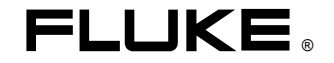

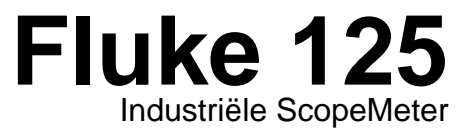

# Gebruikershandleiding

NL Jan. 2007 © 2007 Fluke Corporation. Alle rechten voorbehouden. Alle productnamen zijn handelsmerken van de respectieve firma's.

#### **BEPERKTE GARANTIE & BEPERKING VAN AANSPRAKELIJKHEID**

Fluke garandeert voor elk van haar producten, dat het product bij normaal gebruik en onderhoud vrij is van materiaal- en fabricagefouten. De garantieperiode bedraagt drie jaar voor testapparaten uit de Fluke 120-serie en een jaar voor de accessoires. De garantieperiode gaat in op de datum van verzending. De garantie op onderdelen alsmede op reparaties en onderhoud aan het product geldt voor de duur van 90 dagen. Deze garantie geldt alleen voor de eerste koper of de eindgebruiker die het betreffende product van een door Fluke geautoriseerde wederverkoper heeft betrokken, en is niet van toepassing op zekeringen, wegwerpbatterijen of enig ander product dat, naar de mening van Fluke, verkeerd gebruikt, gewijzigd of verwaarloosd is, of beschadigd is door een ongeluk of door abnormale werkomstandigheden of behandeling. Fluke garandeert voor de duur van 90 dagen dat de software in grote lijnen in overeenstemming met de functionele specificaties functioneert, en dat de software op de juiste wijze op niet-defecte dragers wordt vastgelegd. Fluke garandeert niet dat de software vrij is van fouten of zonder onderbreking werkt.

Door Fluke geautoriseerde wederverkopers geven deze garantie uitsluitend op nieuwe en ongebruikte producten aan eindgebruikers, maar ze zijn niet gemachtigd om deze garantie namens Fluke te verlengen, uit te breiden of anderszins te wijzigen. De koper kan op grond van de garantie aanspraak maken op ondersteuning wanneer hij het product heeft gekocht bij een door Fluke geautoriseerd verkooppunt of wanneer hij de geldende internationale prijs heeft betaald. Fluke behoudt zich het recht voor, de koper invoerkosten voor onderdelen in rekening te brengen, wanneer deze het product in een ander land ter reparatie aanbiedt dan het land waar hij het product heeft gekocht.

De garantieverplichtingen van Fluke beperken zich, zulks naar keuze van Fluke, tot het terugbetalen van de aankoopprijs, het kosteloos repareren of het vervangen van een defect product dat binnen de garantieperiode aan een door Fluke geautoriseerd service-centrum wordt geretourneerd.

Voor service die onder garantie valt, dient u zich tot het dichtstbijzijnde service-centrum van Fluke te wenden, of het product samen met een beschrijving van het probleem franco en verzekerd (FOB plaats van bestemming) te zenden aan het dichtstbijzijnde, door Fluke geautoriseerde service-centrum. Fluke aanvaardt geen aansprakelijkheid voor eventuele transportschade. Na de onder de garantie vallende reparatie zal het product franco (FOB plaats van bestemming) aan de koper worden teruggezonden. Indien Fluke van oordeel is dat het defect is veroorzaakt door onoordeelkundig gebruik, wijziging, ongeluk of abnormale werkomstandigheden of behandeling, zal Fluke hem een berekening van de reparatiekosten doen toekomen en eerst zijn toestemming vragen alvorens met de werkzaamheden te beginnen. Na de reparatie zal het product aan de koper worden geretourneerd, waarbij de vrachtkosten worden voorgeschoten, en zullen de kosten voor reparatie alsmede voor het terugzenden (FOB plaats van afzending) aan de koper in rekening worden gebracht.

DEZE GARANTIE IS HET ENIGE EN EXCLUSIEVE RECHT VAN DE KOPER OP SCHADEVERGOEDING, EN KOMT IN DE PLAATS VAN ALLE ANDERE IMPLICIETE OF EXPLICIETE GARANTIES, MET INBEGRIP VAN, MAAR NIET BEPERKT TOT EEN EVENTUELE IMPLICIETE GARANTIE VAN VERHANDELBAARHEID OF GESCHIKTHEID VOOR EEN BEPAALD DOEL. FLUKE IS NIET AANSPRAKELIJK VOOR ENIGE BIJZONDERE, INDIRECTE, INCIDENTELE OF VOLGSCHADE, DAN WEL HET VERLIES VAN INFORMATIE, VOORTKOMEND UIT HET NIET VOLDOEN AAN DE GARANTIEVERPLICHTINGEN, OF RECHTMATIGE, ONRECHTMATIGE OF ANDERE HANDELINGEN.

Aangezien in enkele landen of staten de beperking van de looptijd van een impliciete garantie niet toegestaan is, zo min als uitsluiting of de beperking van bijkomende of volgschade, zouden de bovengenoemde beperkingen en uitsluitingen niet voor iedere koper kunnen gelden. Wanneer een van de clausules van deze garantie door een bevoegde rechtbank ongeldig of niet uitvoerbaar wordt verklaard, heeft dit geen consequenties voor de geldigheid of uitvoerbaarheid van enige andere clausule.

Fluke Corporation, P.O. Box 9090, Everett, WA 98206-9090 USA, of Fluke Industrial B.V., Postbus 90, 7600 AB Almelo, Nederland

### **SERVICE-CENTRA**

Adressen van erkende service-centra kunt u vinden op het World Wide Web:

### **http://www.fluke.com**

of bel Fluke op één van de volgende telefoonnummers:

+1-888-993-5853 in de USA en Canada

+31-402-675-200 in Europa

+1-425-446-5500 vanuit andere landen

# Inhoudsopgave

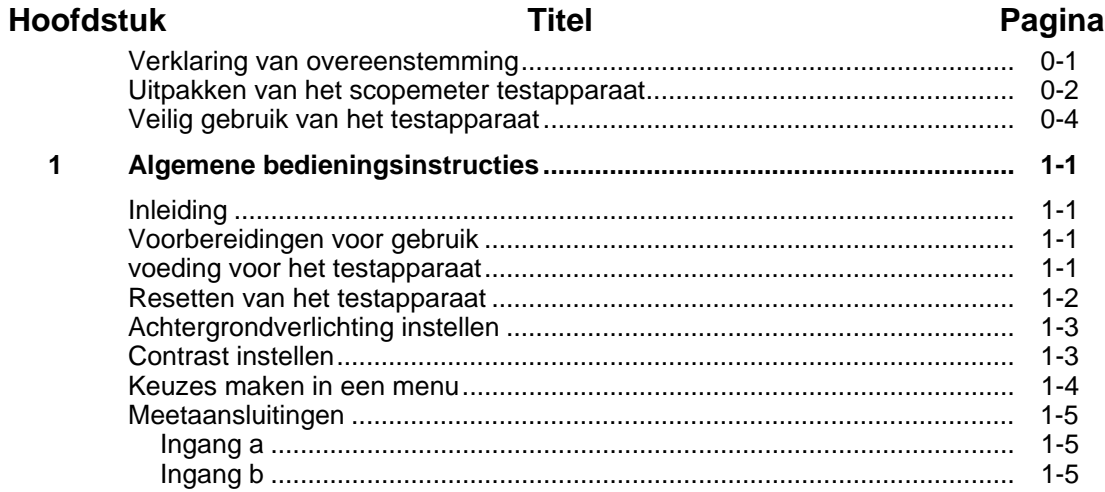

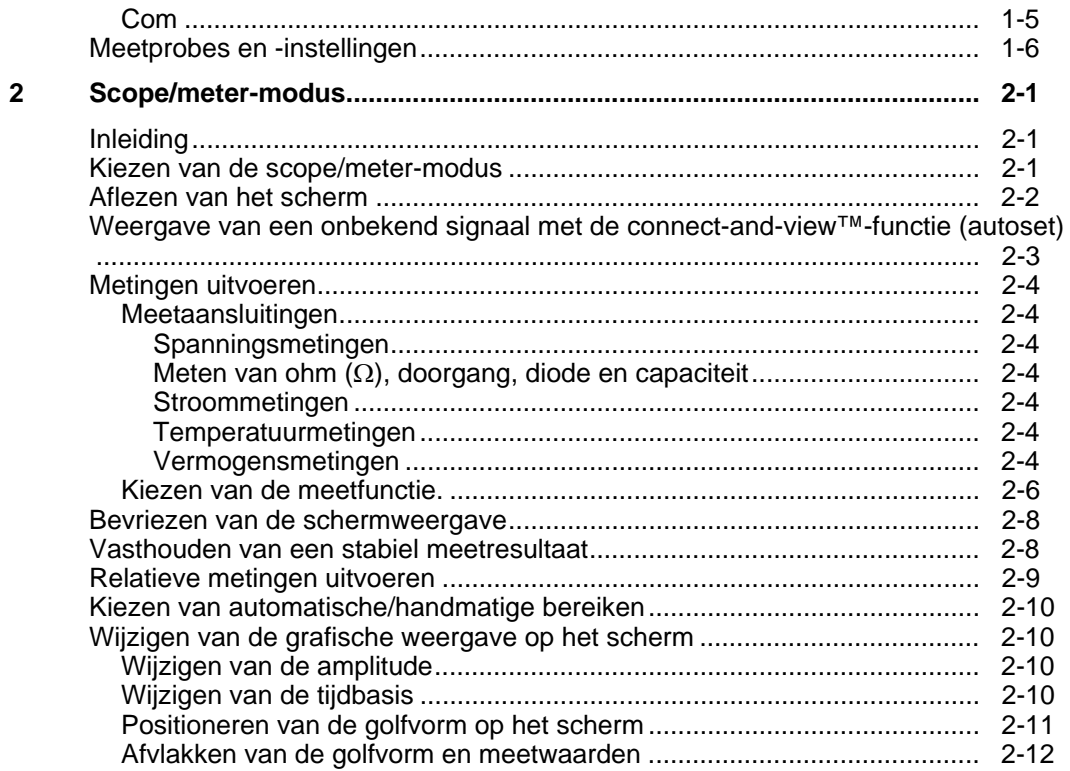

# *Inhoudsopgave (vervolg)*

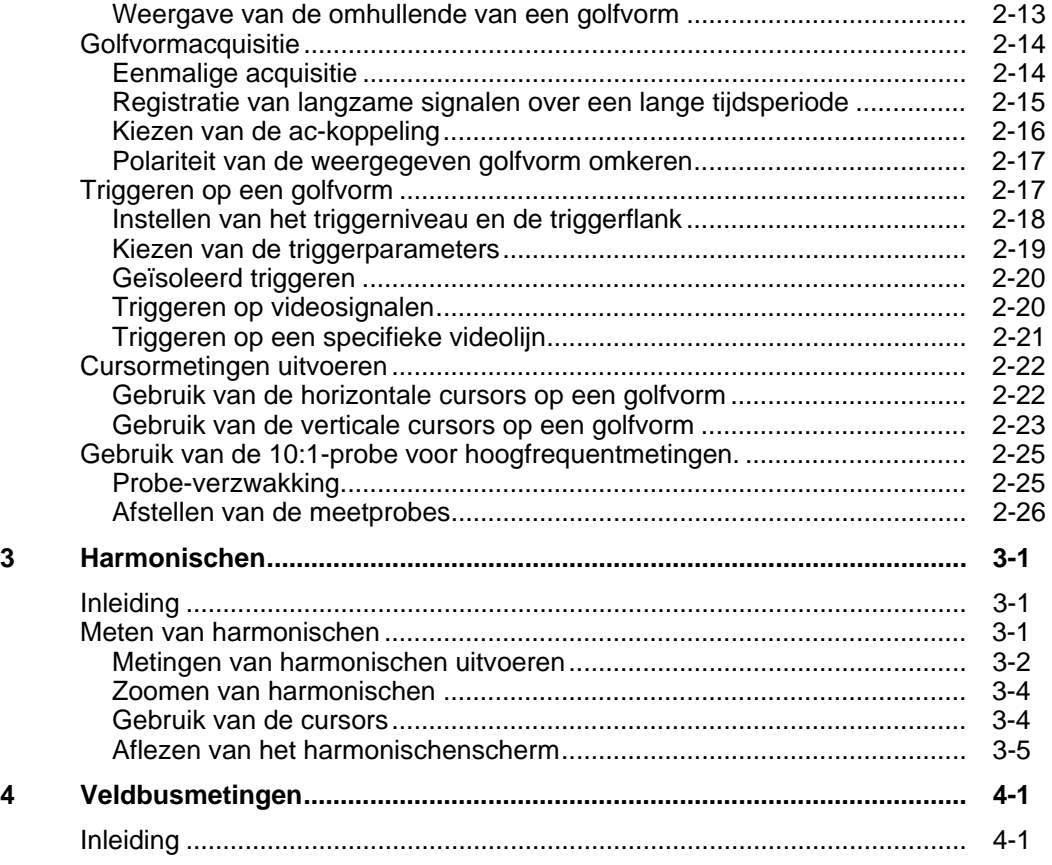

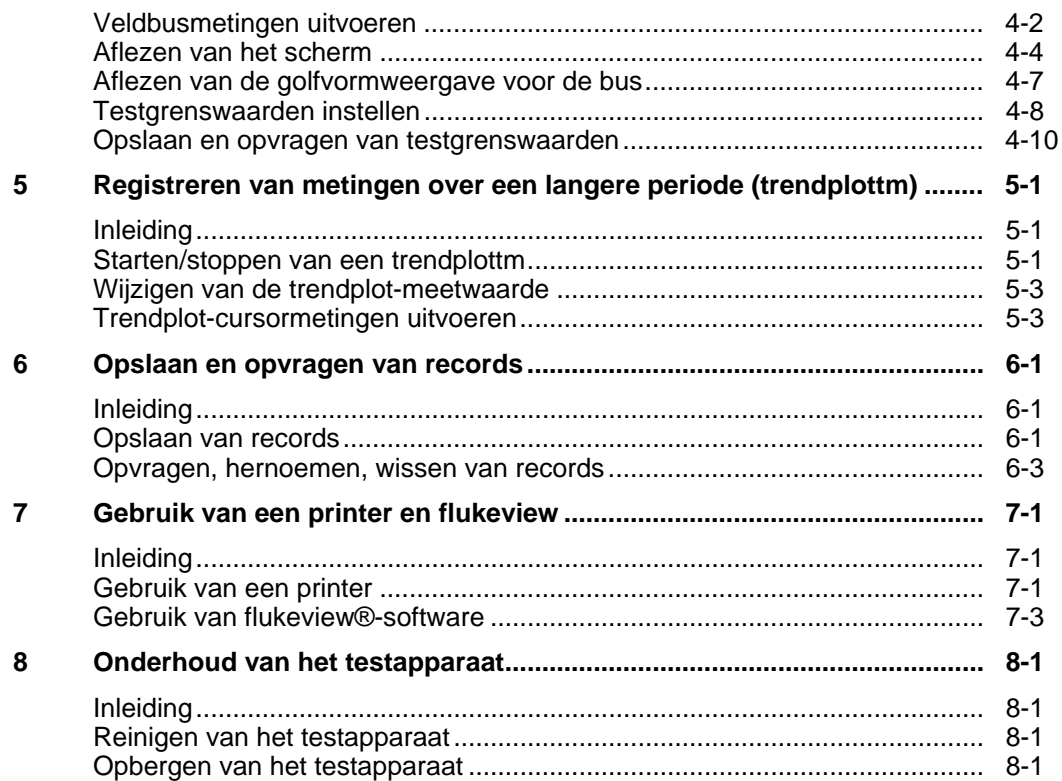

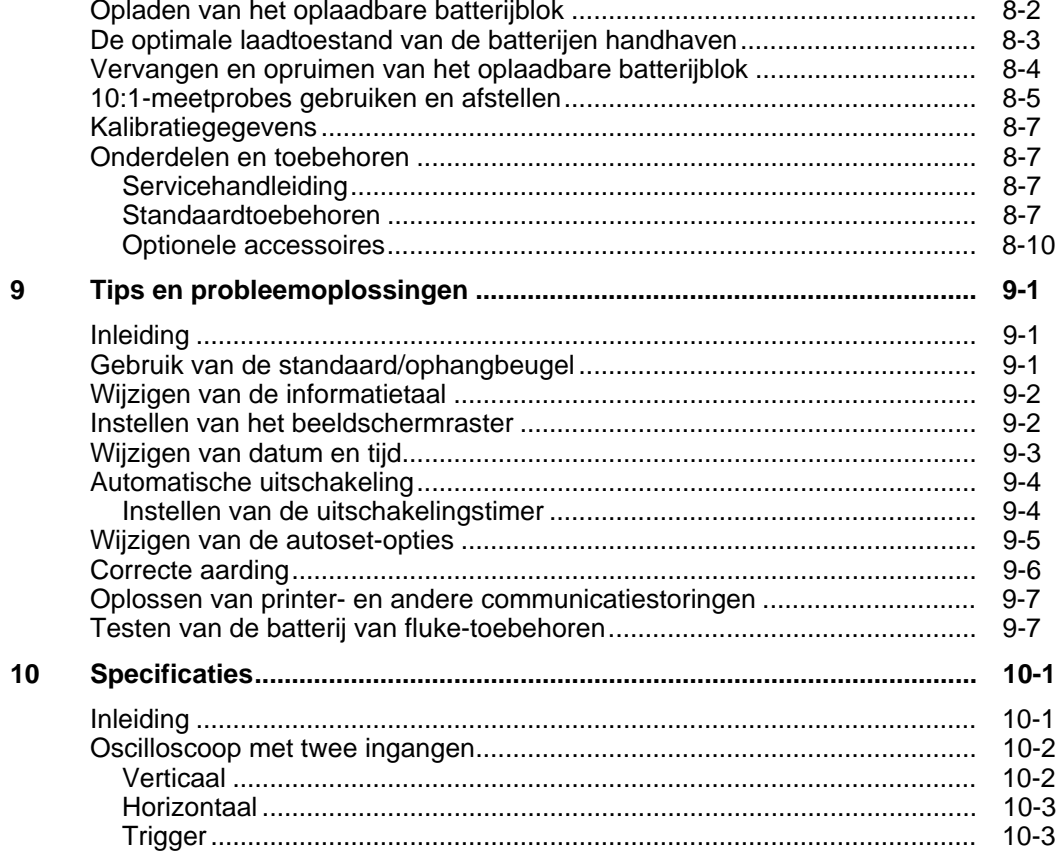

 $\boldsymbol{9}$ 

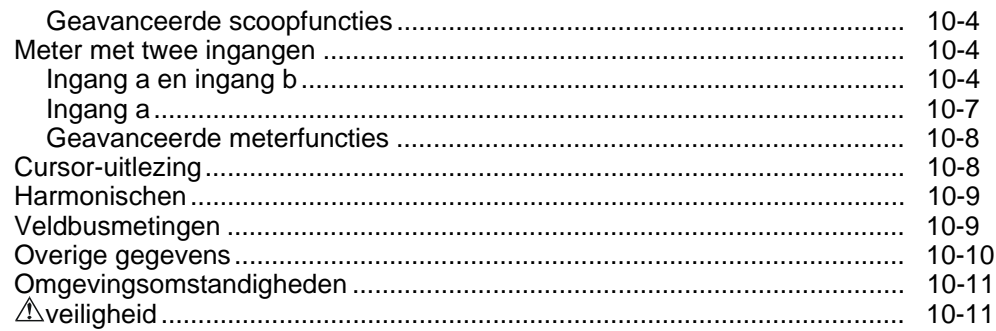

### *Verklaring van overeenstemming*

voor het

Fluke 125

ScopeMeter® testapparaat

#### **Fabrikant**

Fluke Industrial B.V. Lelyweg 14 7602 EA Almelo Nederland

#### **Verklaring van overeenstemming**

Op basis van meetresultaten onder toepassing van de geldende normen is het product in overeenstemming met Richtlijn t.a.v. Elektromagnetische Verdraagbaarheid 89/336/EEG Laagspanningsrichtlijn 73/23/EEG

**Typebeproevingen** Gebruikte normen:

EN 61010-1: 2001 Safety Requirements for Electrical Equipment for Measurement, Control, and Laboratory Use

> EN 50081-1 (1992) Electromagnetic Compatibility. Generic Emission Standard: EN55022 en EN60555-2

> EN 50082-2 (1992) Electromagnetic Compatibility. Generic Immunity Standard: IEC1000-4 -2, -3, -4, -5

De beproevingen werden verricht in een veel voorkomende configuratie.

Het CE-symbool, d.w.z. 'Conformité Européenne', geeft aan dat aan de gestelde normen wordt voldaan.

# *Uitpakken van het ScopeMeter testapparaat*

*Opmerking* 

Uw ScopeMeter testapparaat bevat de volgende delen (zie afbeelding 1):

*Wanneer het oplaadbare batterijblok nieuw is, is hij niet volledig opgeladen. Zie hoofdstuk 2.* 

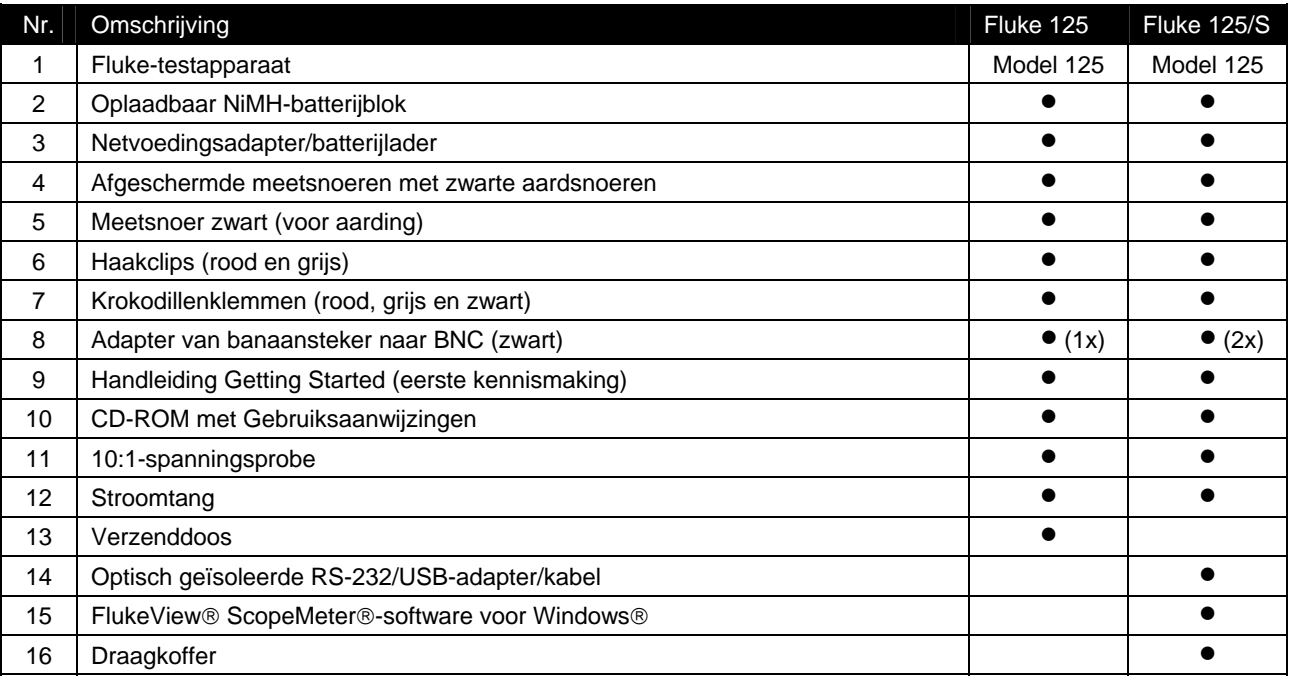

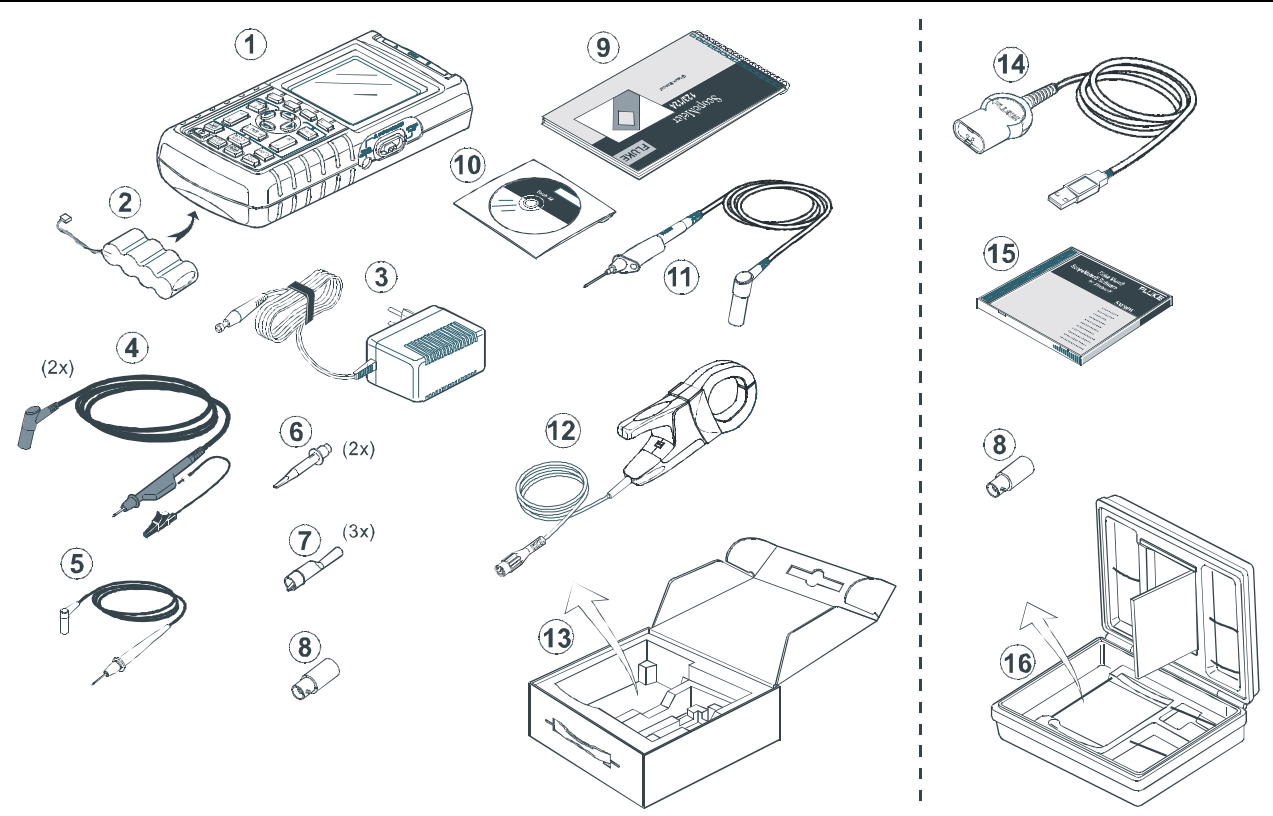

*Uitpakken van het ScopeMeter testapparaat* 

**Afbeelding 1. Verpakking van het testapparaat** 

# *Veilig gebruik van het testapparaat*

**Let op** 

**Lees de volgende veiligheidsinformatie zorgvuldig door alvorens het testapparaat in gebruik te nemen.** 

#### **Veiligheidsmaatregelen**

In de gehele handleiding zijn, waar van toepassing, opmerkingen ten aanzien van de veiligheid en zorgvuldigheid opgenomen.

**Let op geeft omstandigheden en handelingen aan die tot beschadiging van het testapparaat kunnen leiden.** 

**Een Waarschuwing geeft omstandigheden en handelingen aan die gevaar kunnen opleveren voor de gebruiker.** 

De symbolen die op het testapparaat en in deze handleiding gebruikt worden, worden in de tabel hiernaast verklaard.

# **Waarschuwing**

**Gebruik alleen de netvoeding van Fluke, model PM8907 (netvoedingsadapter/ batterijlader) om een elektrische schok te voorkomen.** 

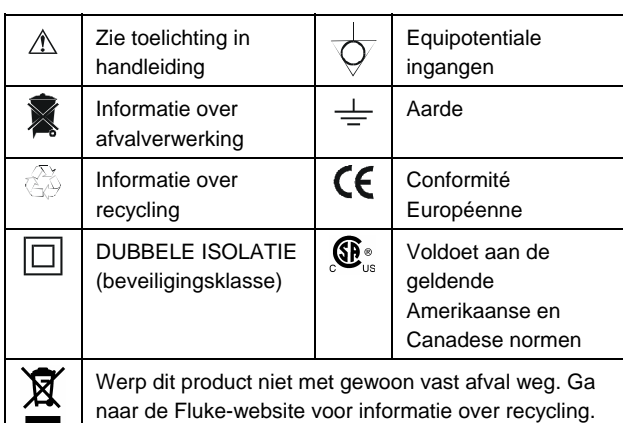

# **Waarschuwing**

**Indien het testapparaat wordt gebruikt met gekozen AC-koppeling of na handmatige wijziging van amplitude of tijdbasis, dan hoeven de weergegeven meetresultaten op het scherm niet representatief zijn voor het gehele signaal. Dit kan tot gevolg hebben dat aanwezige gevaarlijke spanningen van meer dan 42 V (30 V rms) niet gedetecteerd worden. Om de veiligheid van de gebruiker te waarborgen moeten alle signalen eerst met DC-koppeling en in vol automatische modus gemeten worden. Dit waarborgt dat de gehele signaalinhoud gemeten wordt.** 

# **Waarschuwing**

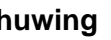

 $\Box$ 

**Neem de volgende voorschriften in acht om een elektrische schok of brand te voorkomen:** 

- **Gebruik alleen de netvoeding model PM8907 (netvoedingsadapter/batterijlader).**
- **Controleer vóór gebruik of het gekozen/aangegeven spanningsbereik op de PM8907 overeenkomt met de lokale netspanning en -frequentie.**
- **Gebruik voor de universele netvoedingsadapter/batterijlader PM8907/808 uitsluitend netsnoeren die voldoen aan de lokale veiligheidsvoorschriften.**

#### *Opmerking*

*Voor aansluiting op verschillende soorten netspanningscontactdozen is de universele netvoedingsadapter/batterijlader PM8907/808 voorzien van een plug die verbonden moet worden met een netsnoer dat geschikt is voor lokaal gebruik. Omdat de adapter geïsoleerd is, is het niet noodzakelijk een netsnoer met veiligheidsaarde te gebruiken. Omdat netsnoeren met veiligheidsaarde ruimer beschikbaar zijn, mag een dergelijk exemplaar wel gebruikt worden.* 

# **Waarschuwing**

**Om een elektrische schok of brand te voorkomen als een ingang van het testapparaat is verbonden met meer dan 42 V piekspanning (30 V rms) of met circuits van meer dan 4800 VA:** 

- **Gebruik uitsluitend geïsoleerde spanningsprobes, meetsnoeren en adapters zoals geleverd met het testapparaat, of aangegeven als passend bij het testapparaat Fluke 125.**
- **Controleer vóór gebruik de spanningsprobes, meetsnoeren en accessoires op mechanische beschadiging en vervang deze als ze beschadigd zijn.**
- **Verwijder alle probes, meetsnoeren en accessoires die niet in gebruik zijn.**
- **Sluit de netvoedingsadapter/batterijlader eerst aan op de netspanningscontactdoos alvorens deze op het testapparaat aan te sluiten.**
- **Sluit geen ingangsspanningen aan die de veiligheidsklasse van het apparaat te boven gaan. Wees voorzichtig bij het gebruik van 1:1-meetsnoeren omdat deze de spanning op de probepunt onverzwakt doorgeven naar het testapparaat.**
- **Gebruik geen ongeïsoleerde metalen BNCaansluitingen en banaanstekers.**
- **Steek geen metalen voorwerpen in aansluitingen.**
- **Gebruik het testapparaat altijd uitsluitend op de voorgeschreven wijze.**

### **Max. ingangsspanningen**

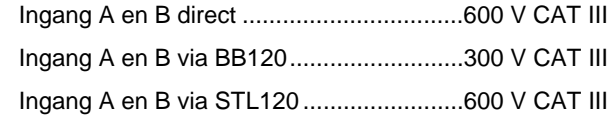

### **Max. zwevende spanning**

Vanaf willekeurige aansluiting naar aarde.600 V CAT III

#### **Spanningen zijn gespecificeerd als 'werkspanning'. Zij moeten worden gelezen als Vac rms (50-60 Hz) voor sinusvormige AC-spanningen en als Vdc voor DCtoepassingen.**

Meetcategorie III heeft betrekking op het distributieniveau en op circuits van vast opgestelde installaties binnen een gebouw.

De termen 'Geïsoleerd' en 'Elektrisch zwevend' worden in deze handleiding gebruikt om een meting aan te duiden waarbij de afgeschermde banaaningangen van het testapparaat verbonden zijn met een spanning die verschilt van het aardniveau.

De geïsoleerde ingangsconnectoren hebben geen blootliggende metalen delen en zijn ter bescherming tegen een elektrische schok geheel geïsoleerd.

### *Defecte beveiliging*

#### **Indien het instrument anders dan op de voorgeschreven wijze wordt gebruikt, kan de beveiliging defect raken.**

Alle meetsnoeren moeten vóór gebruik op mechanische beschadiging worden gecontroleerd en indien nodig worden vervangen!

Wanneer het vermoeden bestaat dat de beveiliging defect is, moet het instrument uitgeschakeld en van het net gescheiden worden. Het probleem moet vervolgens aan bevoegd personeel worden overgedragen. De beveiliging is waarschijnlijk defect, indien het instrument bijvoorbeeld niet in staat is de gewenste metingen te verrichten of wanneer het zichtbaar beschadigd is.

# *Hoofdstuk 1 Algemene bedieningsinstructies*

### *Inleiding*

In dit hoofdstuk wordt een stapsgewijze introductie van de algemene functies van het testapparaat gegeven.

# *Voorbereidingen voor gebruik*

Bij levering kunnen de batterijen leeg zijn, in welk geval ze gedurende ten minste 7 uur moeten worden geladen. Diep ontladen batterijen kunnen er zelfs voor zorgen dat het testapparaat niet start wanneer het wordt ingeschakeld. Zie hoofdstuk 8 voor laadinstructies.

### *Voeding voor het testapparaat*

Volg de procedure (stap 1 t/m 3) in afbeelding 1-1 om het testapparaat vanuit een normale contactdoos van netspanning te voorzien. Zie hoofdstuk 8 voor instructies om het testapparaat met batterijspanning te voeden.

Wanneer u het testapparaat inschakelt, begint het met de laatste instelling te functioneren.

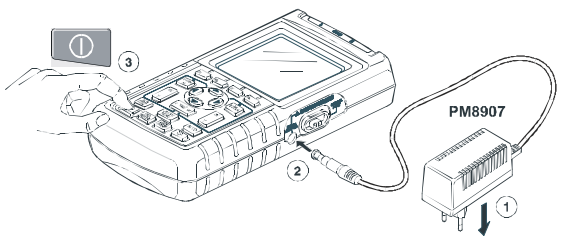

**Afbeelding 1-1 Voeding voor het testapparaat** 

#### *Opmerking*

*Wanneer het testapparaat alleen met batterijen wordt gevoed, informeert de batterij-indicator u over de laadtoestand van de batterij, van volledig opgeladen tot volledig ontladen:*  $\blacksquare$   $\blacksquare$   $\blacksquare$   $\blacksquare$   $\blacksquare$ ).

### *Resetten van het testapparaat*

Indien u de fabrieksinstellingen van het testapparaat wilt terughalen, dient u als volgt te handelen:

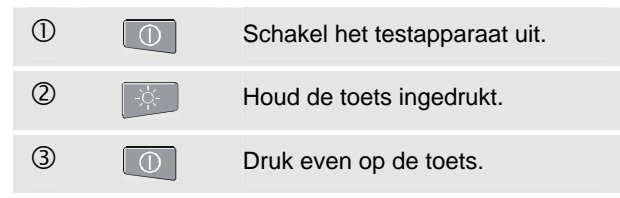

Het testapparaat wordt ingeschakeld, en u behoort een dubbele pieptoon te horen, die aangeeft dat de reset met goed gevolg is uitgevoerd.

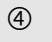

 $\overline{4}$   $\overline{4}$  Laat de toets los.

Kijk nu naar het scherm; u zult een scherm zien dat eruit ziet als in afbeelding 1-2.

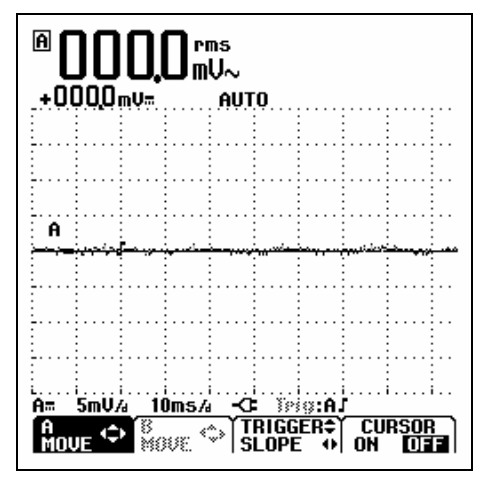

**Afbeelding 1-2 Het scherm na een reset** 

### *Achtergrondverlichting instellen*

Na het inschakelen van het testapparaat heeft het scherm een heldere weergave.

Wanneer het testapparaat alleen met batterijen wordt gevoed (netvoedingsadapter niet aangesloten), heeft het scherm een spaarzame helderheidsweergave, om energie te sparen.

#### *Opmerking*

*Bij gedimde weergave wordt bij batterijvoeding de maximale bedrijfstijd verlengd.* 

Om de helderheid van de weergave te wijzigen,, dient u als volgt te handelen:

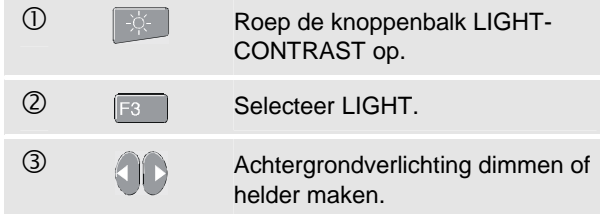

Bij normale helderheid schakelt het scherm automatisch om naar maximale helderheid wanneer u de netvoedingsadapter aansluit.

### *Contrast instellen*

Om het contrast van het scherm te wijzigen, handelt u als volgt:

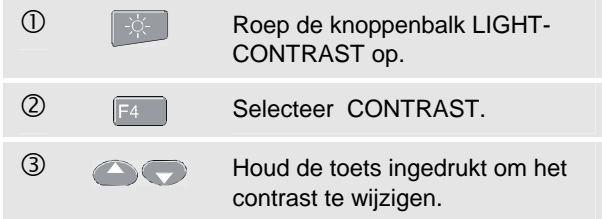

### *Keuzes maken in een menu*

Onderstaand voorbeeld van hoe u het testapparaat instelt voor gebruik met een bepaald printertype, laat zien hoe u de menu's gebruikt:

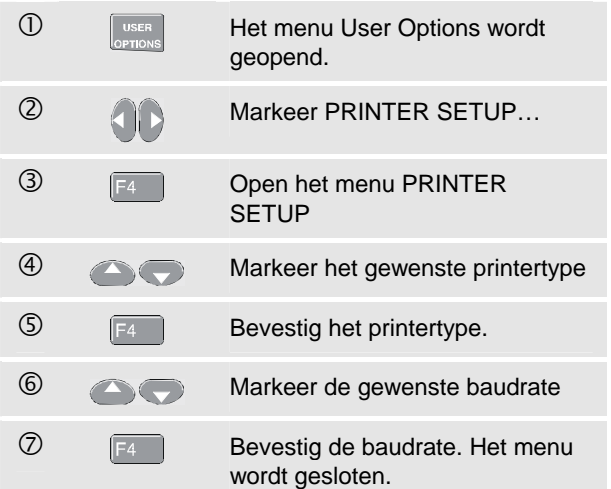

#### *Opmerkingen*

- − *Door nogmaals op de toets te drukken, sluit u het menu en hervat u de normale meting. Dit heen en weer schakelen stelt u in staat, het menu te controleren zonder dat uw instellingen gewijzigd worden.*
- − *Indien u geen keuzemogelijkheid met de blauwe cursortoetsen wijzigt, kunt u door het meermaals indrukken van*  $F^4$  door een *menu lopen zonder de instelling van het testapparaat te wijzigen.*
- − *Grijze tekst in een menu of knoppenbalk duidt erop dat de functie geblokkeerd of de status niet geldig is.*

## *Meetaansluitingen*

Kijk naar de bovenzijde van het testapparaat. Het testapparaat bezit twee beveiligde afgeschermde 4mmbanaanbusingangen (rode ingang A en grijze ingang B) en een beveiligde 4mm-banaanbusingang COM). (Zie afbeelding 1-3.)

### *Ingang A*

U kunt de rode ingang A gebruiken voor alle met het testapparaat mogelijke metingen op één ingang.

### *Ingang B*

Voor metingen op twee verschillende signalen kunt u de grijze ingang B gebruiken, in combinatie met de rode ingang A.

#### *COM*

U kunt de zwarte COM (gemeenschappelijke) gebruiken als massa voor laagfrequente metingen, en voor metingen van CONTinuity (doorgang), ohm (Ω), diode en capaciteit (CAP).

# **Waarschuwing**

**Om een elektrische schok of brand te voorkomen, dient u niet meer dan één COM (gemeenschappelijke) aansluiting te gebruiken, of dient u zich ervan te vergewissen dat alle aansluitingen aan COM dezelfde potentiaal hebben.** 

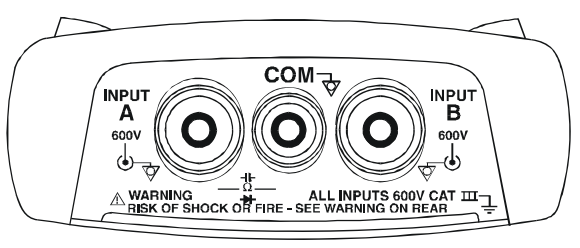

#### **Afbeelding 1-3 Meetaansluitingen**

### *Meetprobes en -instellingen*

In de SCOPE/METER-modus en de HARMONICS-modus kunnen er verschillende probes worden gebruikt voor de meetfuncties van het testapparaat, bijvoorbeeld een 10:1-spanningsprobe, een 1 mV/°C-temperatuursensor of een 10 mV/A-stroomtang.

Om de uitlezing van het testapparaat aan de gebruikte probe aan te passen, dient u als volgt te handelen:

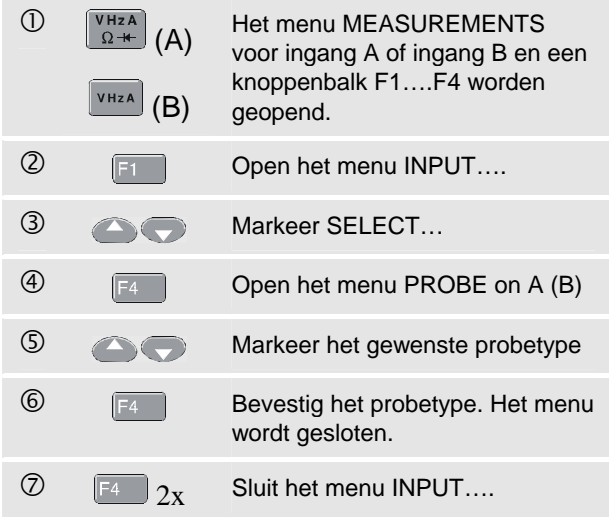

# *Hoofdstuk 2 Scope/Meter-modus*

### *Inleiding*

De Scope/Meter-modus biedt u

- een digitale oscilloscoop met twee ingangen en een frequentiebereik tot 40 MHz
- Twee digitale true-RMS-multimeters met een resolutie van 5000 digits

In dit hoofdstuk wordt een stapsgewijze introductie van de Scope- en Meter-functies gegeven. Bij de introductie komen niet alle mogelijkheden van het testapparaat aan de orde. Er worden basisvoorbeelden gegeven om te laten zien hoe u de menu's gebruikt en de basisfuncties uitvoert.

### *Kiezen van de Scope/Meter-modus*

Om de Scope/Meter-modus te kiezen, handelt u als volgt:

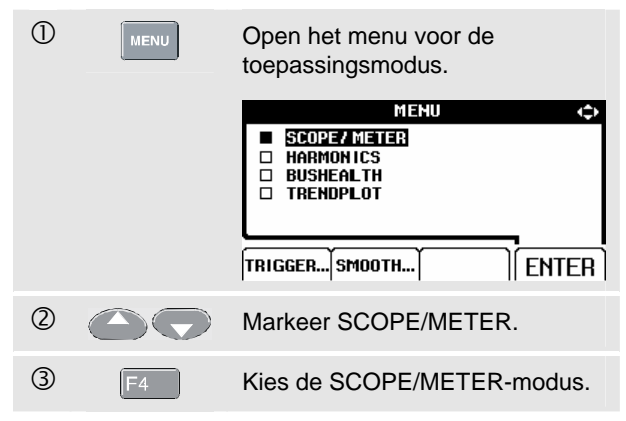

### *Aflezen van het scherm*

Het scherm is opgedeeld in drie zones: het afleesgedeelte, het golfvormgedeelte en het menugedeelte. Zie afbeelding 2-1 voor het volgende.

**Afleesgedeelte (A):** Toont de numerieke meetwaarden. Als alleen ingang A ingeschakeld is, zult u enkel de meetwaarden behorend bij ingang A zien.

**Golfvormgedeelte (B):** Toont de golfvormen. De onderste regel toont de bereiken/div alsmede de voedingsbron (netspanning of batterij). Als alleen ingang A ingeschakeld is, zult u enkel de golfvorm van ingang A zien.

#### *Opmerking*

*Wanneer het testapparaat alleen met batterijen wordt gevoed, informeert de batterij-indicator u over de laadtoestand van de batterij, van volledig opgeladen tot volledig ontladen:*  $\blacksquare$   $\blacksquare$   $\blacksquare$   $\blacksquare$   $\blacksquare$   $\blacksquare$ ).

**Menugedeelte (C):** Toont het menu met de keuzemogelijkheden die beschikbaar zijn via de blauwe functietoetsen.

Wanneer u een instelling wijzigt, wordt een gedeelte van het scherm gebruikt om de keuzemogelijkheden te tonen. Het gedeelte toont een of meer menu's met keuzemogelijkheden die toegankelijk zijn via de cursortoetsen:

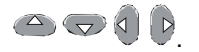

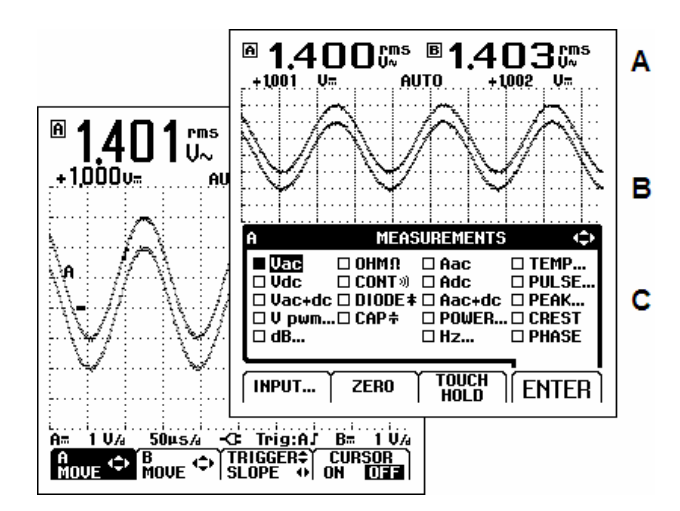

**Afbeelding 2-1 De schermgedeeltes** 

### *Weergave van een onbekend signaal met de Connect-and-View™-functie (Autoset)*

De Connect-and-View-functie maakt een handenvrij gebruik mogelijk om complexe onbekende signalen weer te geven. Deze functie optimaliseert positie, bereik, tijdbasis en trigger, en zorgt voor een stabiel beeld van nagenoeg alle golfvormen. Indien het signaal verandert, zal de instelling deze veranderingen bijhouden.

Om de Connect-and-View-functie te activeren, dient u als volgt te handelen:

- Sluit het rode meetsnoer van de rode ingang A aan op de onbekende golfvorm die moet worden gemeten.
	- Druk op deze knop om de modus AUTO **AUTO** (automatisch) of MANUAL (handmatig) te kiezen (functie omschakelen).

In het volgende voorbeeld toont het scherm '**1.411**' in grote cijfers en '**+1.000**' in kleinere cijfers. Een scoopplaatje geeft een grafische weergave van de golfvorm.

De signaalaanduiding (**A**) is links in het golfvormgedeelte te zien. Het nul-symbool (<sup>-</sup>) geeft het massaniveau van de golfvorm aan.

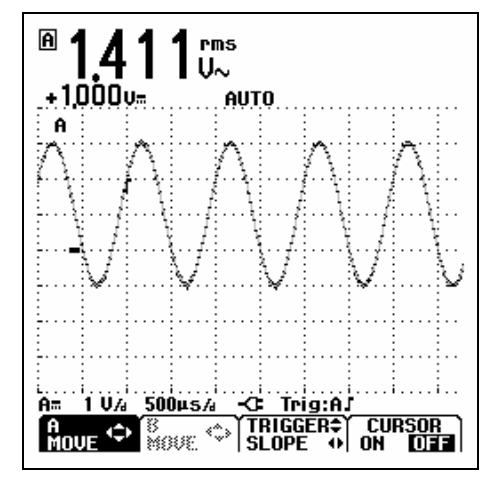

**Afbeelding 2-2 Scoopscherm na een Autoset** 

### *Metingen uitvoeren*

Het afleesgedeelte toont de numerieke meetwaarden van de gekozen metingen op de golfvorm die geldt voor de ingangsbus.

### *Meetaansluitingen*

#### **Spanningsmetingen**

Zie afbeelding 2-3. Sluit voor een correcte aarding de korte aardsnoeren 2 op hetzelfde aardpotentiaal aan. U kunt ook meetsnoer  $\mathbb O$  voor aarding gebruiken. Zie ook Correcte aarding in hoofdstuk 9.

#### **Meten van ohm (**Ω**), doorgang, diode en capaciteit**

Zie afbeelding 2-4. Gebruik het rode, afgeschermde meetsnoer vanaf ingang A en het zwarte, nietafgeschermde meetsnoer vanaf COM (gemeenschappelijk).

#### **Stroommetingen**

Zie afbeelding 2-5. Kies de probe-instelling die overeenkomt met de gebruikte stroomtang en diens instelling (bijv. 1 mV/A), zie hoofdstuk 1, Meetprobes en instellingen.

#### **Temperatuurmetingen**

Zie afbeelding 2-6. Gebruik een temperatuursensor met een resolutie van 1 mV/°C of 1 mV/F voor correcte temperatuurmeetwaarden.°

#### **Vermogensmetingen**

Zie afbeelding 2-7. Kies de juiste probe-instellingen voor spanningsmetingen aan ingang A en stroommetingen aan ingang B.

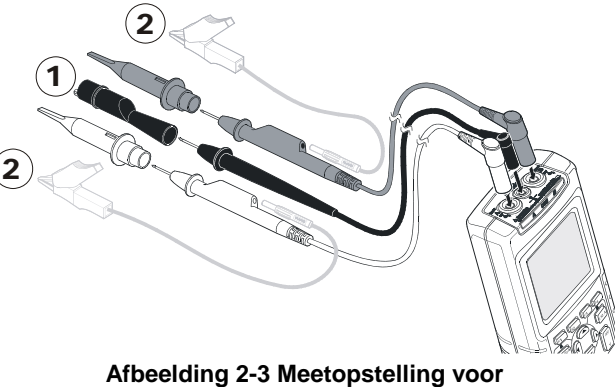

**spanningsmetingen** 

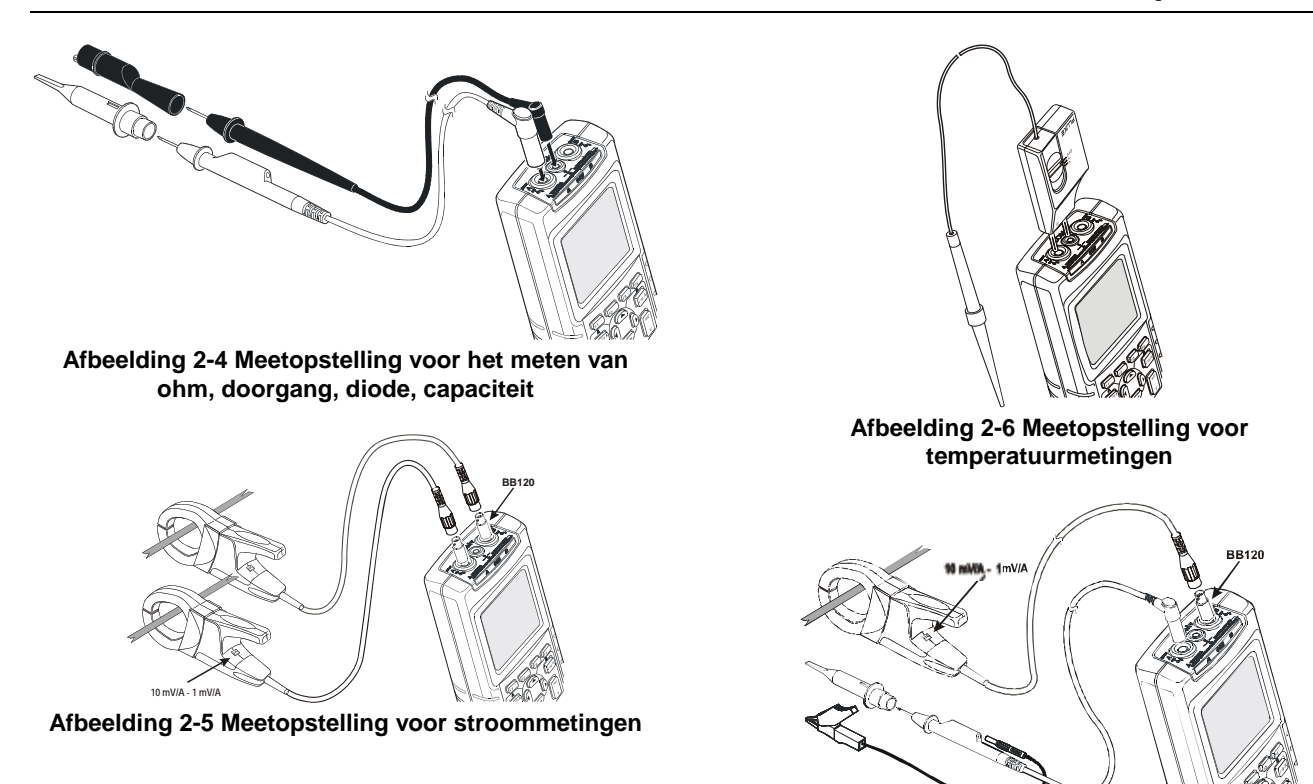

2-5

**Afbeelding 2-7 Meetopstelling voor vermogensmetingen** 

### *Kiezen van de meetfunctie.*

Om een frequentiemeting voor ingang A uit te voeren, dient u als volgt te handelen:

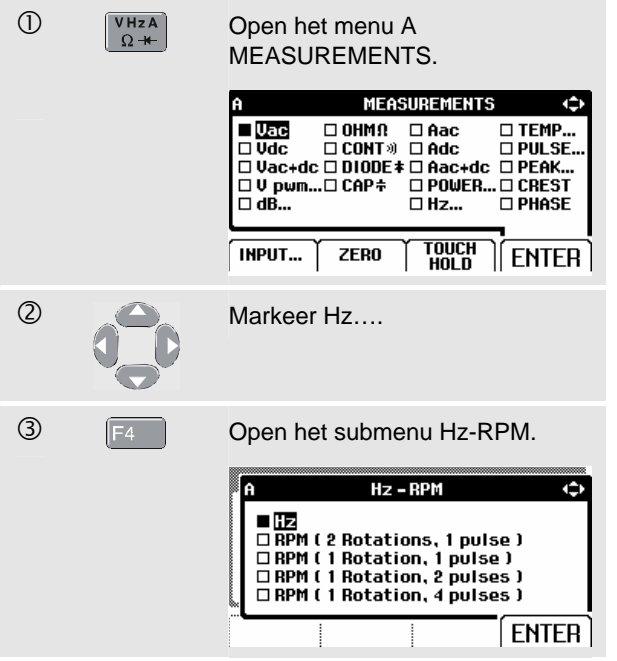

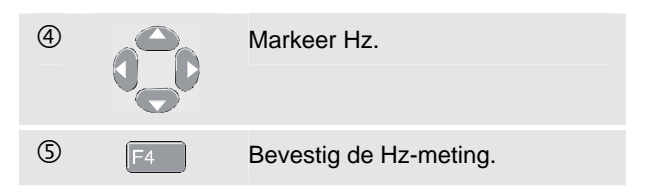

Merk op dat Hz nu de hoofdmeetwaarde is. De vorige hoofdmeetwaarde is nu verplaatst naar de kleinere, secundaire meetwaardepositie. (Zie afbeelding 2-8.)

Om ook een top-top-waardemeting voor ingang B uit te voeren, dient u als volgt te handelen:

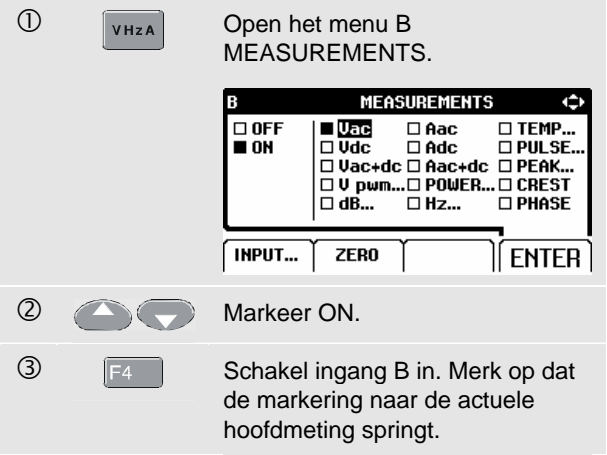

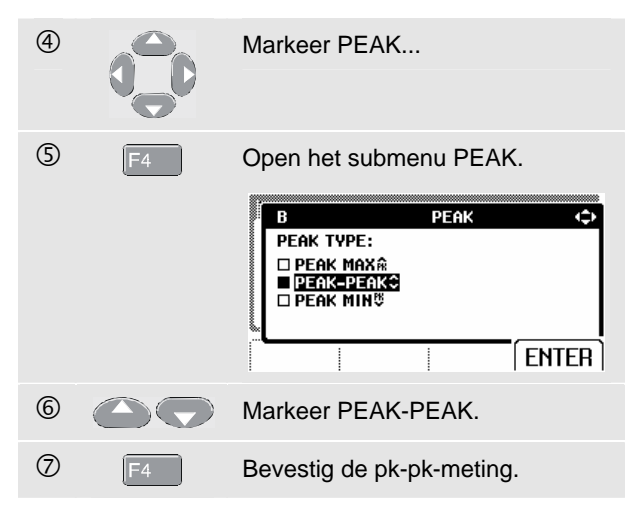

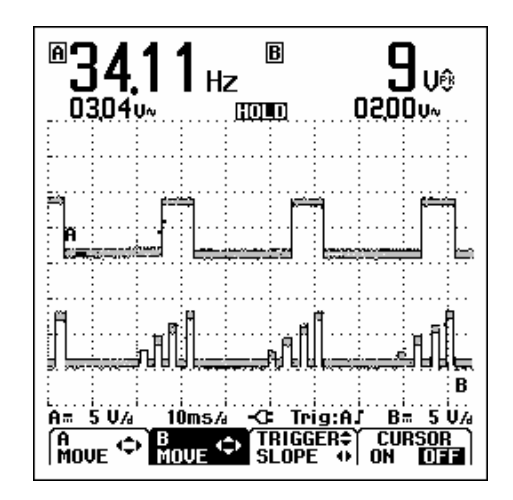

Nu zult u een scherm zien als in afbeelding 2-8. **Afbeelding 2-8 Hz en Vpp als hoofdmeetwaarden** 

### *Bevriezen van de schermweergave*

U kunt op ieder moment de weergave bevriezen (alle meetwaarden en golfvormen).

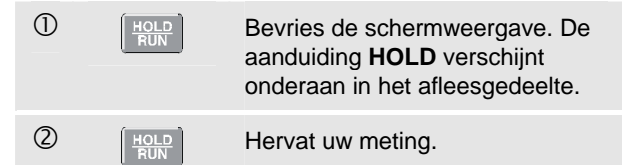

### *Vasthouden van een stabiel meetresultaat*

In de Touch Hold® °-modus wordt de eerstvolgende stabiele hoofdmeetwaarde (groot) geregistreerd en op het scherm bevroren. Een pieptoon geeft aan dat een stabiele meting is uitgevoerd.

Volg de volgende procedure voor Touch Hold:

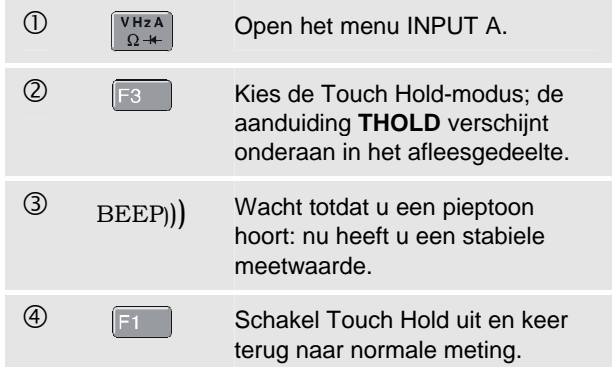

### *Relatieve metingen uitvoeren*

Nulreferentie toont het actuele meetresultaat ten opzichte van de gedefinieerde waarde. Deze functie is zinvol wanneer u de gemeten waarde in relatie tot een bekende goede waarde wilt bekijken.

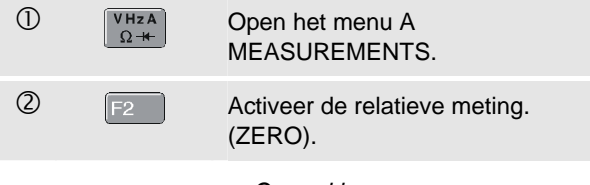

*Opmerking* 

*In de meetfunctie OHM Ω kunt u met de softkey F1 ZERO ON OFF de relatieve metingen in- en uitschakelen.* **Afbeelding 2-9 Relatieve meting uitvoeren** 

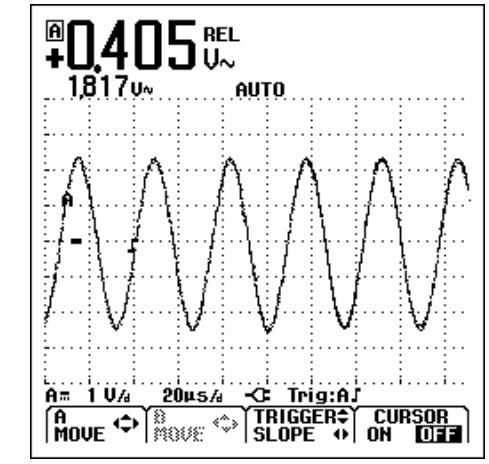

De relatieve meting wordt nu hoofdmeetwaarde, terwijl de vorige hoofdmeting is verplaatst naar de kleinere, secundaire meetwaardepositie. (Zie afbeelding 2-9.)

Voer stap 1 en stap 2 opnieuw uit om de relatieve meting uit te schakelen.

### *Kiezen van automatische/handmatige bereiken*

Druk op <u>Auto</u> voor het automatisch aanpassen van positie, bereik, tijdbasis en triggeren. Dit zorgt voor een stabiel beeld van nagenoeg alle golfvormen. De onderste regel toont het bereik, de tijdbasis voor beide ingangen en de triggerinformatie. De aanduiding **AUTO** verschijnt onderaan in het afleesgedeelte.

Druk nogmaals op <sup>auto</sup> om de handmatige bereiken te kiezen. De aanduiding **MANUAL** verschijnt onderaan in het afleesgedeelte.

### *Wijzigen van de grafische weergave op het scherm*

Vanuit automatische positie kunt u de lichtgrijze wipschakelaars gebruiken om de grafische weergave op het scherm handmatig te wijzigen. Hierdoor wordt de Connect-and-View-functie uitgeschakeld! Merk op dat de aanduiding **AUTO** onderaan in het afleesgedeelte verdwijnt.

#### *Wijzigen van de amplitude*

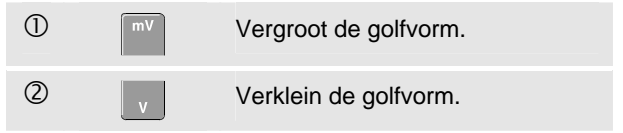

Er zijn instellingen mogelijk vanaf 5 mV/div tot 500 V/div bij gebruik van de meetsnoeren.

### *Wijzigen van de tijdbasis*

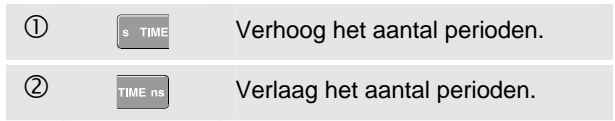

Er zijn instellingen mogelijk vanaf 10 ns/div tot 5 s/div in de normale modus.

### *Positioneren van de golfvorm op het scherm*

Het testapparaat biedt een grote flexibiliteit in het verplaatsen van de golfvorm(en) over het scherm.

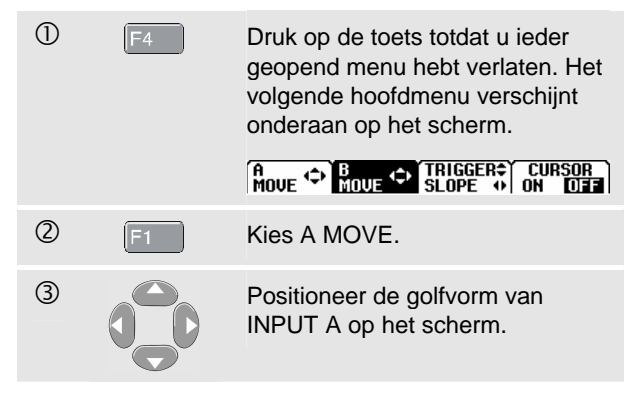

Het positioneren van een golfvorm is te zien in afbeelding 2-10.

Merk op dat de triggeraanduiding ( $\Gamma$ ) horizontaal over het scherm verschuift.

*Opmerking:* 

*Bij het meten van 3-fasig vermogen zijn de golfvormposities vast.* 

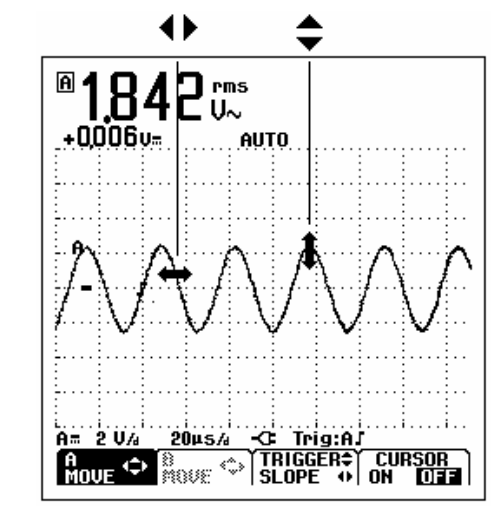

**Afbeelding 2-10 Positioneren van de golfvorm** 

### *Afvlakken van de golfvorm en meetwaarden*

Om de golfvorm af te vlakken, dient u als volgt te handelen:

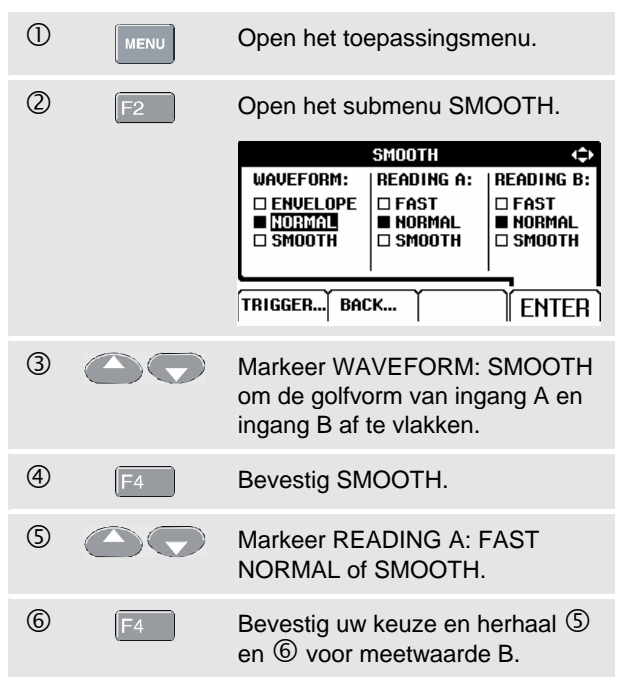

WAVEFORM SMOOTH onderdrukt ruis zonder verlies van bandbreedte. Golfvormacquisities met en zonder afvlakken ziet u in afbeelding 2-11.

READING SMOOTH: lang middelen, stabiele meetwaarde READING FAST: kort middelen, snelle reactie

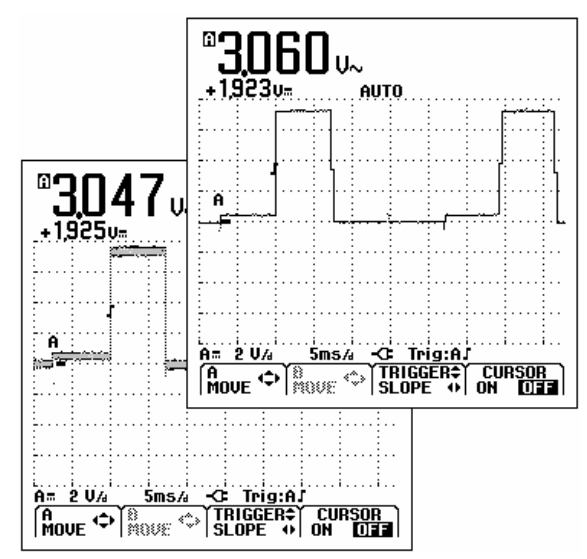

**Afbeelding 2-11 Afvlakken van de golfvorm** 

#### *Weergave van de omhullende van een golfvorm*

Het testapparaat registreert de omhullenden (minimum- en maximumwaarden) van de actuele golfvormen A en B.

Herhaal de eerste twee handelingen van 'Afvlakken van de golfvorm', en doe dan het volgende:

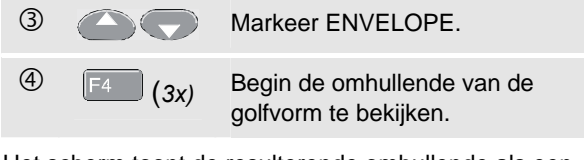

Het scherm toont de resulterende omhullende als een grijze golfvorm. Zie afbeelding 2-12.

U kunt ENVELOPE gebruiken om veranderingen van ingangsgolfvormen in tijd of amplitude te bekijken over een langere tijdsperiode. **Afbeelding 2-12 Weergave van de omhullende van een** 

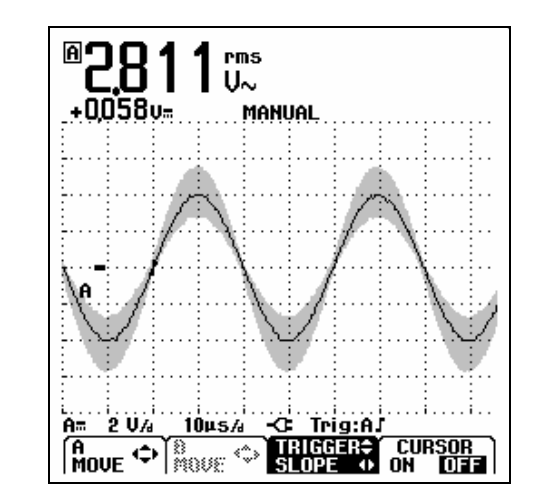

**golfvorm** 

2-13

### *Golfvormacquisitie*

### *Eenmalige acquisitie*

Om eenmalige gebeurtenissen te registreren kunt u een single shot uitvoeren. (Eenmalig verversen van het scherm.) Om het testapparaat in te stellen voor een single shot op de golfvorm van ingang A, dient u als volgt te handelen:

• Sluit de meetprobe aan op het signaal dat gemeten moet worden.

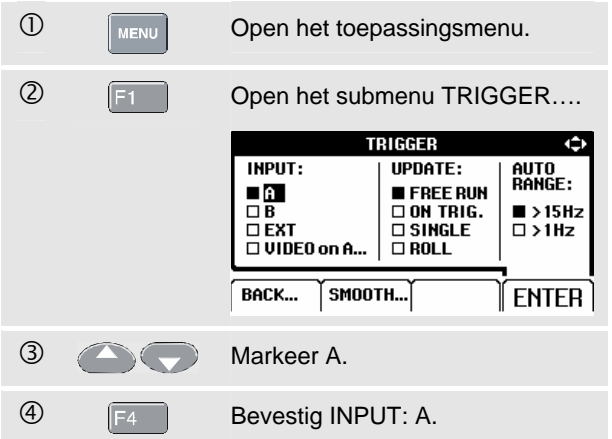

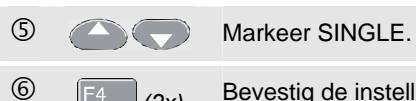

**6 (F4)** (2x) Bevestig de instelling voor een single shot.

Het testapparaat zal nu een scherm te zien geven als in afbeelding 2-13.

**Wait:** verschijnt onderaan op het scherm om aan te geven dat het testapparaat op een trigger wacht.

**Run:** verschijnt onderaan op het scherm wanneer de eenmalige acquisitie wordt getriggerd.

**Hold:** verschijnt onderaan op het scherm wanneer de eenmalige acquisitie is beëindigd.
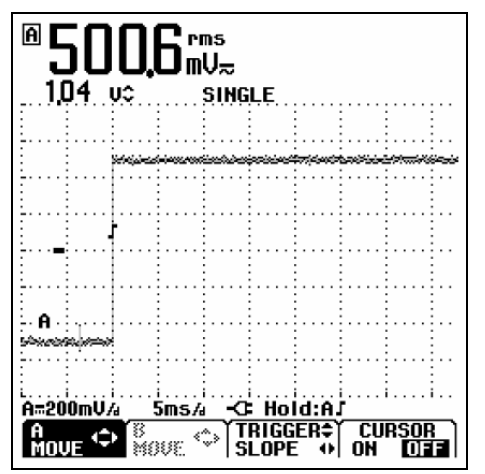

**Afbeelding 2-13 Uitvoeren van een eenmalige acquisitie** 

Om een volgende eenmalige acquisitie uit te voeren, dient u als volgt te handelen:

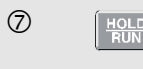

 $\overline{O}$  [ $\frac{HOLD}{RUN}$ ] Wacht op een volgende trigger voor eenmalige acquisitie.

### *Registratie van langzame signalen over een lange tijdsperiode*

De functie Roll mode biedt u een visueel verslag van de golfvormactiviteit en is bijzonder zinvol voor het meten van laagfrequente golfvormen.

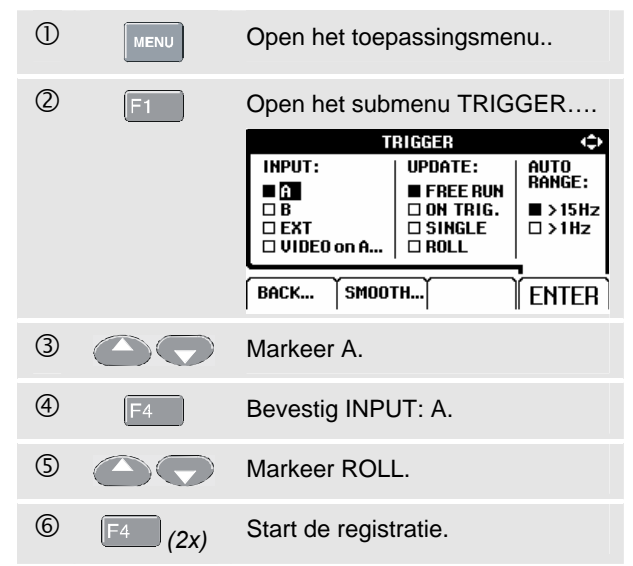

De golfvorm verschuift langzaam van rechts naar links. Gedurende de registratie worden geen metingen gedaan. (Zie afbeelding 2-14.)

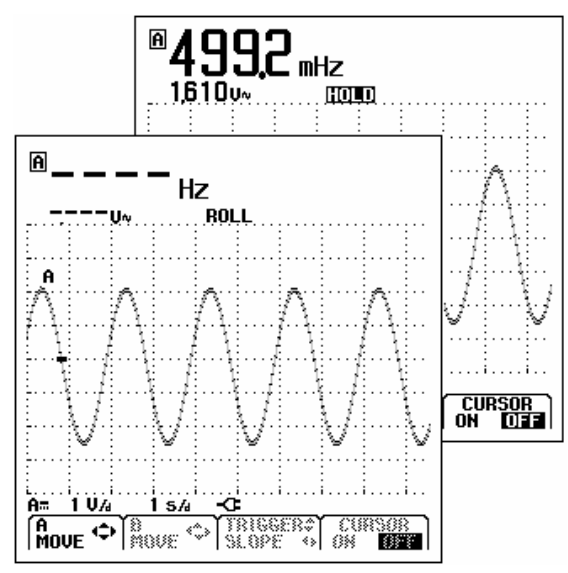

**Afbeelding 2-14 Registratie van golfvormen over een langere tijdsperiode** 

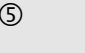

**FIGLD** Bevries de registratie op het scherm.

Merk op dat de meetresultaten slechts worden weergegeven nadat  $\frac{HOLD}{RUN}$  is ingedrukt. (Zie afbeelding 2-14.)

### *Kiezen van de AC-koppeling*

Gebruik AC-koppeling wanneer u een AC-signaal wilt bekijken dat op een DC-signaal is gesuperponeerd.

Om de AC-koppeling van ingang A te kiezen, dient u als volgt te handelen:

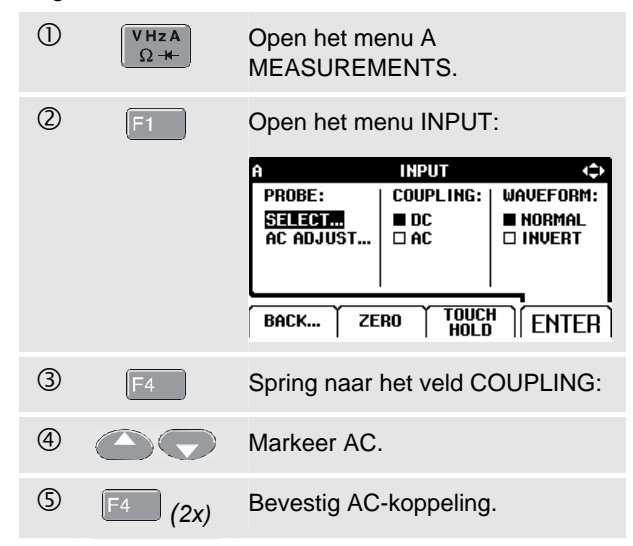

### *Polariteit van de weergegeven golfvorm omkeren*

Om de golfvorm van ingang A te inverteren, dient u als volgt te handelen:

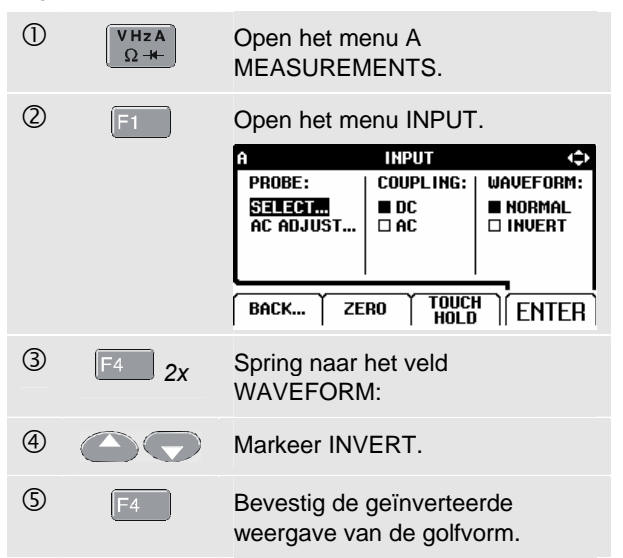

Een neergaande golfvorm wordt bijvoorbeeld als opgaand weergegeven, hetgeen in sommige gevallen een zinvoller waarnemingsperspectief biedt. Een geïnverteerde weergave wordt aangeduid door de scooplijnindicator **A** links in het golfvormgedeelte.

# *Triggeren op een golfvorm*

Het triggeren vertelt het testapparaat wanneer deze met de weergave van de golfvorm moet beginnen. U kunt kiezen welk ingangssignaal moet worden gebruikt, op welke flank en bij welk golfvormniveau het triggeren dient te gebeuren en u kunt de voorwaarde voor een nieuwe update van de golfvorm bepalen. Ten slotte kunt u het testapparaat opdragen op videosignalen te triggeren.

De onderste regel van het golfvormgedeelte geeft de gebruikte triggerparameters aan. Triggersymbolen op het scherm duiden het triggerniveau en de triggerflank aan. (Zie afbeelding 2-15.)

#### *Opmerking:*

*Bij het meten van 3-fasig vermogen zijn de triggerinstellingen vast.* 

### *Instellen van het triggerniveau en de triggerflank*

Gebruik voor een snelle bediening de toets AUTO SET om automatisch te triggeren op nagenoeg alle signalen.

 $\overline{O}$   $\sqrt{q_{\text{AUTO}}}$  Voer een AUTO SET uit.

Voor het handmatig optimaliseren van het triggerniveau en de triggerflank dient u als volgt te handelen:

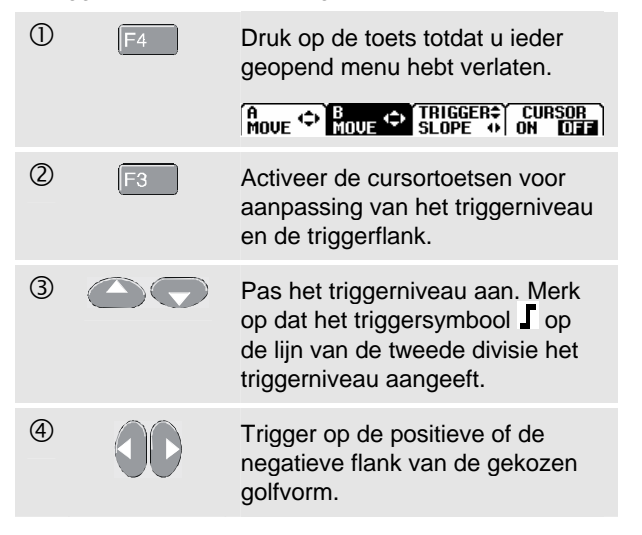

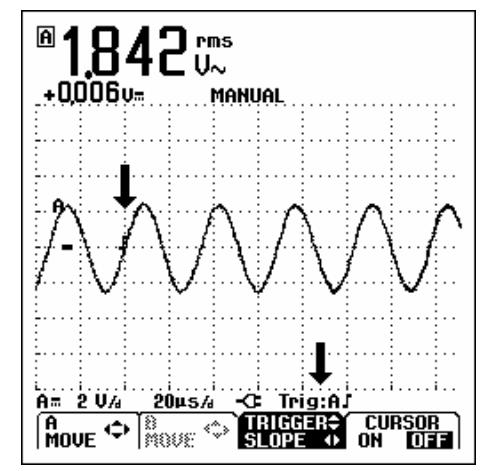

**Afbeelding 2-15 Scherm met alle triggerinformatie** 

### *Kiezen van de triggerparameters*

Voor het triggeren op de golfvorm van ingang A, met automatische verversing van het scherm en met een automatische triggering voor golfvormen vanaf 1 Hz, handelt u als volgt:

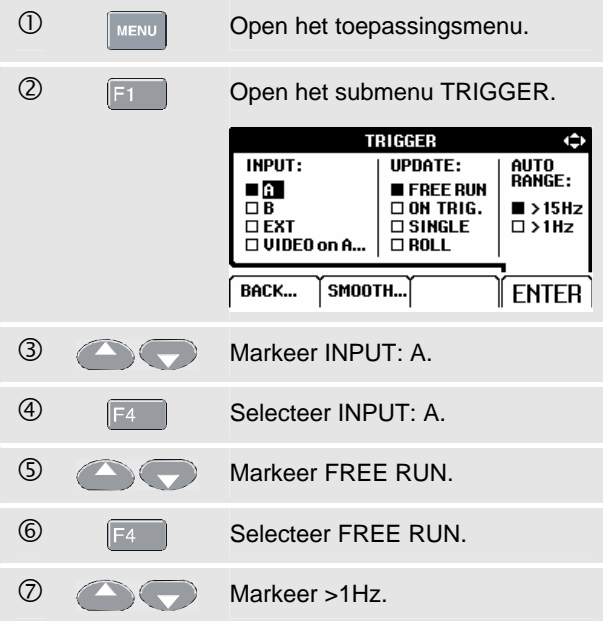

 $\circled{8}$   $\overline{F4}$  Bevestig alle triggerkeuzes en keer terug naar normale meting.

#### *Opmerking*

*Het instellen van het automatisch triggeren op >1 Hz zal de automatische bereikinstelling vertragen.*

**TRIG:A** verschijnt als grijze tekst onderaan op het scherm, wanneer er geen trigger is gevonden.

#### *Opmerking*

*Grijze tekst in een menu of knoppenbalk duidt erop dat de functie geblokkeerd of de status niet geldig is.* 

- **FREE RUN:** het testapparaat ververst automatisch het scoopplaatje, ook als er geen triggers zijn.
- **ON TRIG.:** het scherm wordt alleen ververst bij geldige triggers.

### *Geïsoleerd triggeren*

Gebruik de optisch geïsoleerde triggerprobe (ITP120, optioneel verkrijgbaar) om op een externe bron te triggeren en het testapparaat van een triggergolfvorm te scheiden. Zie afbeelding 2-16.

Voor het kiezen van de geïsoleerde triggerprobe selecteert u 'EXT' in punt 3 van bovenstaand voorbeeld. Het triggerniveau ligt nu vast en is TTL-compatibel.

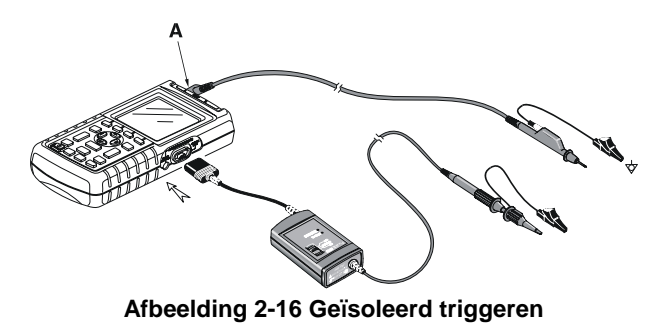

### *Triggeren op videosignalen*

• Sluit een geïnterlinieerd videosignaal aan op de rode ingang A.

het triggeren op een willekeurige videolijn dient u, vanaf punt  $\overline{Q}$  van het vorige voorbeeld, als volgt door te gaan:

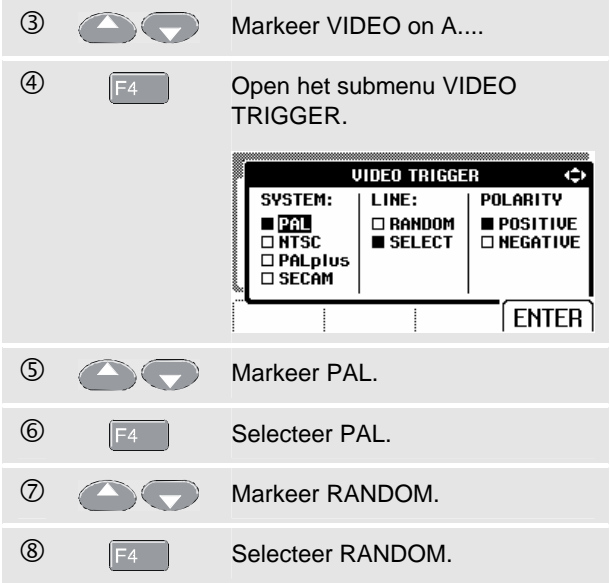

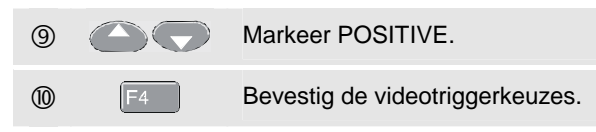

Triggerniveau en -flank liggen nu vast. (Zie afbeelding 2- 17.) Positieve video wordt aangeduid als een '**+**'-symbool onderaan op het scherm.

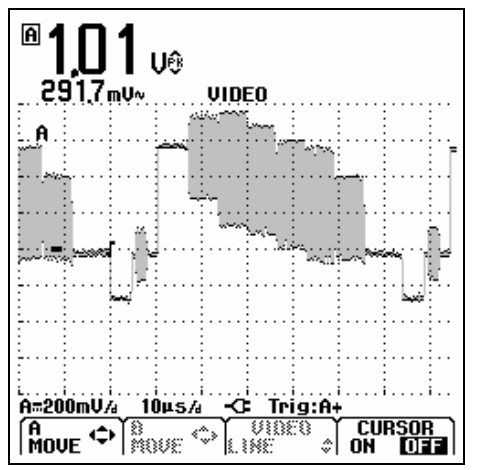

**Afbeelding 2-17 Meten van videosignalen** 

### *Triggeren op een specifieke videolijn*

Om een specifieke videolijn meer in detail te bekijken, kunt u het lijnnummer selecteren. Om een meting uit te voeren op een geselecteerde videolijn, dient u, vanaf punt 6 van het vorige voorbeeld, als volgt door te gaan:

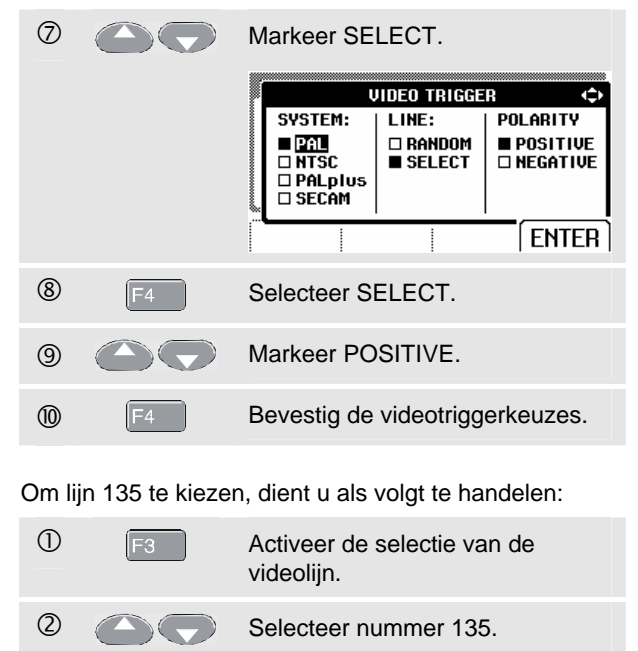

# *Cursormetingen uitvoeren*

Met cursors kunt u precieze digitale metingen aan golfvormen uitvoeren. Bij het meten van 3-fasig vermogen zijn de cursors uitgeschakeld.

#### *Gebruik van de horizontale cursors op een golfvorm*

Om de cursors voor een spanningsmeting te gebruiken, handelt u als volgt:

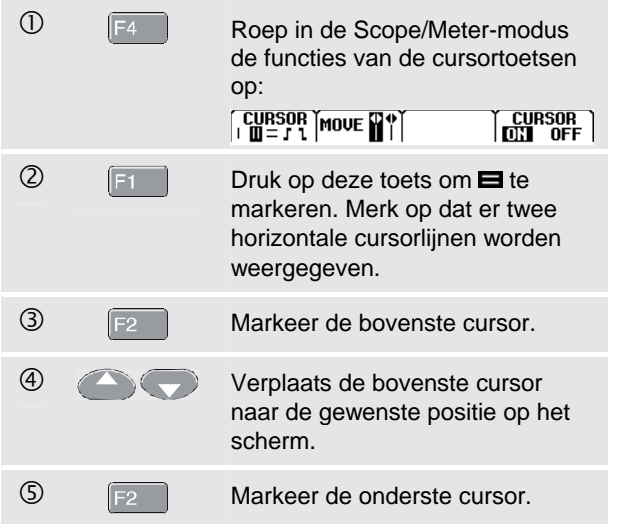

**6 Communisters** Verplaats de onderste cursor naar de gewenste positie op het scherm.

### *Opmerking*

*Ook wanneer er onder in het scherm geen toetsnamen worden weergegeven, kunt u de cursortoetsen gebruiken.* 

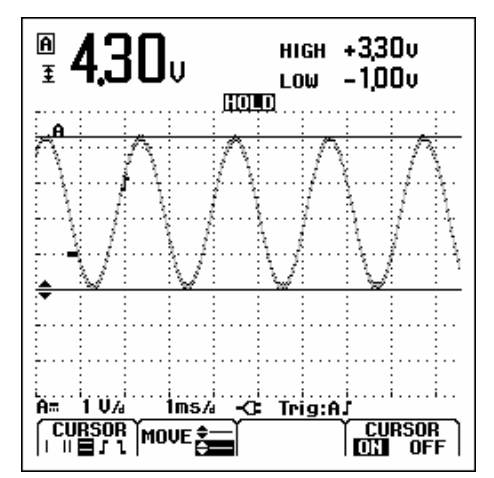

**Afbeelding 2-18 Spanningsmeting met cursors** 

De uitlezing toont het spanningsverschil tussen de beide cursors en de spanningen ter plaatse van de cursors in verhouding tot het nul-symbool (-). (Zie afbeelding 2-18).

Gebruik de horizontale cursors voor het meten van de amplitude, de maximale en minimale waarde of het doorschieten van een golfvorm.

#### *Gebruik van de verticale cursors op een golfvorm*

Om de cursors voor een tijdmeting te gebruiken, handelt u als volgt:

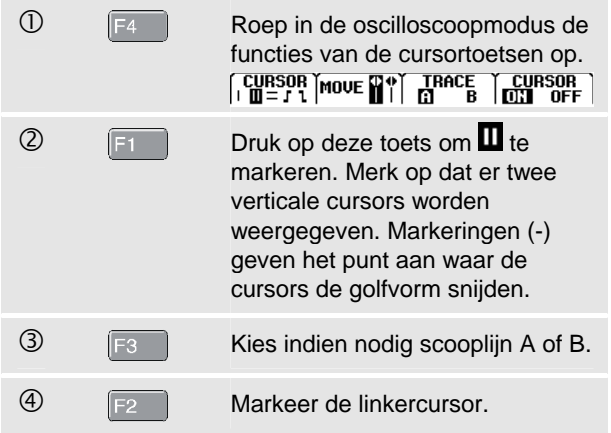

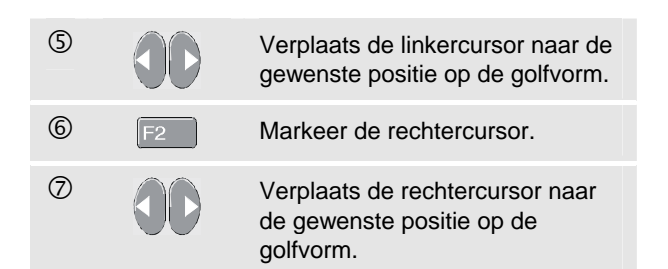

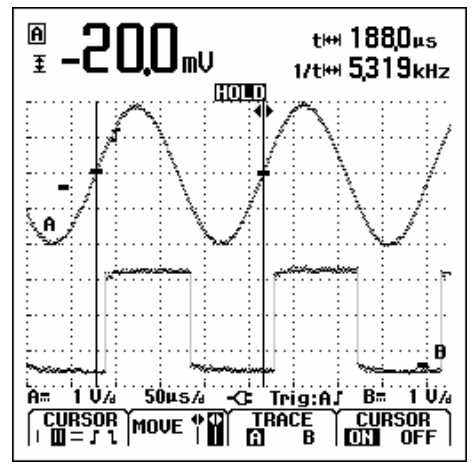

**Afbeelding 2-19 Tijdmeting met cursors** 

De uitlezing toont het tijdverschil 't' tussen de cursors en het spanningsverschil tussen de twee markeringen (zie afbeelding (zie afbeelding 2-19).

Wanneer zich exact 1 signaalperiode tussen de cursors bevindt, wordt achter 1/t de signaalfrequentie weergegeven.

### *Stijgtijdmetingen uitvoeren*

Om de stijgtijd te meten, handelt u als volgt:

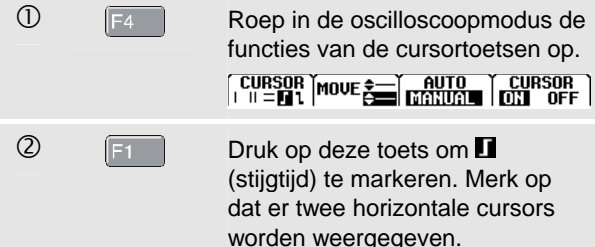

**e Glube Als er slechts één scooplijn wordt** weergegeven, selecteer dan MANUAL of AUTO. AUTO voert automatisch de stappen 4 t/m 6 uit. Bij meerdere scooplijnen selecteert u de gewenste scooplijn A of B. **4 f Verplaats de bovenste cursor** naar 100% van de scooplijnhoogte. Er verschijnt een markering bij 90%.  $\circled{S}$   $\qquad \qquad$  Markeer de andere cursor. **6 Communista Communist Communist Communist Communist Communist Communist Communist Communist Communist Communist Communist Communist Communist Communist Communist Communist Communist Communist Communist Communist Communis** 0% van de scooplijnhoogte. Er verschijnt een markering bij 10%.

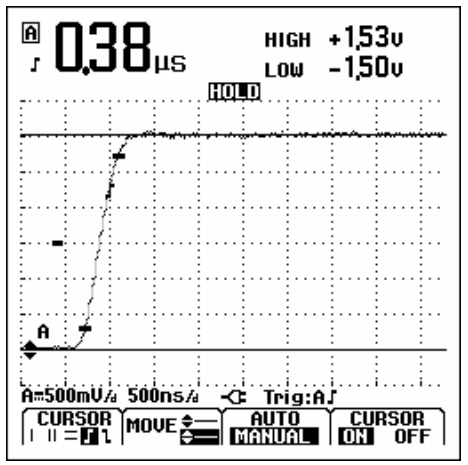

**Afbeelding 2-20 Stijgtijdmeting met cursors** 

De meetwaarde toont nu de stijgtijd van 10%-90% van de scooplijnamplitude en de spanningen ter plaatse van de cursors in verhouding tot het nul-symbool (-). Zie afbeelding 2-20.

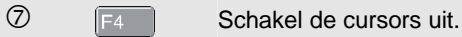

# *Gebruik van de 10:1-probe voor hoogfrequentmetingen.*

Het testapparaat wordt geleverd met een VP40 10:1 probe. Het gebruik van deze meetprobe wordt aanbevolen wanneer u hoogfrequente signalen in circuits met een hoge impedantie meet. De circuitbelasting is bij een 10:1 probe veel geringer dan bij een afgeschermd 1:1 meetsnoer.

Bij het gebruik van een 10:1-probe moet er rekening worden gehouden met de volgende aspecten:

### *Probe-verzwakking.*

De probe verzwakt het signaal 10 maal. Om de spanningsuitlezing van het testapparaat aan deze verzwakking aan te passen, dient u als volgt te handelen. Het volgende voorbeeld betreft een probe die is aangesloten op ingang A:

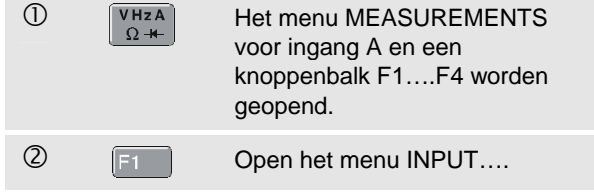

### *Fluke 125 Gebruikershandleiding*

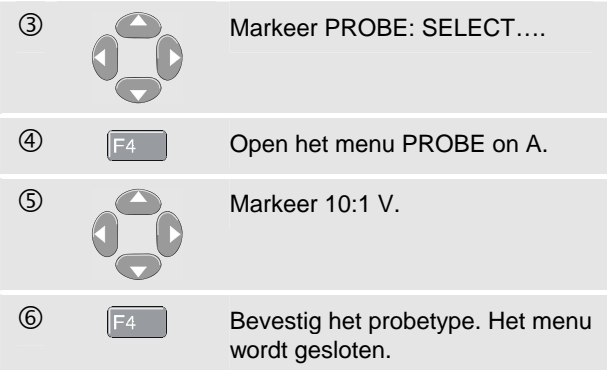

Merk op dat de 10-voudige verzwakking van de probe wordt gecompenseerd in de spanningsuitlezing.

#### *Afstellen van de meetprobes.*

De meetprobe model VP40, die met het testapparaat wordt meegeleverd, is altijd correct op de ingangssignalen afgesteld: afstellen voor hoogfrequente signalen is niet nodig.

Andere 10:1-meetprobes moeten echter voor optimale hoogfrequentmetingen wèl worden afgesteld. Hoe u deze probes moet afstellen, wordt beschreven in hoofdstuk 8 onder 'Gebruiken en afstellen van de 10:1-meetprobes'.

# *Hoofdstuk 3 Harmonischen*

# *Inleiding*

In de functie voor harmonischen meet het testapparaat harmonischen tot en met de 33<sup>e</sup> (voor 400 Hz tot en met de 25<sup>e</sup>). Hieraan gerelateerde gegevens zoals DCcomponenten, THD (totale harmonische vervorming) en Kfactor worden gemeten.

Harmonischen zijn periodieke vervormingen van sinusvormige vermogens-, spannings- of stroom-golfvormen. Een golfvorm kan worden beschouwd als een combinatie van verschillende sinusgolven met verschillende frequenties en amplitudes. De bijdrage van elk van deze componenten aan het volledige signaal wordt gemeten.

Harmonischen in stroomverdeelinrichtingen worden vaak veroorzaakt door niet-lineaire belastingen zoals geschakelde gelijkspanningsvoedingen van computers, TV's en frequentiegestuurde elektromotoren. Harmonischen kunnen

er de oorzaak van zijn dat transformatoren, geleiders en motoren oververhit raken.

# *Meten van harmonischen*

U kunt harmonischen weergeven van:

- Spanningsmetingen aan ingang A
- Stroommetingen aan ingang B
- Vermogensmetingen berekend uit de spanningsmetingen aan ingang A en stroommetingen aan ingang B.

In de harmonischenmodus staat het testapparaat altijd in de stand AUTO. Het verticale gevoeligheidsbereik en het tijdbasisbereik worden automatisch afgestemd op het meest geschikte bereik voor het aangelegde ingangssignaal. De toetsen voor de bereikinstelling (**mV V** en **s TIME ns**) en de **AUTO**-toets zijn geblokkeerd.

Aan ingang A wordt uitsluitend spanning en aan ingang B wordt uitsluitend stroom gemeten.

### *Metingen van harmonischen uitvoeren*

Om harmonischen te meten, handelt u als volgt:

 $\mathbb O$  Sluit de ingangen aan zoals aangegeven in afbeelding 3-1

> Sluit ingang A aan voor VOLT en WATT, en sluit ingang B aan voor AMP en WATT.

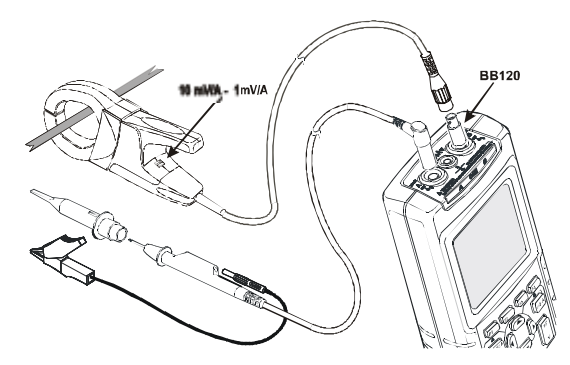

**Afbeelding 3-1 Meetaansluitingen voor harmonischen** 

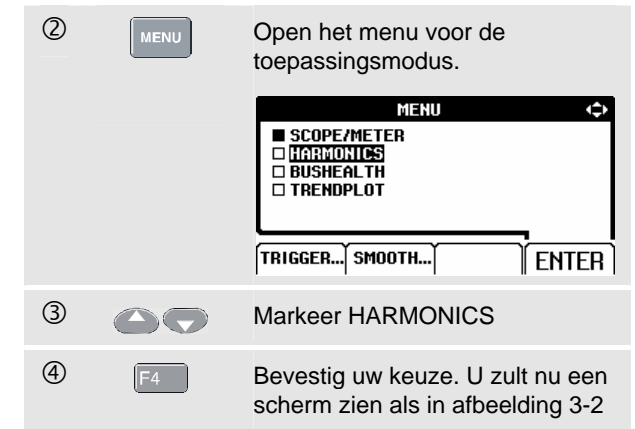

Als ingang A reeds op V is ingesteld en ingang B op AMP, zullen de actuele probe-instellingen worden gebruikt. Indien dit niet het geval is, verschijnt er een PROBE-menu waarin u de juiste probe-instelling kunt selecteren.

Voor het wijzigen van de probe-instellingen wanneer het PROBE-menu niet automatisch wordt geopend, zie Meetprobes en -instellingen in hoofdstuk 1 .

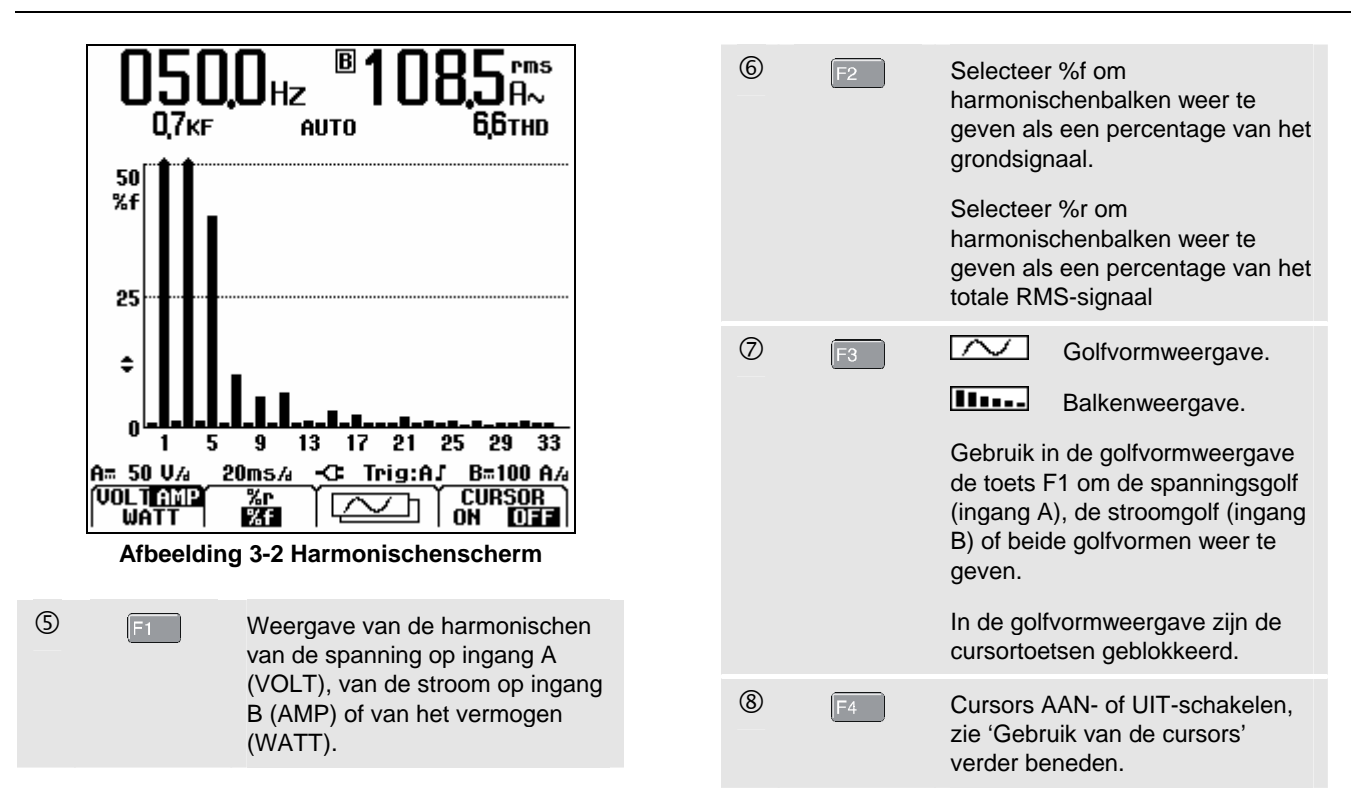

### *Zoomen van harmonischen*

In de balkenweergave voor harmonischen kunt u verticaal inzoomen voor een gedetailleerder beeld.

- 
- $\overline{0}$   $\overline{0}$  Druk op deze knop om verticaal in of uit te zoomen.

Let op de bovenkant van de lange balken in afbeelding 3-

2. De pijlvorm geeft aan dat de weergave van

harmonischen is ingezoomd. De schaal links verandert tijdens het in- of uitzoomen.

### *Gebruik van de cursors*

Met cursors kunt u precieze digitale metingen aan harmonischenbalken uitvoeren.

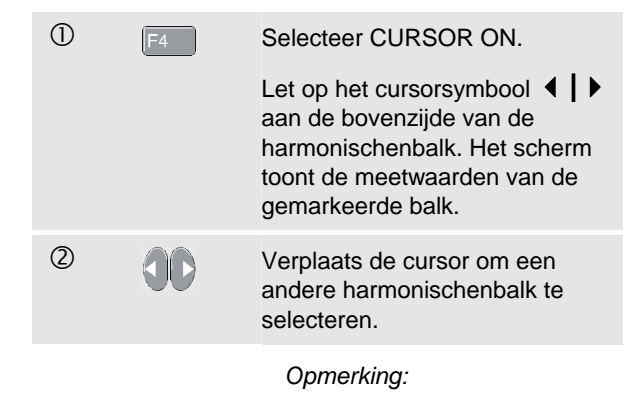

*In de harmonischenmodus zijn cursormetingen geblokkeerd.* 

### *Aflezen van het harmonischenscherm*

Afhankelijk van de instellingen van het testapparaat tonen de meetwaarden verschillende meeteenheden.

Tabel 3-1 toont de meetwaarden voor VOLT/AMP/WATT en CURSOR **OFF** .

Tabel 3-2 toont de meetwaarden voor VOLT/AMP/WATT en CURSOR **ON** .

**Tabel 3-1. Meten van harmonischen, cursor UIT** 

| <b>Modus</b> | <b>MAIN</b><br>А | <b>SECUNDARY</b> | <b>MAIN</b><br>в | <b>SECUNDARY</b> |
|--------------|------------------|------------------|------------------|------------------|
| Volt         | V rms            | THD              | Hz               |                  |
| Amp          | Hz               | K-factor         | A rms            | THD              |
| Watt         | W rms            | THD              | Hz               | K-factor         |

#### **Tabel 3-2. Meten van harmonischen, cursor AAN**

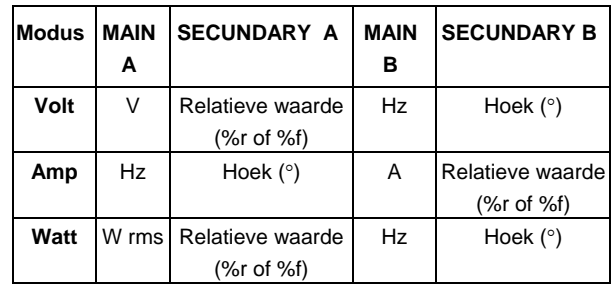

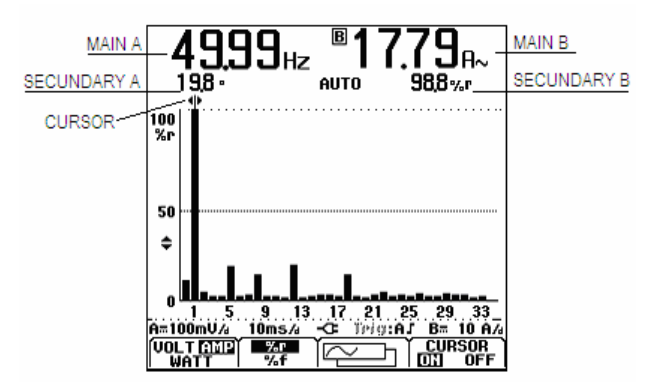

**Afbeelding 3-3 Aflezen van het Harmonischenscherm** 

**THD** : de totale harmonische vervorming is het aantal harmonischen in een signaal als percentage van de totale RMS-waarde (%r) of als percentage van de grondwaarde (%f).

**K-factor** : geeft de verliezen in transformatoren als gevolg van harmonische stromen aan.

**Relatieve waarde** : waarde van de door de cursor gemarkeerde balk,

- **%f** als percentage van de VOLT/AMP/WATTgrondwaarde,
- **%r** als percentage van de totale VOLT/AMP/WATT-RMS-waarde.

**Hoek**°: de fasehoek tussen de harmonische component en de grondspanning of -stroom.

# *Hoofdstuk 4 Veldbusmetingen*

# *Inleiding*

Veldbussen zijn bidirectionele, digitale, seriële besturingsnetwerken die gebruikt worden in de procesbesturing en industriële automatisering.

Het testapparaat kan de status aangeven van de volgende aspecten van de fysische laag in het OSI-model:

- Spanningsniveaus (voorspanning, hoog niveau, laag niveau)
- Bitbreedte baudrate
- Stijg- en afvaltijd
- Vervorming

Bovendien kan het testapparaat de golfvorm van het bussignaal in de oogpatroonmodus weergeven, zie pagina 4-7.

Het testapparaat werkt in de volautomatische modus (bereikinstelling en triggeren). De testgrenswaarden zijn vooraf ingesteld maar kunnen worden gewijzigd, zie pagina 4-8.

Voor ondersteunde bustypes en protocollen zie hoofdstuk 10, paragraaf Veldbusmetingen.

#### *Opmerking*

*U kunt weerstandsmetingen en capaciteitsmetingen in de Scope/Meter-modus uitvoeren.* 

# *Veldbusmetingen uitvoeren*

Om veldbusmetingen uit te voeren, handelt u als volgt:

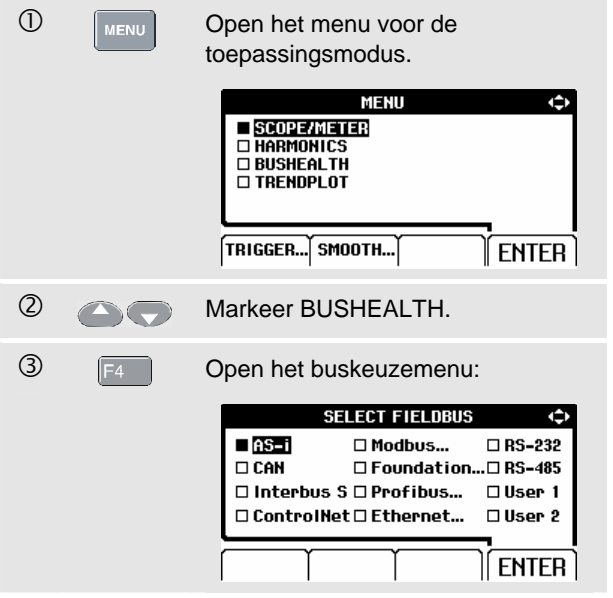

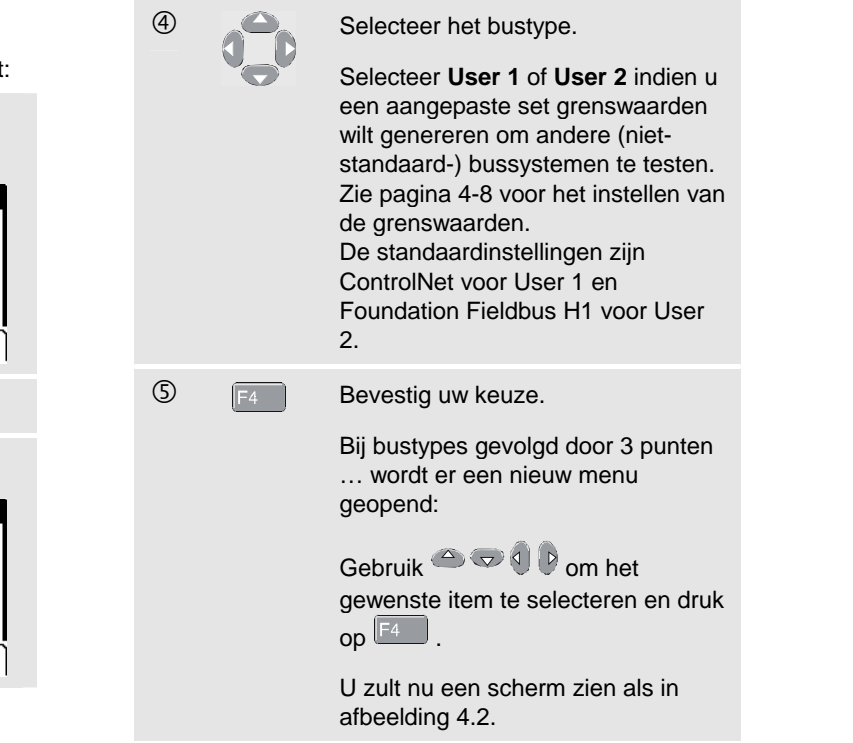

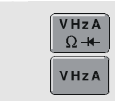

 $\bigcirc$   $\overline{V_{\Omega}^{HzA}}$  Selecteer de juiste meetsnoeren of het juiste probetype aan ingang A en ingang B.

 $\oslash$  Sluit de ingangen aan zoals weergegeven in afbeelding 4-1.

> Gebruik de ingangen van het testapparaat zoals aangegeven in tabel 4-1.

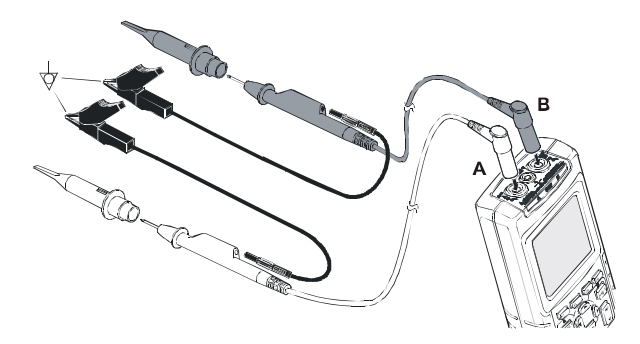

**Afbeelding 4-1. Meetaansluitingen voor veldbusmetingen** 

#### *Opmerking*

*Gebruik de adapter van banaansteker naar BNC (BB120) om een BNC-kabel voor busmetingen aan te sluiten.* 

#### **Tabel 4-1. Ingangen voor busmetingen**

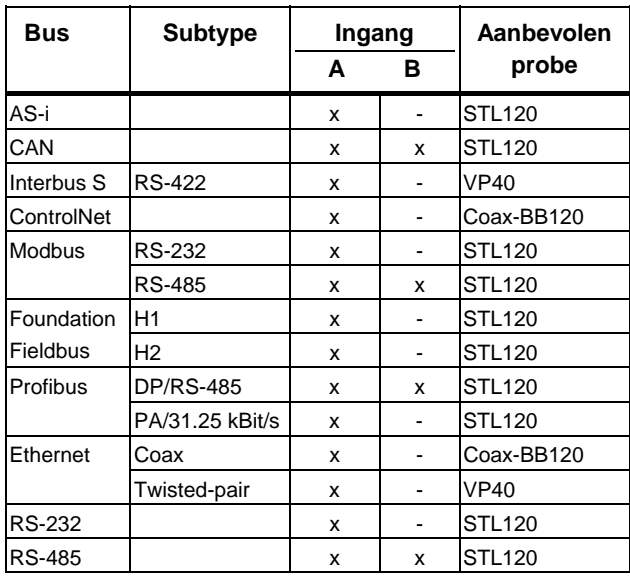

# *Aflezen van het scherm*

Het bustestscherm (zie het voorbeeld in afbeelding 4-2) toont de status van de verschillende signaaleigenschappen.

De informatie wordt weergegeven in vier kolommen:

- **A.** Signaaleigenschap die wordt getest, bijvoorbeeld **VHigh**. De rijen 1 t/m 6 bevatten elke signaaleigenschap en de bijbehorende gegevens. Zie tabel 4-2 voor een beschrijving van de signaaleigenschappen voor de verschillende bustypes.
- **B.** Statusindicator, bijvoorbeeld **X**. Zie tabel 4-3 voor een beschrijving van de indicators.
- **C.** Meest recente meetwaarde, bijvoorbeeld **3.5**.
	- **---** er is geen meetwaarde beschikbaar is
	- **OL** het signaal ligt buiten het meetbereik (overload)
- **D.** gebruikte lage (**LOW**) en hoge (**HIGH**) testgrenswaarden (**LIMIT**), bijvoorbeeld **18.5 31.6V**.
	- **LIMIT \*** de **\*** geeft aan dat een of meer grenswaarden niet op de standaardwaarde zijn ingesteld!
	- **N/A** geeft aan dat de grenswaarde niet van toepassing is voor dit bustype.

De toetsnamen van de functietoetsen F1…F4 worden toegelicht in tabel 4-4.

|                | Α                     | в         | C                 |         | D             |
|----------------|-----------------------|-----------|-------------------|---------|---------------|
|                | <b>BUS RS-232</b>     |           |                   |         | EIA-232       |
|                | Activity: ○●○         |           |                   | LOW     | LIMIT<br>HIGH |
| 1              | <b>V</b> High         |           | 7,0               | 30      | 15.OU         |
| $\overline{2}$ | <b>ULow</b>           |           | -62               | $-150$  | -30 V         |
| 3              | Data<br>л             |           | 8,60              | N/A     | <b>N/Aµs</b>  |
| 4              | Rise                  |           | 6,9               | N/A     | 40%           |
| 5              | Fall                  |           | 46                | N/A     | 40%           |
| 6              | Distortion.<br>Jitter | - 1       |                   | N/A     | 50%           |
|                | A=188aV/:             | 18曲574    | ≎                 | Trig:AJ |               |
|                | SFTIIP<br>IMITS       | П<br>Baud | tter<br>Overshoot |         |               |

**Afbeelding 4-2 Voorbeeld van een veldbustestscherm** 

## **Tabel 4-2. Geteste signaaleigenschappen**

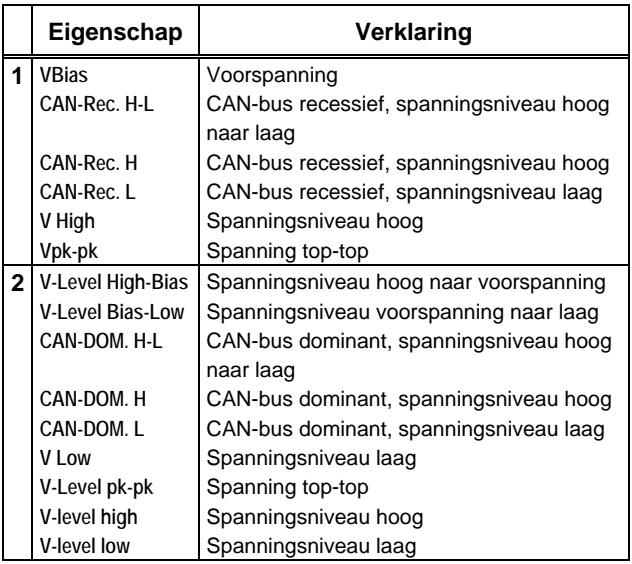

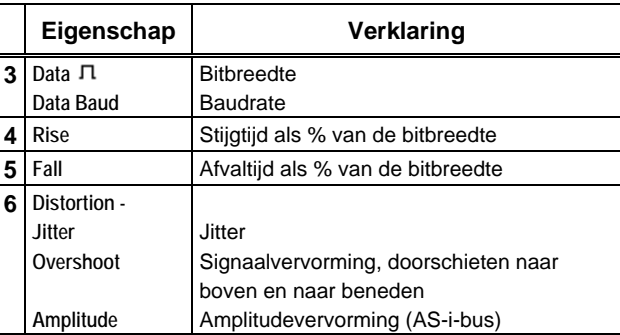

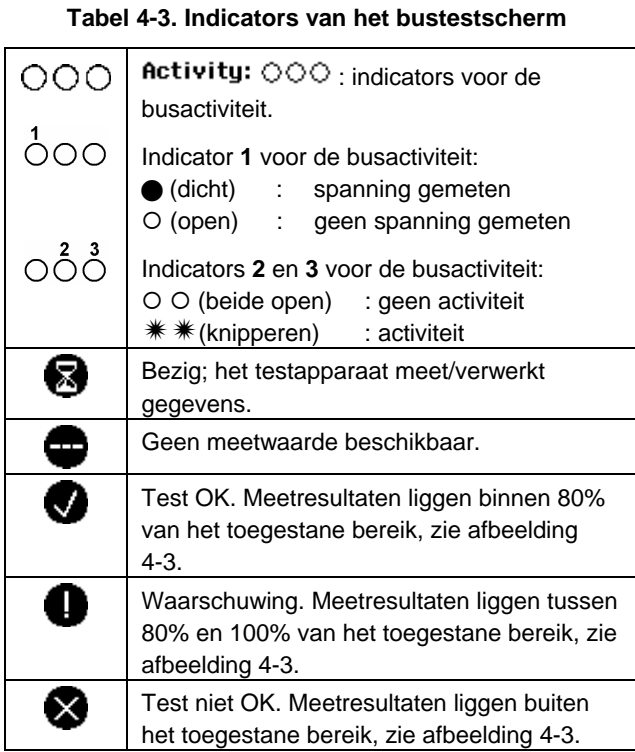

Afbeelding 4-3 toont de grenzen voor de buscontroleindicators.

Voorbeeld:

Het hoge spanningsniveau van een bus moet tussen +3,0 V (MIN) en +15,0 V (MAX) liggen. Afhankelijk van het meetresultaat zal de volgende indicator worden weergegeven:

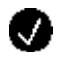

Als het resultaat tussen 4,2 en 13,8 V ligt. (10% van 12  $V = 1,2 V$ 

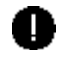

Als het resultaat tussen 3 V en 4,2 V ligt of tussen 13,8 V en 15 V.

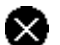

Als het resultaat < 3 V of >15 V is.

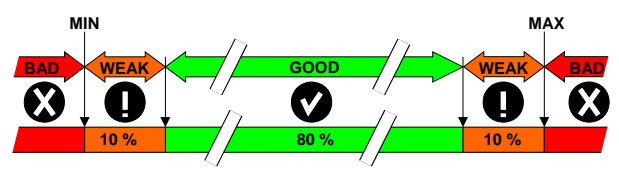

**Afbeelding 4-3 Grenzen voor de buscontroleindicators** 

#### **Tabel 4-4. Functies van de toetsen F1...F4**

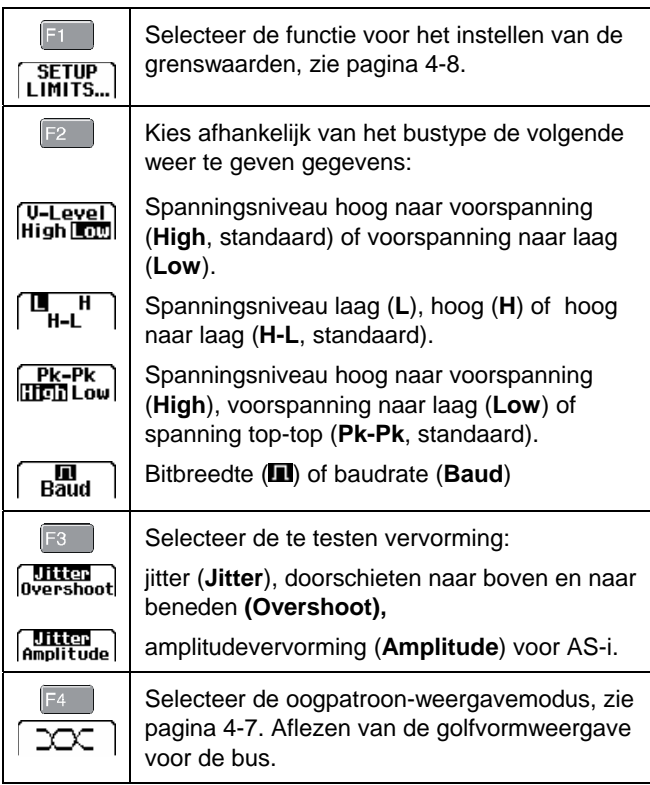

# *Aflezen van de golfvormweergave voor de bus*

Ga als volgt te werk om het golfvorm-oogpatroon van de busspanning af te lezen:

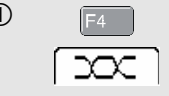

 $\overline{CD}$   $\overline{F4}$  Selecteer in het hoofdscherm de oogpatroonmodus. U zult nu een scherm zien als in afbeelding 4-4.

Het scherm toont de golfvormen van één bit, tijdgetriggerd op een positieve en op een negatieve flank in de Persistence-modus.

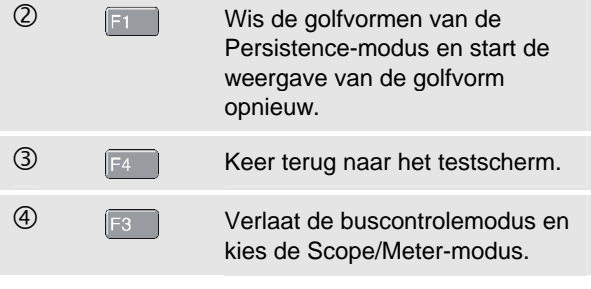

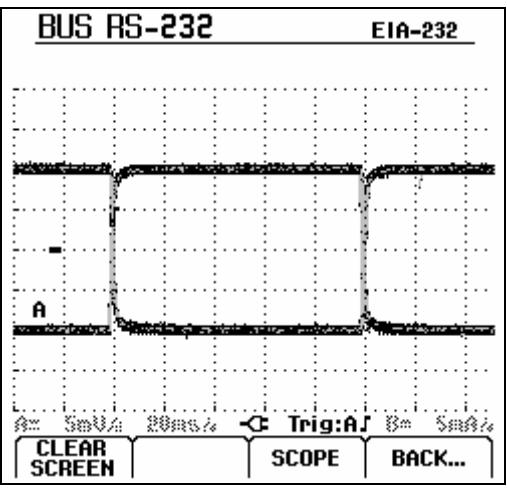

**Afbeelding 4-4 Oogpatroonweergave** 

#### *Opmerking*

*Druk op*  $\boxed{\overline{RUN}}$  *om de weergave te bevriezen. Door nogmaals op*  $\frac{HOL}{RUN}$  te drukken, wordt de *golfvorm van de Persistence-modus gewist en wordt opnieuw het golfvorm-oogpatroon weergegeven.* 

## *Testgrenswaarden instellen*

U kunt de testgrenswaarden wijzigen die worden gebruikt om de meldingen OK $\bigcirc$ , WARNING  $\bigcirc$ , en NOT OK  $\bigotimes$  te genereren.

De testgrenswaarden gelden voor het geselecteerde bustype. Om de testgrenswaarden voor een ander bustype te wijzigen, dient u eerst de stappen 1-5 op pagina 4-2 uit te voeren.

Voor het wijzigen van de testgrenswaarden, handelt u als volgt:

- $\overline{O}$  Fi Open in het testscherm het menu SETUP LIMITS. U zult nu een scherm zien als in afbeelding 4-5. De kop toont het bustype.
- **2** Selecteer de signaaleigenschap waarvoor u de grenswaarde wilt instellen.

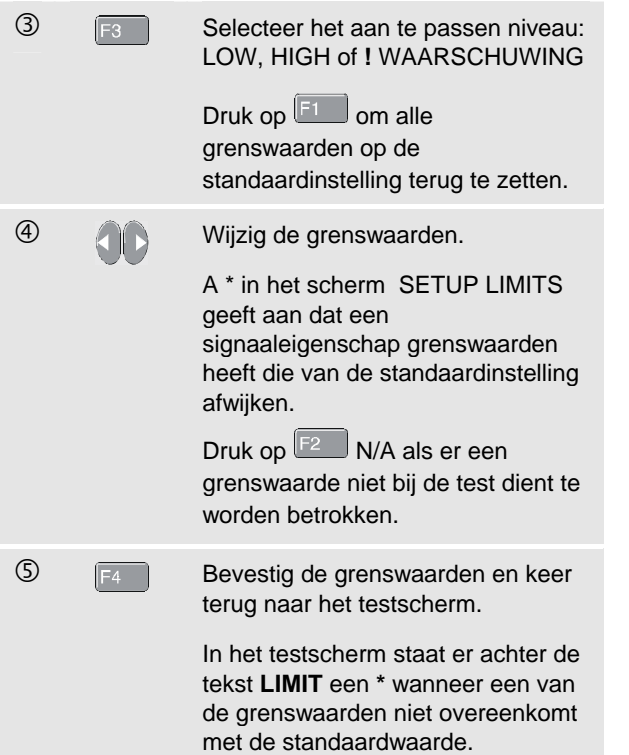

#### *Opmerking*

*Gewijzigde grenswaarden blijven behouden tot:* 

- *u ze weer verandert,*
- *u het testapparaat reset; resetten herstelt de standaardwaarden.*

| BUS AS-i<br><b>NEN-EN50295</b><br><b>SETUP LIMITS</b> |            |                 |          |  |  |  |  |
|-------------------------------------------------------|------------|-----------------|----------|--|--|--|--|
|                                                       | LOW        | HIGH            | WARNING! |  |  |  |  |
| Ubias                                                 | 185 V<br>ы | 3 16 V          | 100%     |  |  |  |  |
| Vhigh-Bias                                            | 15 V       | 40 V            | 100%     |  |  |  |  |
| Ubias-Low                                             | 15 V       | 40 V            | 100%     |  |  |  |  |
| Rate                                                  | 588µs      | <b>G12µs</b>    | 100%     |  |  |  |  |
| Rise                                                  | N/A        | N/A             | 100%     |  |  |  |  |
| Fall                                                  | N/A        | N/A             | 100%     |  |  |  |  |
| Jitter                                                | N/A        | 04%             | 100%     |  |  |  |  |
| Amplitude                                             | N/A        | 350%            | 100%     |  |  |  |  |
|                                                       |            | <b>LOW HIGH</b> |          |  |  |  |  |

**Afbeelding 4-5 Scherm van het menu Setup Limits** 

## *Opslaan en opvragen van testgrenswaarden*

U kunt een scherm, plus de testinstellingen met (gewijzigde) testgrenswaarden, plus de meest recente oogpatroonlijn als een nieuwe record opslaan. Door deze record op te roepen, kunt u een bustest uitvoeren aan de hand van de door u opgegeven eigen testgrenswaarden.

Zie hoofdstuk 6 'Opslaan en opvragen van records'.

# *Hoofdstuk 5 Registreren van metingen over een langere periode (TrendPlotTM)*

# *Inleiding*

De TrendPlot™-functie geeft het resultaat van de hoofdmeetwaarden **MAIN** (groot) in de SCOPE/METERmodus of in de HARMONICS-modus over een bepaalde tijdsperiode grafisch weer.

De secundaire (kleine) meetwaarde toont:

- de gemiddelde (AVG) meetwaarde en de datum en tijd,
- of
- de minimum (MIN) of de maximum (MAX) meetwaarde **sinds de TrendPlot werd gestart** en de datum en tijd van de laatste verandering.

# *Starten/stoppen van een TrendPlotTM*

Om een TrendPlot™ te starten, handelt u als volgt:

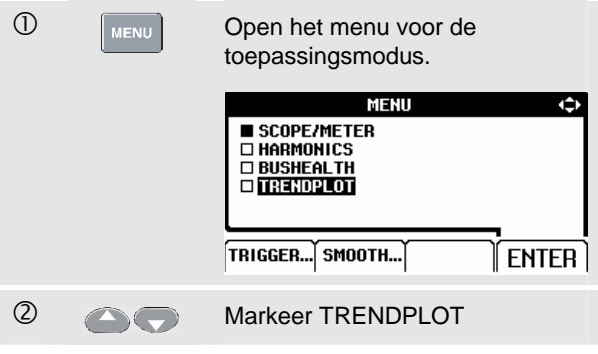

### *Fluke 125 Gebruikershandleiding*

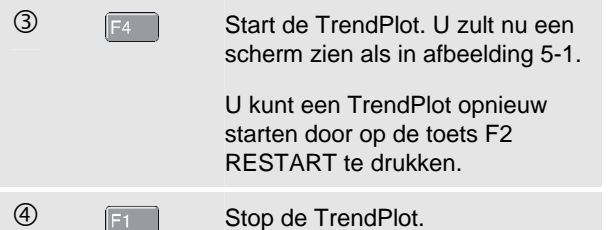

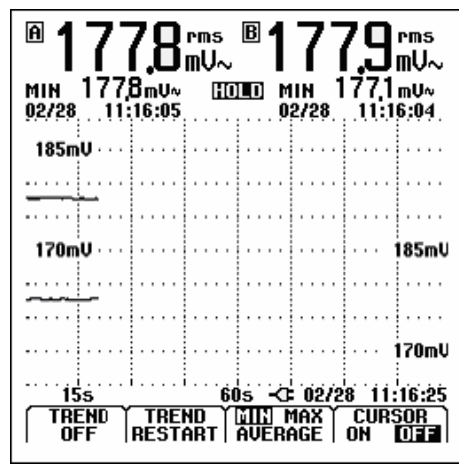

**Afbeelding 5-1 TrendPlot-aflezing** 

Het testapparaat slaat continu alle meetwaarden in het geheugen op en geeft deze in de vorm van een grafiek weer. Als ingang A en ingang B zijn ingeschakeld, hoort de bovenste grafiek bij ingang A.

De automatische verticale scaling en de horizontale tijdverdichting passen de afmetingen van de TrendPlotweergave op het scherm aan. De TrendPlot wordt vanaf de linkerkant van het scherm naar de rechterkant opgebouwd, tot de weergave de volle breedte van het scherm beslaat. De automatische tijdinstelling comprimeert deze informatie vervolgens tot ongeveer het halve scherm.

#### *Opmerking*

*Wanneer een nieuwe minimum- of maximumwaarde wordt waargenomen, klinkt een pieptoon.* 

*Wijzigen van de TrendPlot-meetwaarde* 5

# *Wijzigen van de TrendPlot-meetwaarde*

Om tussen MIN (minimum), MAX (maximum) en AVERAGE (gemiddelde) van de secundaire TrendPlotmeetwaarde te schakelen, dient u als volgt te handelen:

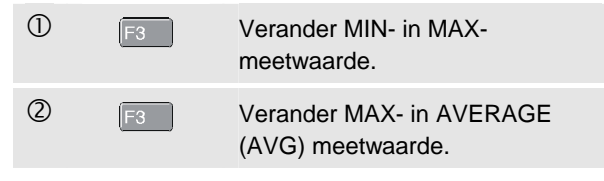

De datum- en tijdsaanduiding wordt nu continu ververst om het tijdstip van de laatste verandering aan te geven.

# *TrendPlot-cursormetingen uitvoeren*

Met cursors kunt u precieze digitale metingen aan de grafische weergave(n) uitvoeren. Het display toont de meetresultaten en de datum en tijd op de cursorpositie.

Om cursors te gebruiken, handelt u als volgt:

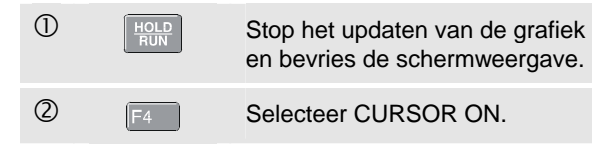

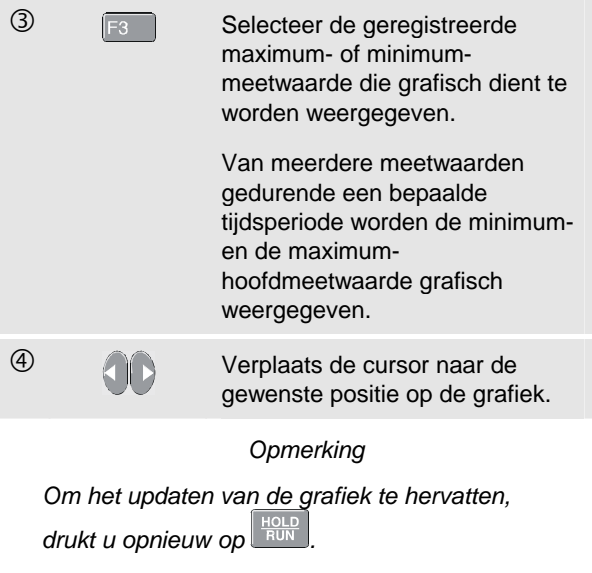

# *Hoofdstuk 6 Opslaan en opvragen van records*

# *Inleiding*

Onderstaand voorbeeld laat zien hoe u records opslaat in het Flash EEPROM-geheugen van het testapparaat en hoe u deze kunt bekijken, hernoemen en wissen.

Het testapparaat heeft 20 gegevensgeheugens. In elk geheugen kunt u één record opslaan.

Een record bestaat uit de schermgegevens, de golfvormgegevens en de instellingen van het testapparaat.

## *Opslaan van records*

Om een record op te slaan, handelt u als volgt:

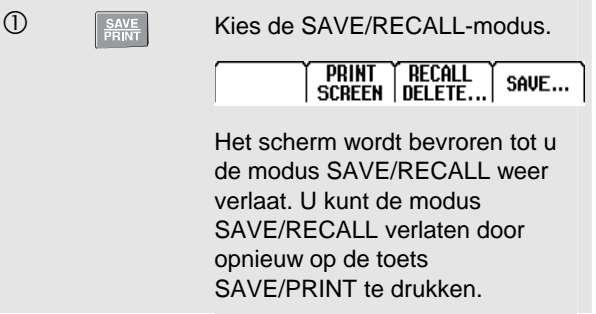

### *Fluke 125 Gebruikershandleiding*

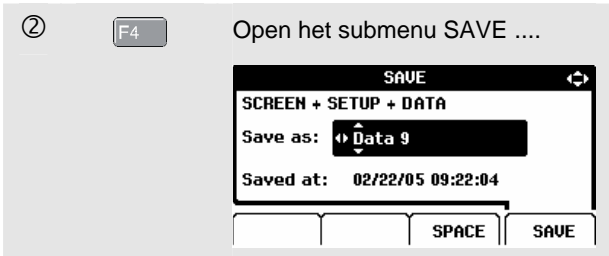

Het menu toont de standaardnaam van de record die moet worden opgeslagen 'Data n'. De 'n' geeft het getal van de eerste vrije geheugenlocatie aan. U kunt de naam wijzigen of de record onder de standaardnaam opslaan.

#### Ga als volgt verder:

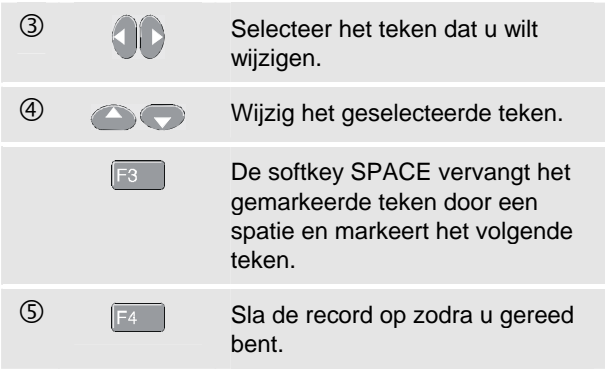

Het instrument keert weer terug naar de normale signaalacquisitie.

Als er geen vrije geheugenlocaties beschikbaar zijn, verschijnt er een melding die u voorstelt om de oudste record te overschrijven.

Voer een van de volgende handelingen uit:

- $\overline{C}$   $\overline{F_3}$  Negeer het voorstel tot overschrijven van de oudste record, wis vervolgens een of meer van de geheugenlocaties en sla opnieuw op. of
	-

 $\overline{O}$   $\overline{F^4}$  Overschrijf de oudste record.

# *Opvragen, hernoemen, wissen van records*

Om een record op te vragen, handelt u als volgt:

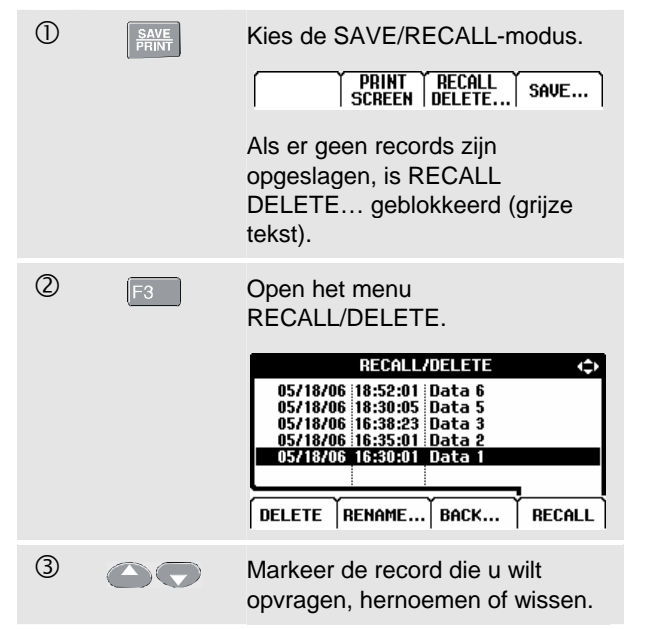

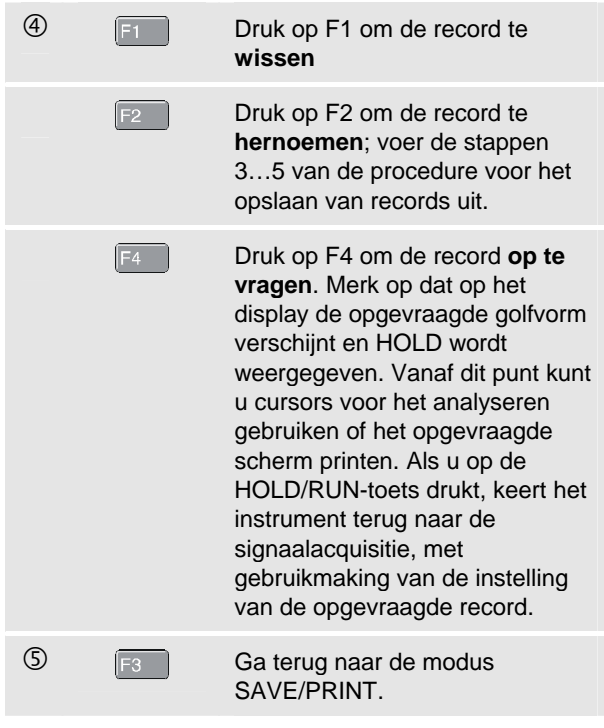
# *Hoofdstuk 7 Gebruik van een printer en FlukeView*

## *Inleiding*

In dit hoofdstuk wordt uitgelegd hoe het testapparaat dient te worden ingesteld voor communicatie met:

- een printer om de schermweergave van het testapparaat af te drukken
- een PC of laptop om de FlukeView-software te gebruiken.

## *Gebruik van een printer*

Om een (grafische) kopie van de actuele schermweergave af te drukken, dient u gebruik te maken van een van onderstaande hulpmiddelen:

- De optisch geïsoleerde RS-232-adapter/kabel (PM9080 ) om een seriële printer aan te sluiten op de optisch geïsoleerde interfaceverbinding (OPTICAL PORT) van het testapparaat. Zie afbeelding 7-1.
- De printadapterkabel (PAC91, optioneel verkrijgbaar) om een parallelle printer aan te sluiten op de optisch geïsoleerde interfaceverbinding (OPTICAL PORT) van het testapparaat. Zie afbeelding 7-2.

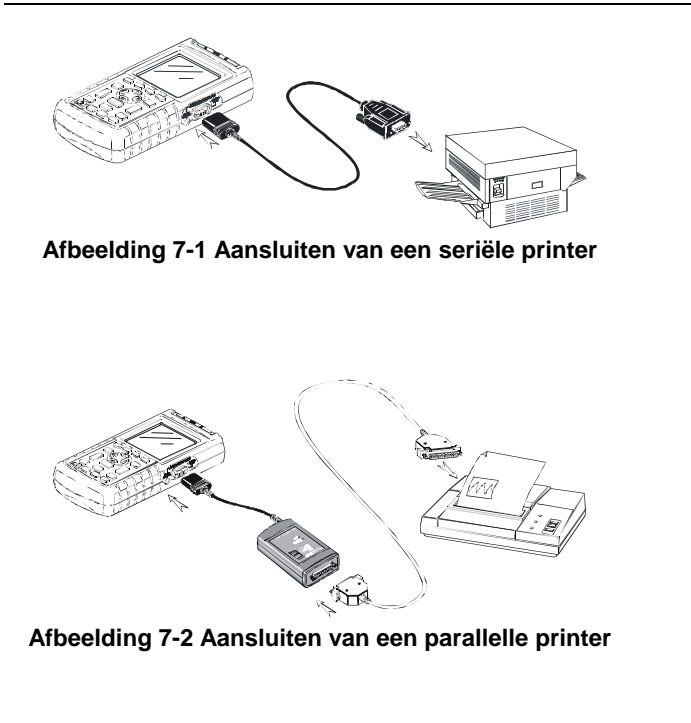

Onderstaand voorbeeld laat zien hoe u het testapparaat instelt om op een HP Deskjet-printer met een baudrate van 9600 baud te printen:

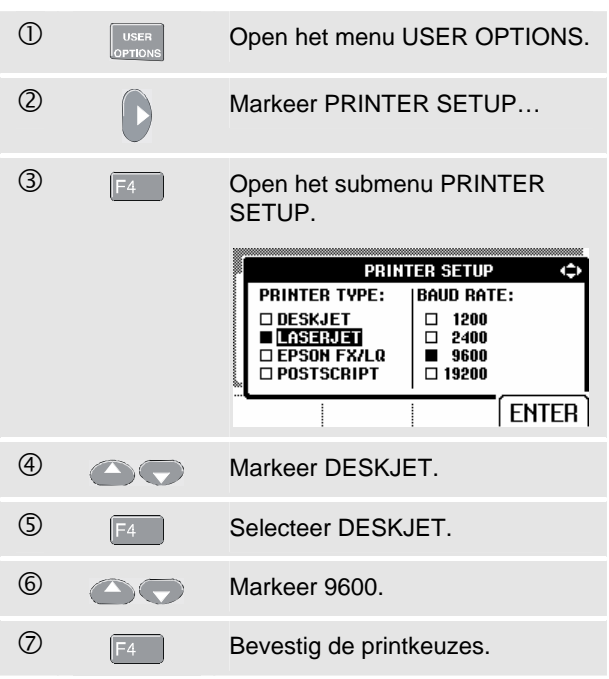

Nu kunt u gaan printen.

Om een scherm te printen, handelt u als volgt:

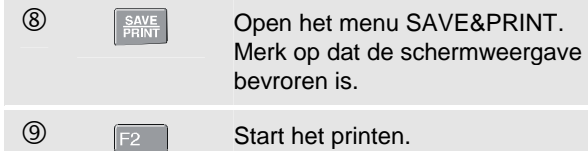

Er verschijnt een melding onderaan op het scherm dat het testapparaat bezig is met printen.

*Opmerking:* 

*Printers moeten compatibel zijn met het HP PCLof EPSON-protocol.* 

## *Gebruik van FlukeView®-software*

Om het testapparaat aan te sluiten op een computer voor het gebruik van de FlukeView-software voor Windows® (SW90W), dient u als volgt te handelen:

Gebruik de optisch geïsoleerde RS-232/USBadapter/kabel (OC4USB) om een computer aan te sluiten op de optisch geïsoleerde interfaceverbinding (OPTICAL PORT) van het testapparaat. Zie afbeelding 7-3.

Voor alle informatie met betrekking tot de installatie en het gebruik van de FlukeView-ScopeMeter-software wordt verwezen naar de gebruikershandleiding SW90W.

Een setje met software en de kabel is optioneel verkrijgbaar als modelnummer SCC 120.

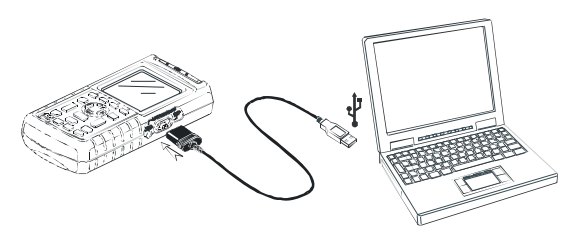

**Afbeelding 7-3 Aansluiten van een computer** 

# *Hoofdstuk 8 Onderhoud van het testapparaat*

## *Inleiding*

Dit hoofdstuk behandelt de procedures voor het elementaire onderhoud dat de gebruiker zelf kan uitvoeren. Voor volledige informatie met betrekking tot onderhoud, demontage, reparatie en kalibratie wordt verwezen naar de Servicehandleiding. U vindt het bestelnummer van de Servicehandleiding in het gedeelte 'Onderdelen en toebehoren' in deze handleiding.

## *Reinigen van het testapparaat*

Reinig het testapparaat met een vochtige doek en een niet-agressief reinigingsmiddel om te voorkomen dat de tekst op het testapparaat afslijt. Gebruik geen schuurmiddelen, oplosmiddelen of alcohol.

## *Opbergen van het testapparaat*

Indien u het testapparaat voor langere tijd opbergt, dient u het batterijblok op te laden alvorens het testapparaat op te bergen. Het is niet noodzakelijk het batterijblok te verwijderen.

## *Opladen van het oplaadbare batterijblok*

Bij levering kunnen de batterijen leeg zijn, in welk geval ze moeten worden opgeladen (testapparaat uitgeschakeld) om een optimale laadtoestand te hebben. De laadtijd bedraagt 7 uur (testapparaat uitgeschakeld). Wanneer ze volledig opgeladen zijn, hebben de batterijen een gebruikstijd van gemiddeld 6 uur bij volledige helderheid. Bij normale helderheid is de gebruikstijd langer.

Wanneer het testapparaat alleen met batterijen wordt gevoed, informeert de batterij-indicator onderaan op het scherm u over de laadtoestand van de batterij. De batterijsymbolen zijn:  $\blacksquare$  $\blacksquare$  $\blacksquare$  $\blacksquare$  $\blacksquare$ ). Een knipperend batterijsymbool [X] geeft aan dat er ongeveer vijf minuten bedrijfstijd over is.

Gebruik de aansluiting zoals te zien is in afbeelding 8-1, om het batterijblok op te laden en het testapparaat van spanning te voorzien.

Schakel het testapparaat uit om de batterijen sneller op te laden.

#### *Opmerking*

*Het testapparaat maakt gebruik van het langzaam opladen van de batterijen, zodat er geen schade kan ontstaan wanneer u het apparaat gedurende langere periodes, bijvoorbeeld tijdens het weekend, laat opladen.* 

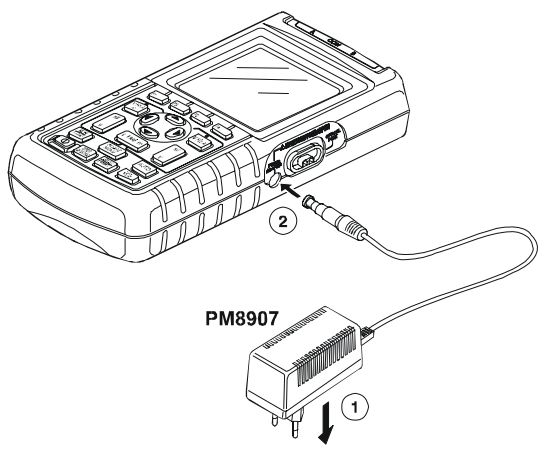

**Afbeelding 8-1 Opladen van het batterijblok** 

## *De optimale laadtoestand van de batterijen handhaven*

Gebruik het testapparaat altijd met batterijen totdat op de onderste regel van het scherm het symbool [X] begint te knipperen. Dit betekent dat de Ni-MH-batterijen niet meer genoeg opgeladen zijn en dat ze moeten worden opgeladen.

Het regelmatig opladen van de batterijen wanneer deze niet volledig leeg zijn, kan de gebruikstijd van het testapparaat verkorten.

U kunt het batterijblok op ieder moment verversen. Deze batterijverversingscyclus ontlaadt het batterijblok volledig en laadt het ook weer volledig op. Een complete verversingscyclus duurt ongeveer 19 uur en moet ten minste vier keer per jaar worden uitgevoerd.

#### *Opmerking*

*Let erop dat de netvoedingsadapter gedurende de volledige verversingscyclus op het net blijft aangesloten. Anders zal de verversingscyclus worden onderbroken.* 

Voor het verversen van het batterijblok dient u als volgt te handelen:

Let erop dat het testapparaat met netspanning wordt gevoed.

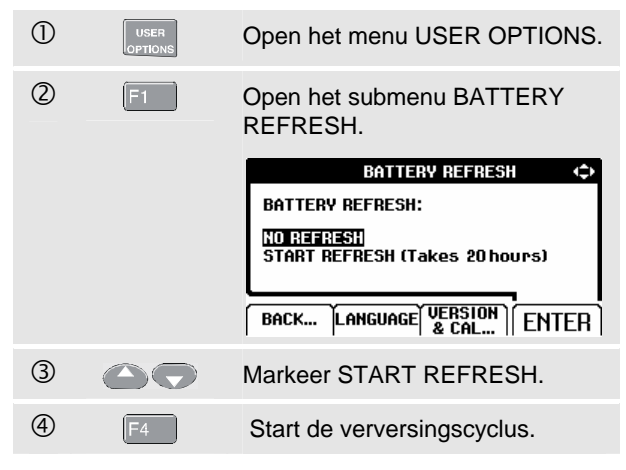

## *Opmerking*

*Na het starten van de verversingscyclus zal het scherm leeg zijn. De achtergrondverlichting is aan gedurende de ontlaadtijd van de verversingscyclus.* 

## *Vervangen en opruimen van het oplaadbare batterijblok*

## **Waarschuwing**

**Om elektrische schokken te vermijden, moeten de meetsnoeren en meetprobes vóór het vervangen van het batterijblok worden verwijderd.** 

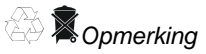

*Dit instrument bevat oplaadbare batterijen. Gooi dit batterijblok niet weg met ander vast afval. Gebruikte batterijen dienen te worden verwerkt door een erkend recyclingbedrijf of een bedrijf dat gevaarlijke stoffen afvoert. Neem contact op met uw erkende FLUKE-servicecentrum voor informatie betreffende recycling.* 

Om het batterijblok te vervangen, dient u als volgt te handelen (zie afbeelding 8-2):

- 1. Neem de meetsnoeren en de meetprobes los, zowel aan de bronzijde als aan de zijde van het testapparaat.
- 2. Koppel de netvoedingsadapter los.
- 3. Draai de schroef van de klep van het batterijvak aan de achterzijde los met een platte schroevendraaier.

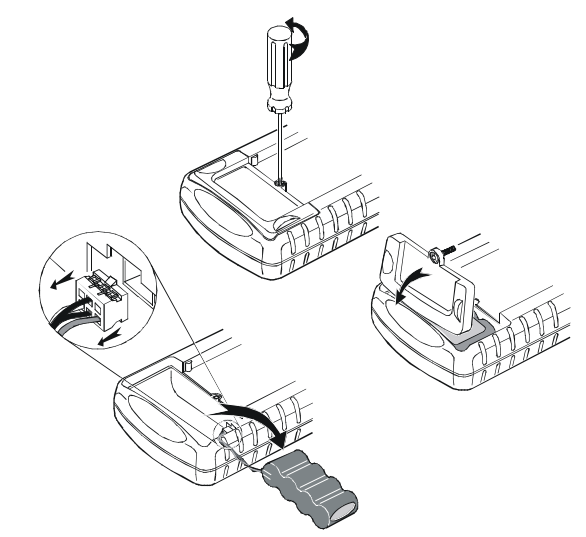

#### **Afbeelding 8-2 Vervangen van het batterijblok**

- 4. Verwijder de klep van het batterijvak van het testapparaat.
- 5. Neem het batterijblok uit het batterijvak.
- 6. Neem de batterijsteker uit de connector.
- 7. Installeer een nieuw batterijblok.

#### *Opmerking*

*Zorg ervoor dat het batterijblok in het batterijvak wordt geplaatst zoals getoond in afbeelding 8-2.* 

8. Breng de klep van het batterijvak weer aan en zet deze met de schroef weer vast.

## *10:1-meetprobes gebruiken en afstellen*

#### *Opmerking*

*De 10:1-spanningsprobe VPS40 die met de Fluke 125 wordt meegeleverd, is altijd correct op het testapparaat afgestemd en hoeft niet verder te worden ingesteld.* 

Andere 10:1-meetprobes moeten worden afgesteld om een optimale respons te krijgen.

## **Waarschuwing**

**Om elektrische schokken te voorkomen, moet u de adapter van banaansteker naar BNC (BB120) gebruiken, om een 10:1-meetprobe op de ingang van het testapparaat aan te sluiten.** 

Voor het afstellen van de meetprobes dient u als volgt te handelen:

• Sluit de 10:1-meetprobe van de grijze bus van ingang B aan op de rode bus van ingang A. Gebruik de rode 4mm-banaanadapter (meegeleverd met de meetprobe) en de adapter van banaansteker naar BNC (BB120). Zie afbeelding 8-3.

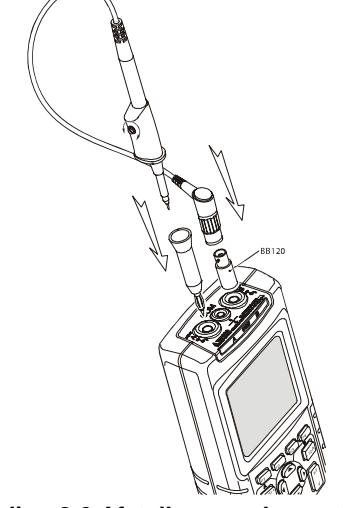

**Afbeelding 8-3 Afstellen van de meetprobes** 

#### *Fluke 125 Gebruikershandleiding*

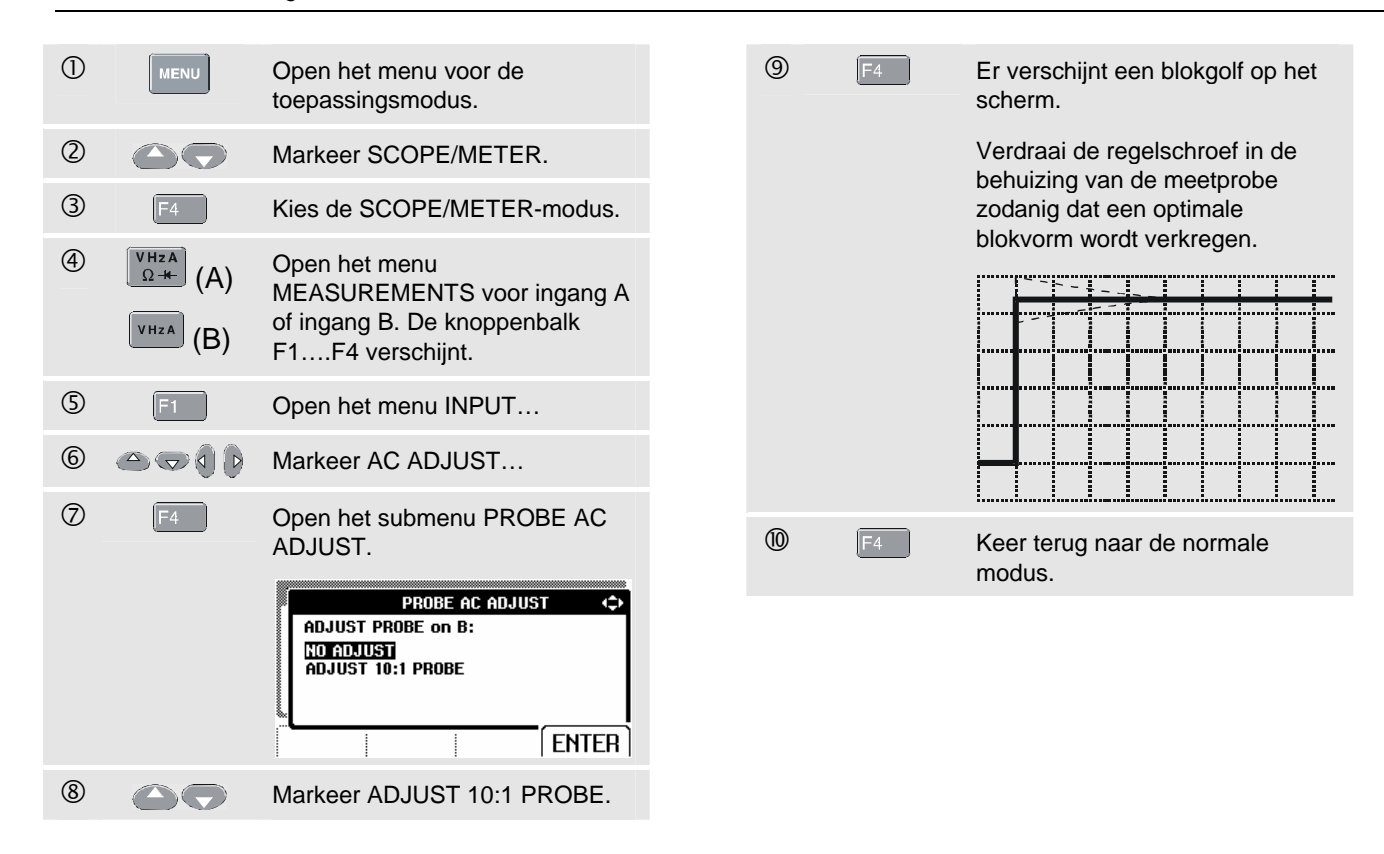

## *Kalibratiegegevens*

U kunt op ieder moment de kenmerken van het model (gegevens betreffende de versie en kalibratie) opvragen. Om de kenmerken te tonen, dient u als volgt te handelen:

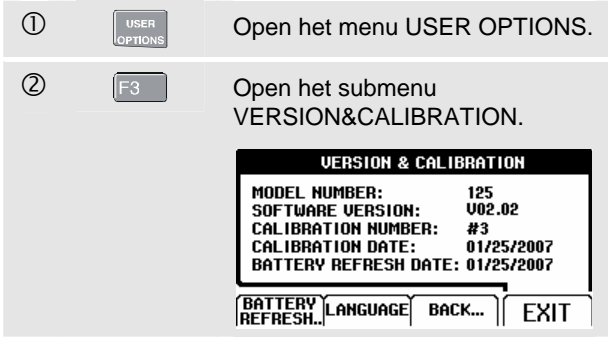

Het scherm geeft u informatie over het modelnummer met de softwareversie, het kalibratienummer met de laatste kalibratiedatum, en de laatste datum waarop de batterij ververst is.

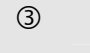

 $\circled{3}$  [F4] Keer terug naar de normale modus.

Het opnieuw kalibreren moet uitsluitend door bevoegd personeel worden uitgevoerd. Neem contact op met uw plaatselijke Fluke-agent voor een nieuwe kalibratie.

*Opmerking:* 

*De specificaties van het testapparaat zijn gebaseerd op een kalibratiecyclus van één jaar.* 

## *Onderdelen en toebehoren*

## *Servicehandleiding*

Een servicehandleiding kan worden gedownload van de website van Fluke www.fluke.com

## *Standaardtoebehoren*

Onderstaande tabellen geven een overzicht van door de gebruiker te vervangen onderdelen voor verschillende modellen van het ScopeMeter testapparaat. Voor het bestellen van vervangende delen dient u contact op te nemen met het dichtstbijzijnde service-centrum.

## *Standaardtoebehoren (vervolg)*

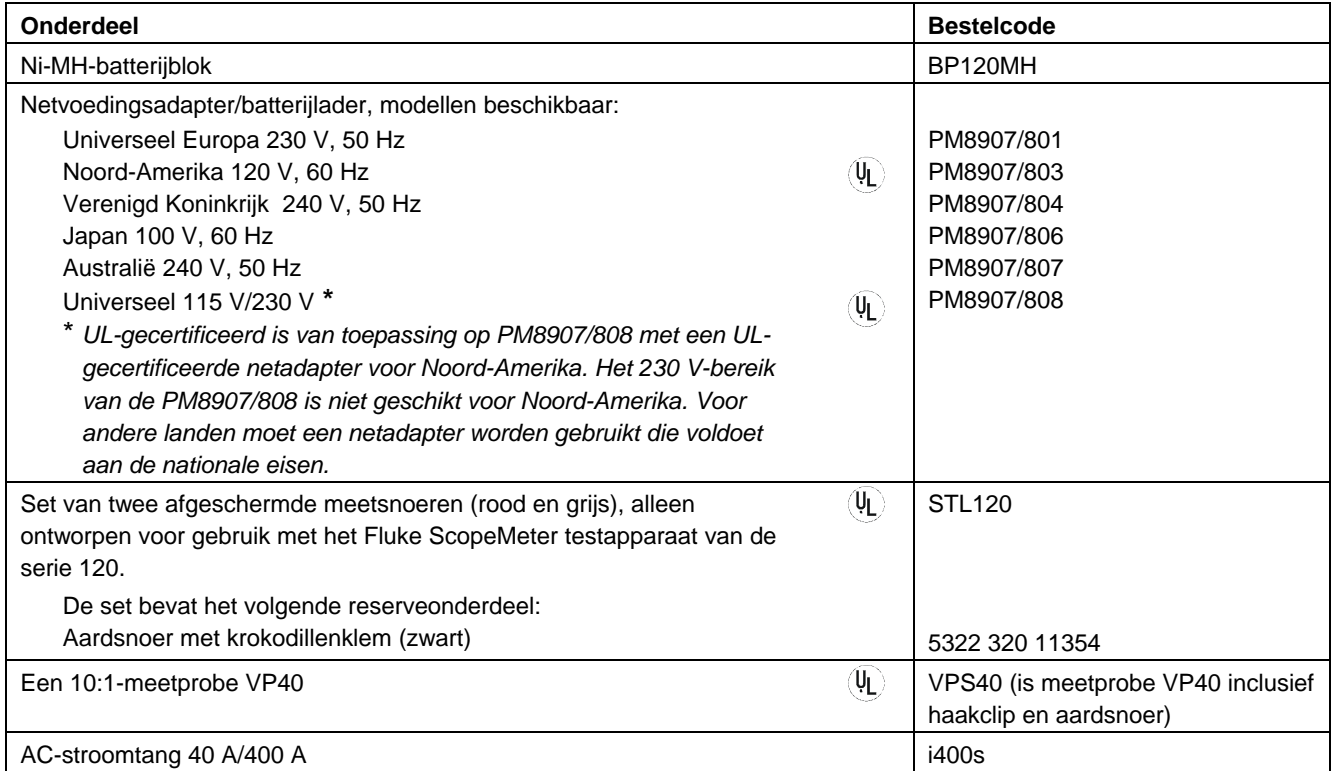

## *Standaardtoebehoren (vervolg)*

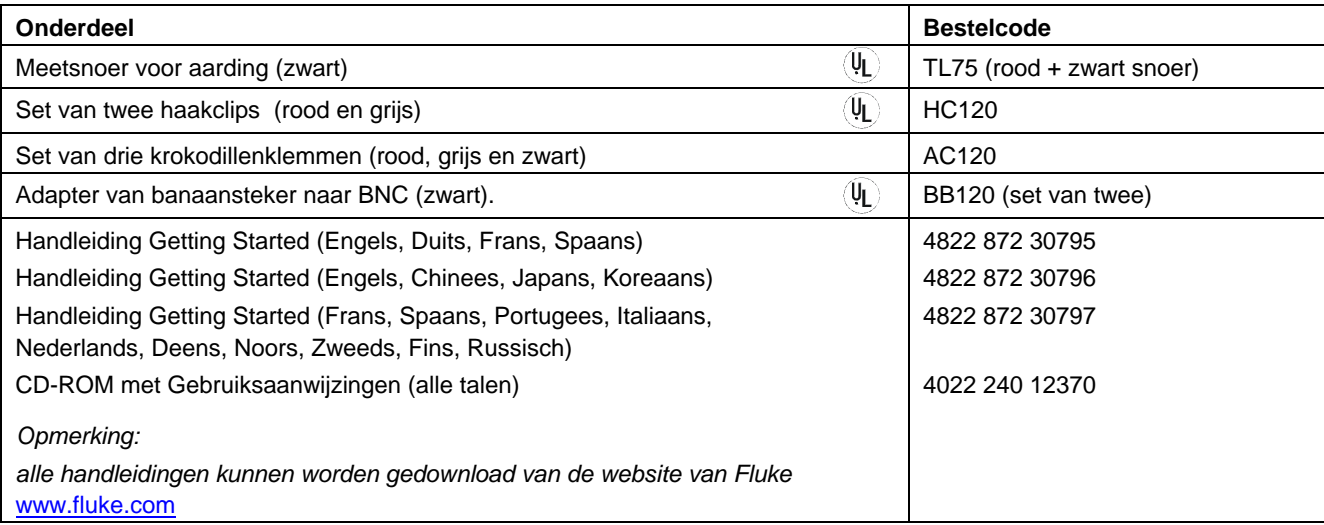

## *Optionele accessoires*

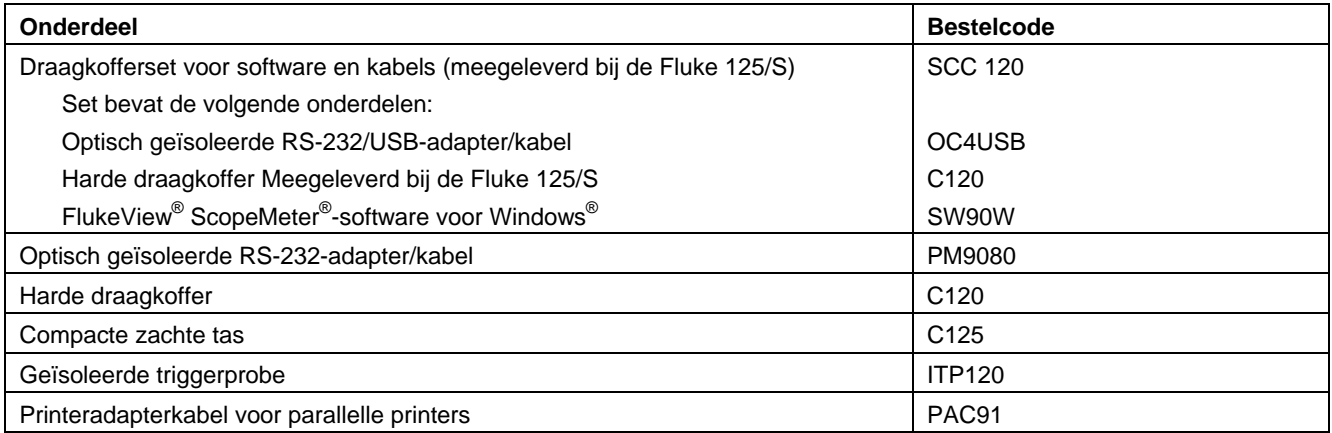

# *Hoofdstuk 9 Tips en probleemoplossingen*

## *Inleiding*

Dit hoofdstuk bevat informatie en tips over hoe het testapparaat het beste kan worden gebruikt.

## *Gebruik van de standaard/ophangbeugel*

Het testapparaat is uitgerust met een standaard, die het mogelijk maakt het instrument vanuit verschillende hoeken af te lezen. U kunt de standaard ook gebruiken om het testapparaat in een positie te hangen waar het gemakkelijk af te lezen is. Klap de standaard naar buiten en hang het testapparaat op. Voorbeelden van het gebruik zijn te zien in afbeelding 9-1.

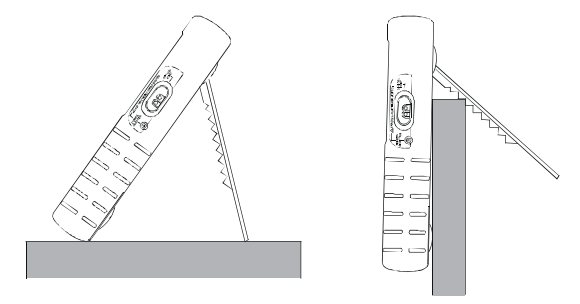

**Afbeelding 9-1 Gebruik van de standaard/ophangbeugel** 

## *Wijzigen van de informatietaal*

Bij het bedienen van het testapparaat verschijnen er meldingen onderaan op het scherm. Deze meldingen worden altijd in een kader getoond en kunnen in meerdere talen worden weergegeven.

Indien u de taal waarin de meldingen worden gegeven, wilt veranderen in bijvoorbeeld Italiaans, dient u als volgt te handelen:

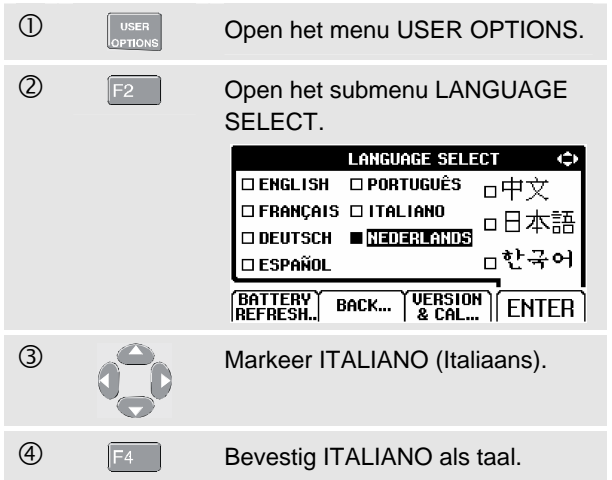

## *Instellen van het beeldschermraster*

Om een puntraster te kiezen dient u als volgt te handelen:

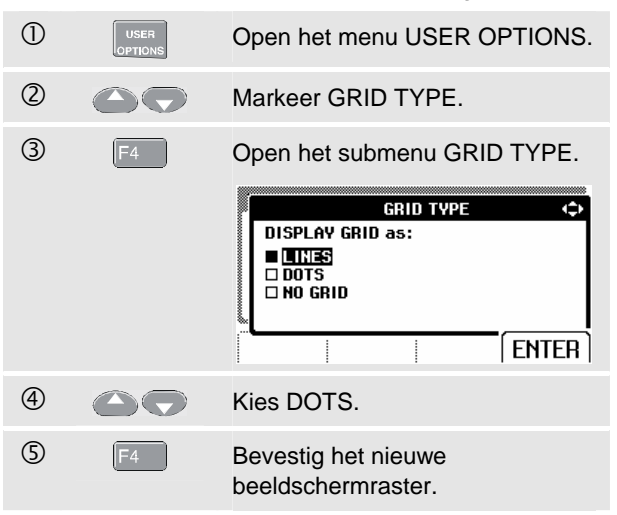

Gebruik LINES (lijnen) wanneer u een patroon van horizontale en verticale lijnen nodig hebt, dat gebaseerd is op de horizontale tijd- en de verticale amplitudedivisies op het scherm.

Gebruik DOTS (punten) wanneer u verticale en horizontale divisiepunten als extra referentiepunten op het scherm nodig hebt.

## *Wijzigen van datum en tijd*

Het testapparaat heeft een datum- en tijdklok. Om de datum in bijvoorbeeld 20 juni 2007 te veranderen, dient u als volgt te handelen:

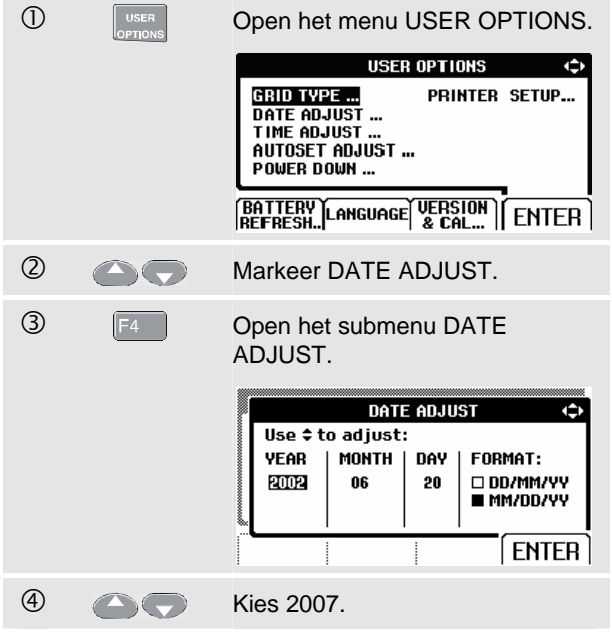

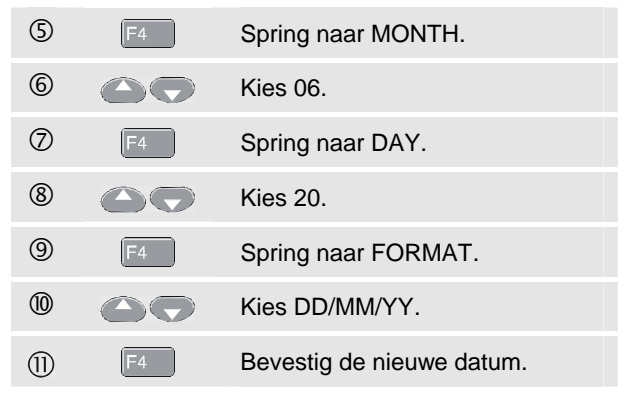

U kunt de tijd op dezelfde wijze veranderen door het submenu TIME ADJUST te openen (stap  $@$  en  $@$ .)

## *Automatische uitschakeling*

Wanneer het testapparaat met het batterijblok wordt gevoed, (netvoedingsadapter niet aangesloten), spaart het energie door zichzelf uit te schakelen. Indien u gedurende de laatste 30 minuten geen toets meer hebt ingedrukt, schakelt het testapparaat zichzelf automatisch uit.

#### *Opmerking*

*Indien de netvoedingsadapter is aangesloten, vindt er geen automatische uitschakeling plaats.* 

Hoewel er geen automatische uitschakeling zal plaatsvinden wanneer de functie TrendPlot is ingeschakeld, zal de achtergrondverlichting dimmen. De registratie zal zelfs bij een lage batterijspanning doorgaan, en de instandhouding van de geheugens komt niet in gevaar.

## *Instellen van de uitschakelingstimer*

Het moment van uitschakeling is ingesteld op 30 minuten na de laatste toetsaanslag. Om de uitschakeling in te stellen op vijf minuten, dient u als volgt te handelen

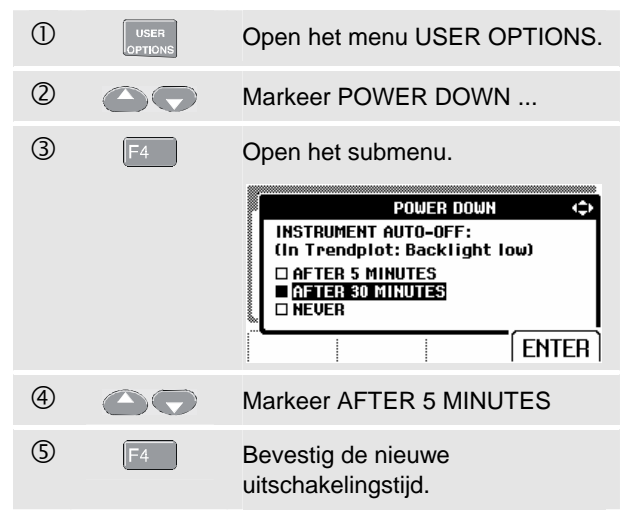

## *Wijzigen van de Autoset-opties*

Bij levering of na een reset registreert de Autoset-functie golfvormen vanaf 15 Hz en sneller en stelt de ingangskoppeling in op DC.

Om de Autoset-functie voor registratie van langzame golfvormen tot minimaal 1 Hz in te stellen, dient u als volgt te handelen:

#### *Opmerking*

*Door het instellen van Autoset op 1 Hz zal de reactiesnelheid van Autoset worden vertraagd. Op het display wordt LF-AUTO weergegeven.* 

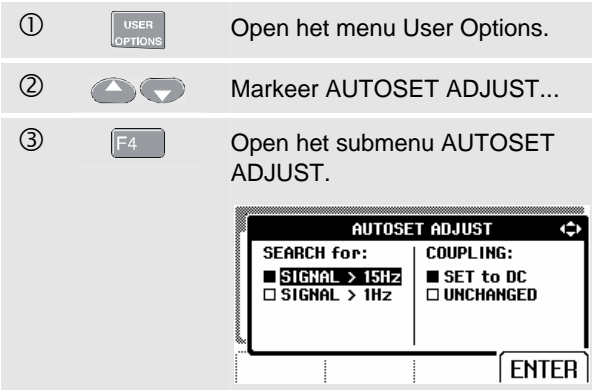

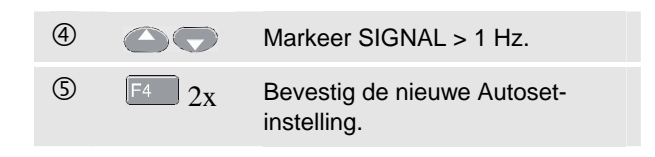

Om de Autoset-functie op een ongewijzigde ingangskoppeling in te stellen (AC of DC), dient u als volgt vanaf stap 3 verder te gaan:

4 F4 Selecteer COUPLING. **S Markeer UNCHANGED.**  $\circled{6}$  F<sub>4</sub> Bevestig de nieuwe Autosetinstelling.

## *Correcte aarding*

Door verkeerde aarding kunnen diverse problemen ontstaan. Deze paragraaf bevat richtlijnen voor correcte aarding.

Gebruik de korte aardleiding(en) bij gelijk- en wisselspanningsmetingen aan ingang A en ingang B. (Zie afbeelding 9-2.)

## **Waarschuwing**

**Om een elektrische schok of brand te voorkomen, dient u niet meer dan één COM**  (gemeenschappelijke) aansluiting  $\heartsuit$  te **gebruiken, of dient u zich ervan te vergewissen dat alle aansluitingen aan COM**   $\circlearrowright$  dezelfde potentiaal hebben.

z Gebruik het zwarte niet-afgeschermde aardsnoer aan COM (gemeenschappelijk) voor metingen van ohm (Ω), doorgang, diode en capaciteit. (Zie afbeelding 9-3.)

U kunt het niet-afgeschermde aardsnoer ook gebruiken voor metingen op één of twee ingangen van golfvormen met een frequentie van maximaal 1 MHz. Hierdoor kan er wat brom of ruis op de weergave van de golfvorm ontstaan als gevolg van het gebruik van het niet-afgeschermde aardsnoer.

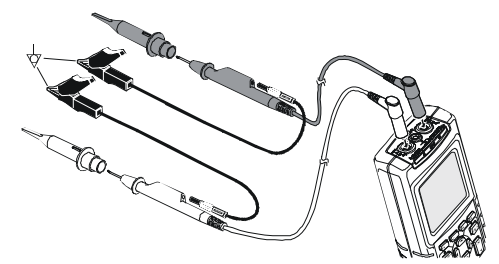

**Afbeelding 9-2 Aarding met korte aardleidingen** 

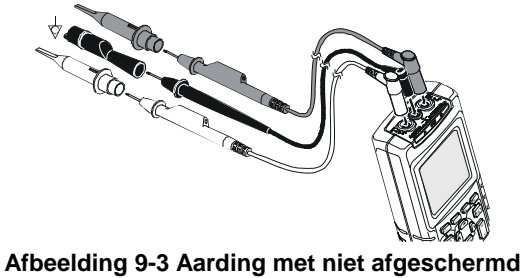

**aardsnoer** 

## *Oplossen van printer- en andere communicatiestoringen*

Communicatie via de interface RS-232 kan problemen veroorzaken. Wanneer u te maken krijgt met communicatieproblemen, probeer dan de volgende oplossingen:

- Zorg ervoor dat de juiste printertype is gekozen. (Zie voor het instellen van de printertype hoofdstuk 7.)
- Zorg ervoor dat de baudrate in overeenstemming is met de printer of computer. (Zie voor het instellen van de baudrate hoofdstuk 7.)
- PM9080: zorg ervoor dat de interfacekabel is aangesloten op de juiste printer- of computerpoort. Indien noodzakelijk kunt u gebruikmaken van een 9 naar-25-pins adapter of stekeradapter.
- OC4USB: zorg ervoor dat de COM-poort van de OC4USB-kabel geschikt is voor de COM-poort van het toepassingsprogramma (bijv. FlukeView). Zie ook het instructieblad voor de OC4USB-kabel.
- OC4USB: zorg ervoor dat de stuurprogramma's voor de USB-kabel op de juiste wijze geïnstalleerd zijn.

## *Testen van de batterij van Fluketoebehoren*

Wanneer u toebehoren van Fluke met batterijen gebruikt, controleert u voor het gebruik altijd de laadtoestand van de batterij met een **multimeter van Fluke**.

# *Hoofdstuk 10 Specificaties*

## *Inleiding*

#### **Prestatiekenmerken**

FLUKE garandeert de eigenschappen die zijn uitgedrukt in numerieke waarden met de daarbij behorende toleranties. Numerieke waarden zonder tolerantie geven de waarden aan die nominaal mogen worden verwacht van het gemiddelde van een reeks meetwaarden van identieke ScopeMeter testapparaten.

De specificaties zijn gebaseerd op een kalibratiecyclus van één jaar.

#### **Milieutechnische gegevens**

De in deze handleiding vermelde milieutechnische gegevens zijn gebaseerd op de resultaten van de controleprocedures van de fabrikant.

#### **Veiligheidskenmerken**

Het testapparaat is ontworpen en beproefd conform de normen ANSI/ISA-82.02.01, EN 61010-1: 2001, CAN/CSA-C22.2 No.61010-1-04 (incl. goedkeuring  $_{\rm C}$ CSA<sub>US</sub>), Safety Requirements for Electrical Equipment for Measurement, Control, and Laboratory Use.

Deze handleiding bevat informatie en waarschuwingen die door de gebruiker in acht genomen moeten worden om een veilige bediening te waarborgen en het instrument in een veilige toestand te houden. Gebruik van het apparaat op een andere dan door de fabrikant voorgeschreven wijze kan van nadelige invloed zijn op de door het apparaat geboden bescherming.

## *Oscilloscoop met twee ingangen*

## *Verticaal*

#### **Frequentierespons**

#### DC-gekoppeld:

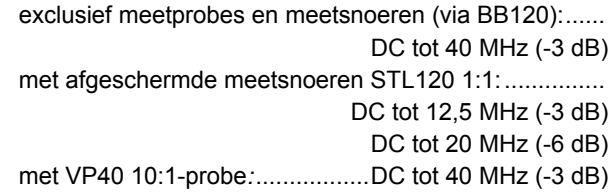

#### AC-gekoppeld (LF-verzwakking):

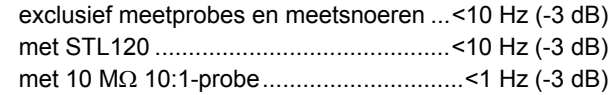

#### **Stijgtijd**

exclusief meetprobes en meetsnoeren ............ <8,75 ns

#### **Ingangsimpedantie**

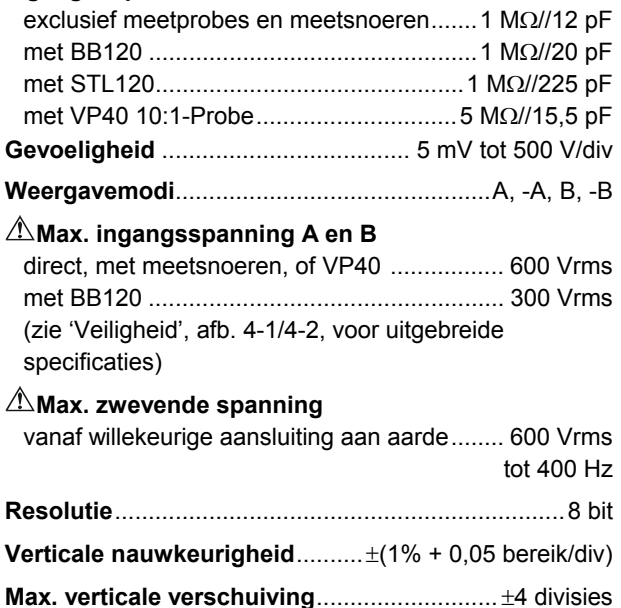

## *Horizontaal*

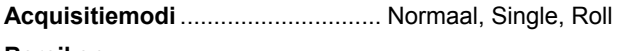

#### **Bereiken**

Normaal:

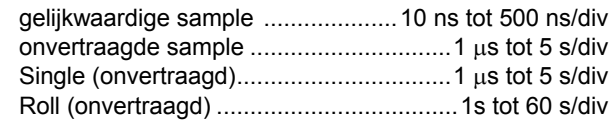

## **Sample-snelheid (voor beide kanalen gelijktijdig)**

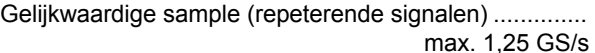

Onvertraagde sample:

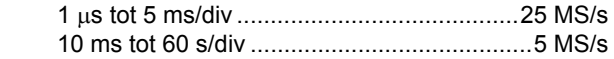

## **Tijdbasisnauwkeurigheid**

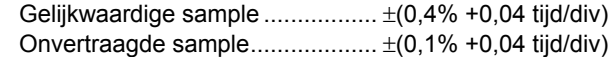

## **Detecteren van spanningspiekjes**

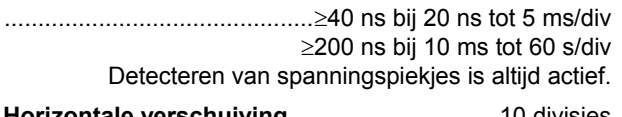

**Horizontale verschuiving** .............................. 10 divisies Het triggerpunt kan op iedere plek van het scherm geplaatst worden.

## *Trigger*

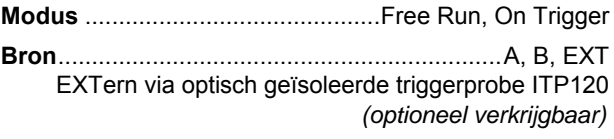

#### **Gevoeligheid A en B**

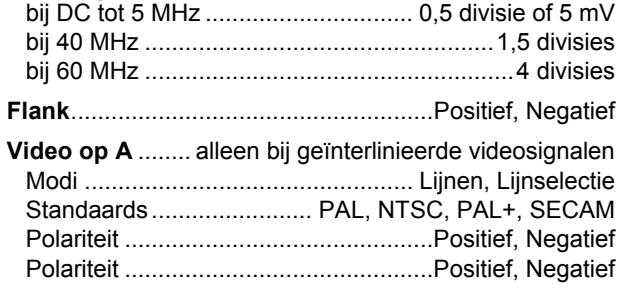

## *Geavanceerde scoopfuncties*

#### **Weergavemodi**

- Normaal ..... Registreert spanningspiekjes van 40 ns en heeft analoge weergave als persistente golfvorm.
- Smooth ...... Verwijdert ruis van een golfvorm.
- OmhullendeRegistreert en toont het minimum en maximum van de golfvormen over een langere periode.

#### **Autoset (Connect-and-View** ™**)**

 Continue, geheel automatische instelling van amplitude, tijdbasis, triggerniveaus, triggeronderbreking en vertraging. Handmatige aanpassing van amplitude, tijdbasis of triggerniveau.

## *Meter met twee ingangen*

De nauwkeurigheid van alle metingen ligt tussen  $\pm$  (% van de meetwaarde + aantal digits) 18 °C en 28 °C. Tel er 0,1x (specifieke nauwkeurigheid) voor iedere °C < 18 °C of > 28 °C bij. Reken voor spanningsmetingen met een 10:1-meetprobe de onnauwkeurigheid van de meetprobe +1%. Meer dan één golfvormperiode moet op het scherm te zien zijn.

## *Ingang A en ingang B*

## **DC-spanning (VDC)**

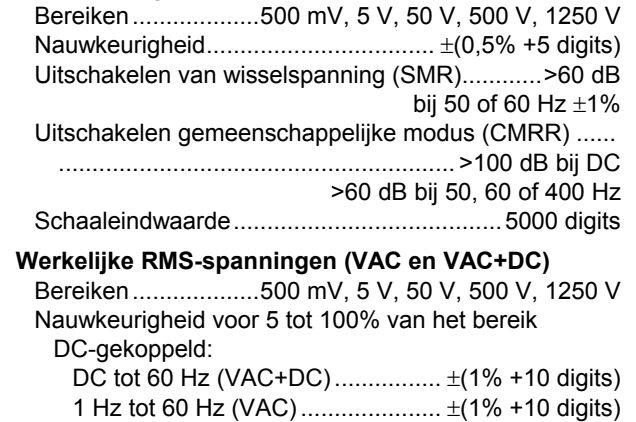

 AC- of DC-gekoppeld: 60 Hz tot 20 kHz..........................±(2,5% +15 digits) 20 kHz tot 1 MHz............................±(5% +20 digits) 1 MHz tot 5 MHz...........................±(10% +25 digits) 5 MHz tot 12,5 MHz......................±(30% +25 digits) 5 MHz tot 20 MHz (exclusief meetprobes en meetsnoeren)................................................................  $\pm(30\% + 25 \text{ digits})$  AC-gekoppeld met (afgeschermde) 1:1-meetsnoeren 60 Hz (6 Hz met 10:1-meetprobe) .................. -1,5% 50 Hz (5 Hz met 10:1-meetprobe)..................... -2% 33 Hz (3,3 Hz met 10:1-meetprobe) ..................-5% 10 Hz (1 Hz met 10:1-meetprobe) ................... -30% Uitschakelen van gelijkspanning (alleen bij VAC) ......... .......................................................................> 50 dB Uitschakelen gemeenschappelijke modus (CMRR) ...... ........................................................... >100 dB bij DC >60 dB bij 50, 60 of 400 Hz Schaaleindwaarde........................................ 5000 digits De uitlezing is onafhankelijk van iedere crestfactor van het signaal.

#### **Piekspanning**

 ModiMax. topwaarde, Min. topwaarde of top-topwaarde Bereiken...................500 mV, 5 V, 50 V, 500 V, 1250 V Nauwkeurigheid:

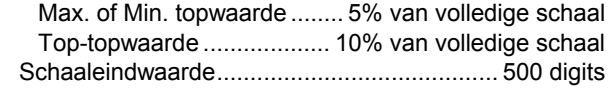

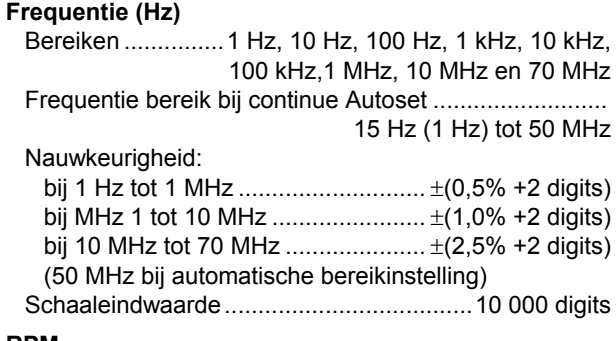

#### **RPM**

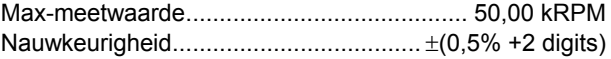

#### **Duty Cycle (PULSE)**

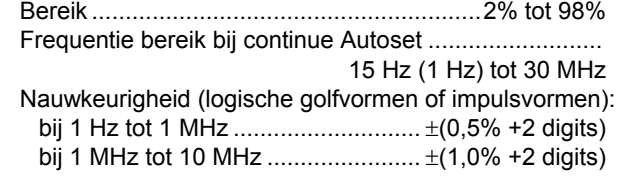

## **Pulsbreedte (PULSE)**

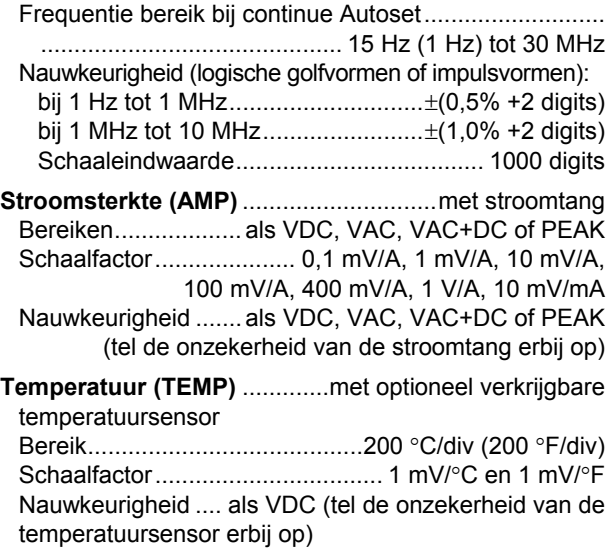

## **Decibel (dB)**

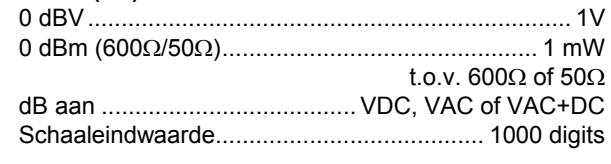

## **Crestfactor (CREST)**

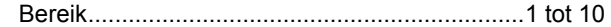

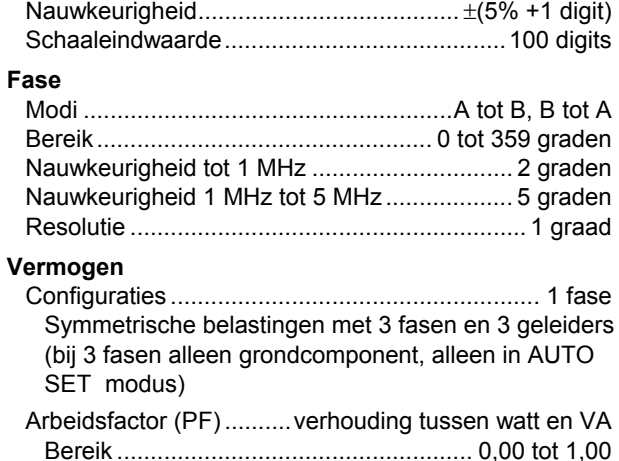

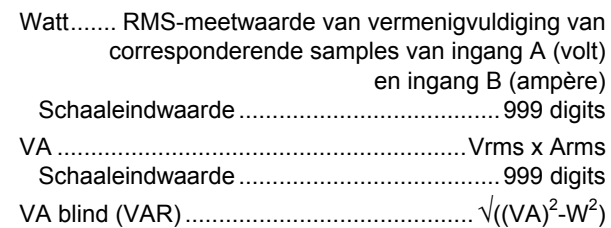

Schaaleindwaarde.......................................999 digits

## **Vpwm**

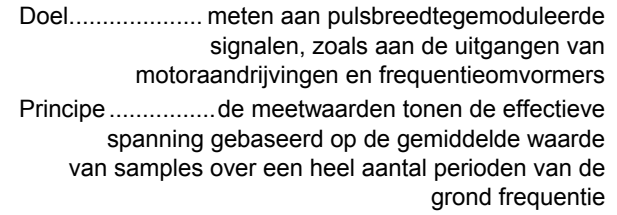

Nauwkeurigheid .. als Vrms voor sinusvormige signalen

## *Ingang A*

## **Ohm (**Ω**)**

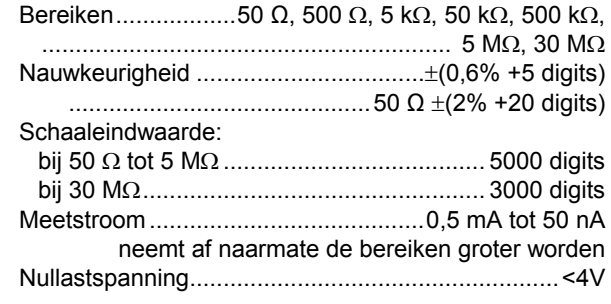

## **Doorgang (CONT)**

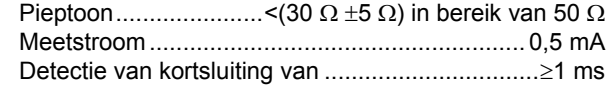

## **Diode**

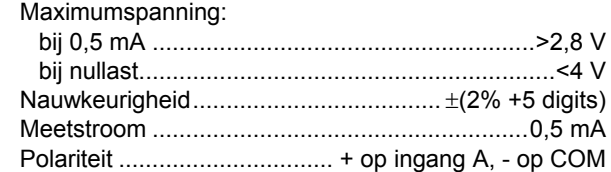

## **Capaciteit (CAP)**

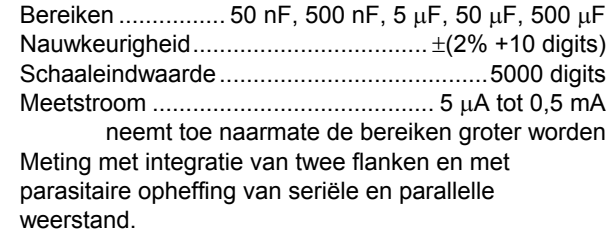

## *Geavanceerde meterfuncties*

#### **Nulstellen (Zero Set)**

Instellen van de meetwaarde als referentie.

#### **Fast/Normal/Smooth**

Responstijd van de meter 'Fast':

..................................................1 s bij 1 μs tot 10 ms/div.

Responstijd van de meter 'Normal':

 ..................................................2 s bij 1 μs tot 10 ms/div. Responstijd van de meter 'Smooth':

................................................10 s bij 1 μs tot 10 ms/div.

## **Touch Hold (op A)**

Registreren en bevriezen van een stabiel meetresultaat. Er klinkt een pieptoon wanneer het resultaat stabiel is. Touch Hold is actief op de hoofdmeetwaarde, met een drempel van 1 Vpp voor wisselspanningssignalen en 100 mV voor gelijkspanningssignalen.

#### **TrendPlot**

 Weergeven in een grafiek van meetwaarden van de laagste (Min), hoogste (Max) en gemiddelde (AVG) waarde vanaf 15 s/div (120 seconden) tot 2 dagen/div (16 dagen) met aanduiding van tijd en datum. Automatische verticale scaling en tijdverdichting. Toont de actuele meetwaarde en de laagste (Min), hoogste (Max) of gemiddelde (AVG) meetwaarde.

#### **Vaste decimale punt**

Mogelijk door gebruik van verzwakkingstoetsen.

## *Cursor-uitlezing*

## **Bronnen:** A, B

#### **Enkele verticale lijn:**

 Uitlezing van minimale, maximale en gemiddelde waarde Weergave van gemiddelde, minimale en maximale waarde en van tijd vanaf begin (instrument in modus ROLL en HOLD)

Weergave van minimale en maximale waarde en van tijd vanaf begin (instrument in modus TRENDPLOT en HOLD)

#### **Twee verticale lijnen:**

Weergave van top-top, tijdsafstand en reciproque tijdsafstand

Weergave van gemiddelde, minimale en maximale waarde en van tijdsafstand (instrument in modus ROLL en HOLD)

#### **Twee horizontale lijnen:**

Weergave van hoog, laag en top-top

## **Stijg- of afvaltijd:**

Weergave van overgangstijd, 0% en 100% (handmatige of automatische bereikinstelling; automatische bereikinstelling alleen in eenkanaalmodus mogelijk)

## **Nauwkeurigheid:**

Als nauwkeurigheid bij oscilloscoop

## *Harmonischen*

Aantal harmonischen

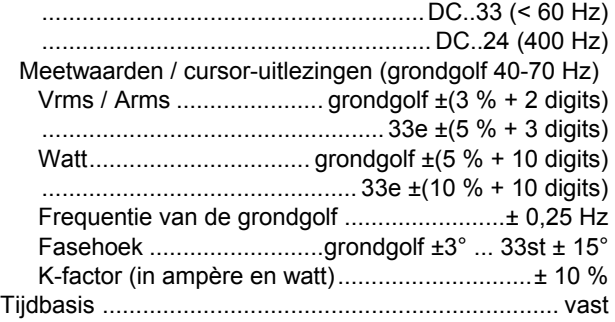

## *Veldbusmetingen*

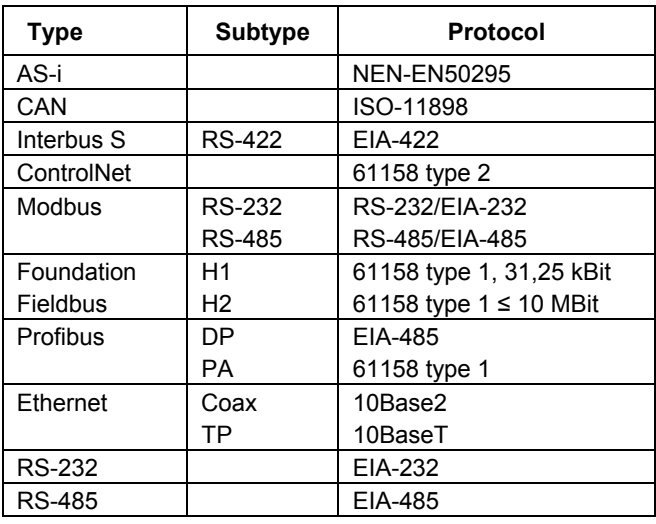

## *Overige gegevens*

#### **Schermweergave**

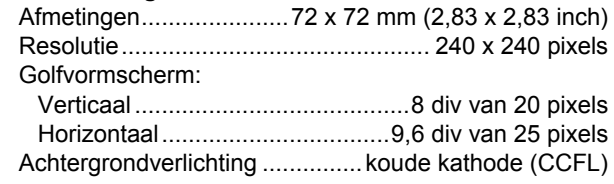

## **Voeding**

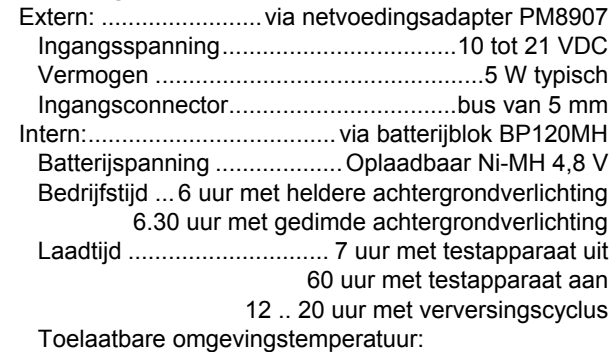

tijdens het laden .............. 0 tot 45 °C (32 tot 113 °F)

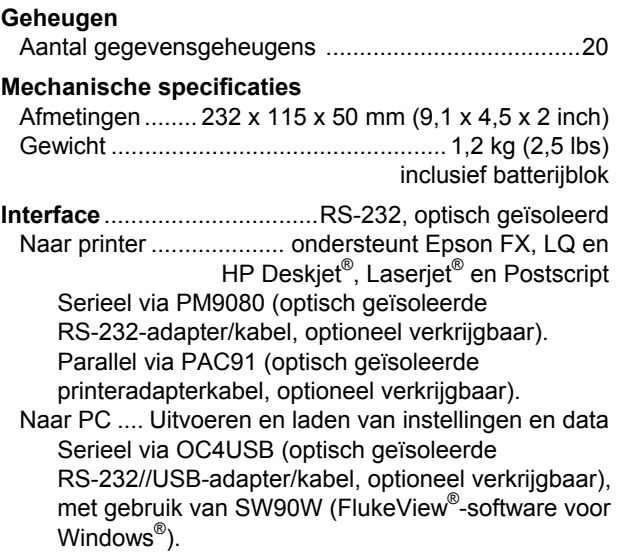

## *Omgevingsomstandigheden*

**Omgevingsomstandigheden**MIL-PRF-28800F, klasse 2

#### **Temperatuur**

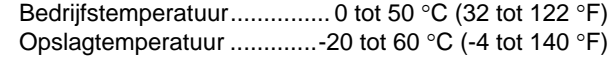

#### **Relatieve vochtigheid**

Tijdens bedrijf:

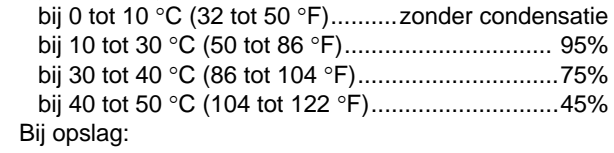

bij -20 tot 60 °C (-4 tot 140 °F) .....zonder condensatie

## **Hoogte**

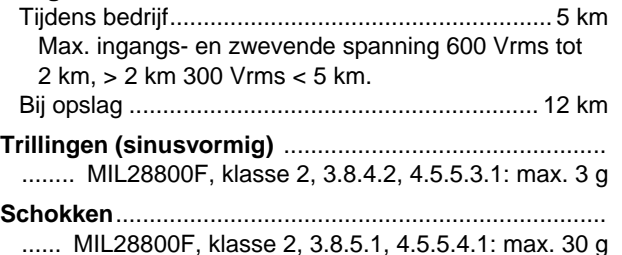

#### **Elektromagnetische verdraagbaarheid (EMC)**

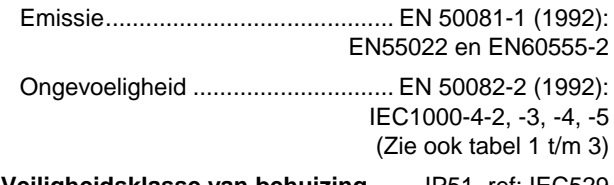

**Veiligheidsklasse van behuizing** ....... IP51, ref: IEC529

## *Veiligheid*

Ontworpen voor 600 Vrms meetcategorie III, verontreinigingsgraad 2, in overeenstemming met:

- ANSI/ISA S82-02.01
- EN/IEC 61010-1: 2001
- CAN/CSA-C22.2 No.61010-1-04 (incl. goedkeuring  $_{C}$ CSA<sub>US</sub> $)$

## **Max. ingangsspanning op ingang A en B**

 Direct op ingang of met meetsnoeren............. 600 Vrms voor aftrek, zie afbeelding 10-1.

 Met adapter banaansteker-BNC BB120 ........ 300 Vrms voor aftrek, zie afbeelding 10-1.

## **Max. zwevende spanning**

 vanaf willekeurige aansluiting aan aarde........ 600 Vrms tot 400 Hz

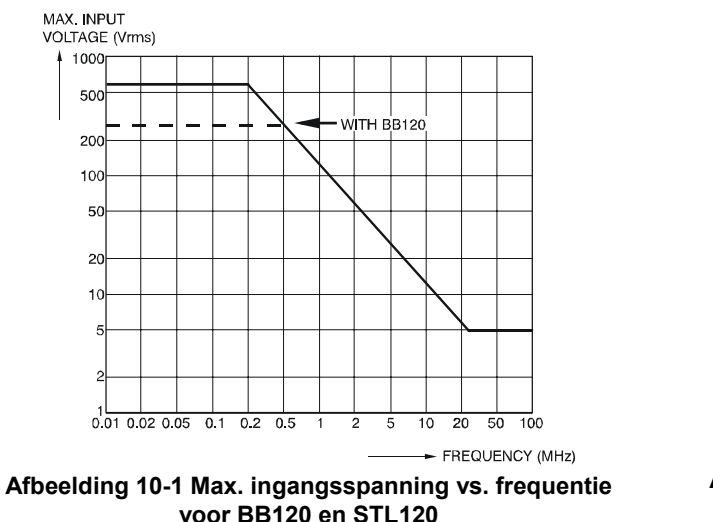

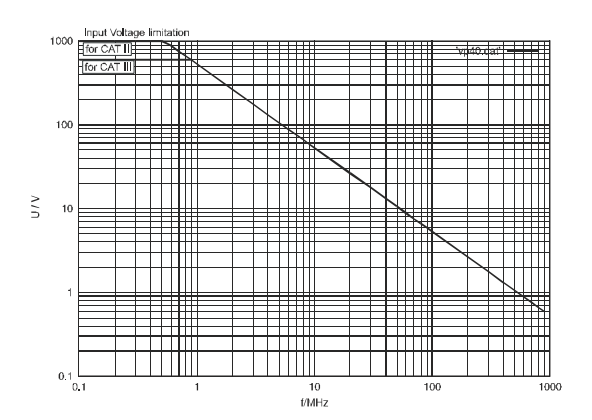

**Afbeelding 10-2 Max. ingangsspanning vs. frequentie voor 10:1-spanningsprobe VP40** 

De Fluke 125 inclusief standaard toebehoren voldoet aan de EU-richtlijn 89/336 met betrekking tot de elektromagnetische beïnvloeding, als omschreven in IEC1000-4-3, aangevuld met de volgende tabellen.

#### **Storing in scooplijn met STL120**

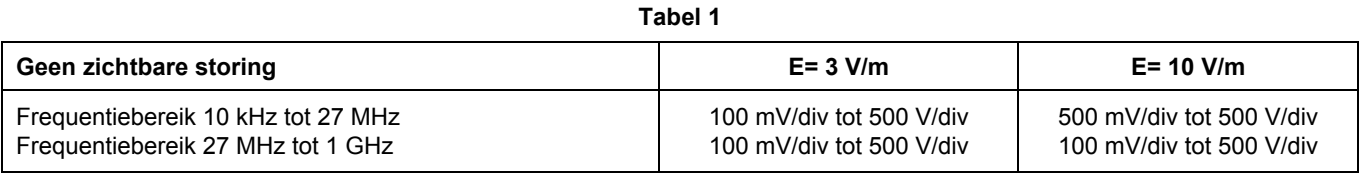

#### **Tabel 2**

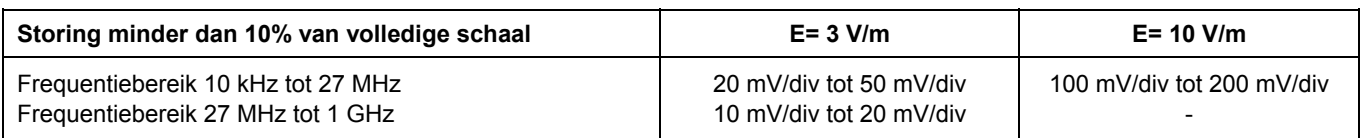

(-): geen zichtbare storing

Bereiken van het testapparaat die niet gespecificeerd zijn in tabellen 1 en 2 kunnen een storing van meer dan 10% van de volledige schaal hebben.

#### **Multimeterstoring:**

#### **VDC, VAC en VAC+DC met STL120 en kort aardsnoer.**

#### **OHM, CONT, DIODE en CAP met STL120 en zwart meetsnoer op COM.**

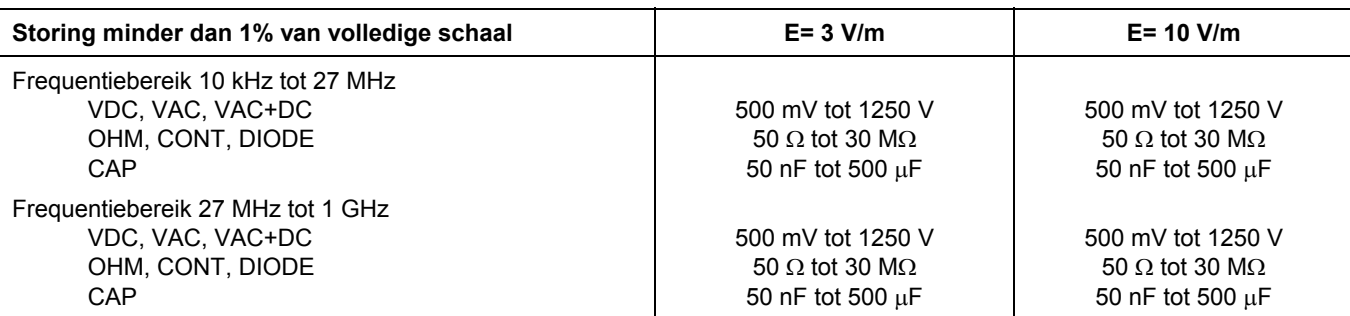

Bereiken van het testapparaat die niet gespecificeerd zijn in tabel 3 kunnen een storing van meer dan 10% van de volledige schaal hebben.

**Tabel 3**
# *Index*

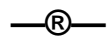

#### ®, 3

**—1—**

10:1-probe, 2-25

**—A—**

Aansluiten van een computer, 4 Aarde, 0-6 Aardingsproblemen, 9-6 Aardmeetsnoer, 8-9 AC120 krokodillenklemmen, 8-9 Achtergrondverlichting, 1-3 AC-koppeling, 0-4, 2-16 Acquisitiemodi, 10-3

Adapter van banaansteker naar BNC, 8-9 Afgeschermde meetsnoeren, 8-8 Afleesgedeelte, 2-2, 2-4 Aflezen van het scherm, 2-2 Afstellen van de meetprobes, 2-26, 8- 5 Afvlakken, 2-12 Amplitude, 2-10 Amplitude wijzigen, 2-10 Automatisch/handmatig, 2-10 Automatische uitschakeling, 9-4 Autoset, 2-3, 10-4 Autoset-instelling, 9-5

#### **—B—**

Banaanbusingangen, 1-5 Bandbreedte, 10-2

Batterijblok, 0-2, 8-2, 8-8 Batterijblok BP120MH, 8-8 Batterijen opruimen, 8-4 Batterijen vervangen, 8-4 Batterij-indicator, 1-1, 2-2 Batterijlader, 8-8 Batterijspanning, 10-10 Batterijverversing, 8-3 BB120 adapters, 8-9 Bedrijfstijd, 10-10 Beeldschermraster, 9-2 Bevriezen van de registratie, 2-16 Bevriezen van de schermweergave, 2-8 Blauwe functietoetsen, 2-2 BUSHEALTH, 4-2 Bustype, 4-2

## **—C—**

Capaciteit, 9-6, 10-7 Cat. III, 0-6 Communicatiestoringen, 9-7 Compacte zachte tas, 8-10 Compacte zachte tas C125, 8-10 Computer, 7-3 Connect-and-View, 2-3 Contrast, 1-3 Crestfactor, 10-6 Cursors, 2-22, 10-8

**—D—**

Datum, 9-3 Datum van batterij verversen, 8-7 DC-koppeling, 2-16 DC-spanning (VDC), 10-4 Decibel (dB), 10-6 Detecteren van spanningspiekjes, 10-3 Diode, 9-6, 10-7 Doorgang, 9-6, 10-7 Draagkoffer, 8-10 Duty Cycle, 10-5

### **—E—**

Elektrisch zwevend, 0-6 Elektrische schok, 0-5 Elektrische schok voorkomen, 1-5 Elektromagnetische verdraagbaarheid, 0-1, 10-11 Emissie, 10-11

### **—F—**

Fase, 10-6 Fast/Smooth, 10-8 Flank, 2-18, 10-3 FlukeView, 8-10 FREE RUN, 2-19 Frequentie (Hz), 10-5 Frequentierespons, 10-2 Functietoetsen, 2-2

**—G—**

Geavanceerde meterfuncties, 10-8 Geavanceerde scoopfuncties, 10-4 Gebruik van een printer, 7-1 Gebruik van FlukeView-software, 3 Gebruiksaanwijzingen, 8-9 Gedimde weergave, 1-3

Geheugen, 10-10 Geïsoleerd, 0-5, 0-6 Geïsoleerd triggeren, 2-20 Geïsoleerde triggerprobe, 2-20, 8-10 Gemeenschappelijk, 1-5 Gevoeligheid, 10-2 Golfvormacquisitie, 2-14 Golfvormgedeelte, 2-2 Grenswaarden voor bustests, 4-4 Grijze ingang B, 1-5 Grijze tekst, 1-4, 2-19

### **—H—**

Haakclips, 8-9 Handleiding, 8-9 Handmatige aanpassing, 10-4 Handmatige bereiken, 2-10 Hard koffertje C120, 8-10 Harmonischen, 3-1, 10-9 HC120 haakclips, 8-9 Heldere weergave, 1-3 Hernoemen van records, 6-3 Hoogfrequentmetingen, 2-25 Hoogte, 10-11 Horizontale cursors, 2-22 Horizontale verschuiving, 10-3 Hz, 10-5

#### **—I—**

Informatie over recycling, 0-4 Informatietaal, 9-2 Ingang A, 1-5 Ingang B, 1-5 Ingangsimpedantie, 10-2 Ingangskoppeling, 2-16 ITP120, 2-20, 8-10

## **—K—**

K-factor, 3-1, 3-6 Koffer, 8-10 Krokodillenklemmen, 8-9

**—L—**

Laadtijd, 10-10 Lader, 8-8 Langzame signalen, 2-15 Let op, 0-4 Levensduur batterij, 9-4

**—M—**

Max. ingangsspanning, 10-2 Max. ingangsspanningen, 0-6 Max. zwevende spanning, 0-6, 10-2 Max. ingangsspanning, 10-11 Max. zwevende spanning, 10-11 Maximum-meetwaarde (MAX), 5-3 Mechanische beschadiging, 0-5 Mechanische specificaties, 10-10 Meetaansluitingen, 1-5, 2-4 Meetcategorie III, 0-6 Meetprobes, 8-8 Meetsnoeren, 8-8 Menugedeelte, 2-2 Meter A meting, 2-6 Meter B meting, 2-6 Metingen, 2-4 Metingen uitvoeren, 2-4 Milieutechnische gegevens, 10-1 Min/Max-meetwaarde, 5-3 Multimeterstoring, 10-14

### **—N—**

Naam van de record, 6-2 Netvoedingsadapter, 8-8, 9-4 Ni-MH-batterijblok, 0-2, 8-2 Niveau, 2-18 Nulreferentie, 2-9

**—O—**

OC4USB, 7-3, 8-10

Ohm  $(Ω)$ , 9-6, 10-7 Omgevingsomstandigheden, 10-11 Omhullende, 10-4 Omhullende van een golfvorm, 2-13 Omkeren van de polariteit, 2-17 Onderdelen, 8-7 Onderhoud, 8-1 Ongevoeligheid, 10-11 Oogpatroon, 4-7 Opbergen, 8-1 Ophangbeugel, 9-1 Opladen, 8-2 Opnieuw kalibreren, 8-7 Opruimen van batterijen, 8-4 Opslaan van records, 6-1 Optisch geïsoleerde interface, 1, 3, 10-10 Opvragen van records, 6-3

### **—P—**

PAC91, 8-10 Parallelle printer, 7-2 Parallelle printerkabel, 8-10 Piekspanning, 10-5 PM8907, 8-8 PM9080, 7-1, 8-10 Polariteit, 2-17 Positioneren van de golfvorm, 2-11

#### *Fluke 125 Gebruikershandleiding*

Prestatiekenmerken, 10-1 Printen, 7-1 Printerkabel, 8-10 Printerstoringen, 9-7 Probe, 8-5, 8-8, 10-2 Probe 10:1, 2-25 Probe-instellingen, 1-6 Probe-verzwakking, 2-25 Pulsbreedte, 10-6

#### **—R—**

Record, 6-1 Registratie van langzame signalen, 2-15 Registreren van een golfvorm, 2-13 Reinigen, 8-1 Relatieve metingen, 2-9 Relatieve vochtigheid, 10-11 Reservedelen, 8-7 Resetten van het testapparaat, 1-2 RMS-spanningen, 10-4 Rode ingang A, 1-5 Roll mode, 2-15 RPM, 10-5 RS-232/USB-adapter/kabel, 7-3 RS-232-adapter/kabel, 7-1, 8-10

#### **—S—**

Sample-snelheid, 10-3 SCC 120, 3, 8-10 Schermweergave, 10-10 Schokken, 10-11 Scope/Meter-modus, 2-1 Seriële printer, 2 Servicehandleiding, 8-7 Single shot, 2-14 Smooth, 10-4 Software, 8-10 Softwareversie, 8-7 Spanningspiekjes, 10-4 Specificaties, 10-1 Stabiel meetresultaat, 2-8 Standaard, 9-1 Stijgtijd, 10-2 Stijgtijdmetingen, 2-24 STL120 meetsnoeren, 8-8 Storing in scooplijn, 10-13 Storingen in de communicatie via de interface RS-232, 9-7 Stroomsterkte, 10-6 SW90W-software, 3, 8-10

## **—T—**

Taal, 9-2 Temperatuur, 10-6, 10-11 Testgrenswaarden, 4-8, 4-10 THD, 3-6 Tijd, 9-3 Tijdbasis, 2-10 Tijdbasisbereiken, 10-3 Tijdbasisnauwkeurigheid, 10-3 Tijdmeting, 2-23 TL75, 8-9 Toebehoren, 8-7 Totale harmonische vervorming (THD), 3-1 Touch Hold® , 10-8 Touch Hold® -functie, 2-8 TrendPlot™, 5-1, 10-8 Trigger, 10-3 Triggeren, 2-17 Triggergevoeligheid, 10-3 Triggerniveau, 2-18 Triggerparameters, 2-19 Triggersymbolen, 2-17 Trillingen, 10-11

#### **—U—**

Uitpakken, 0-2 Uitschakelingstimer, 9-4 USB-adapter/kabel, 8-10

**—V—**

Vaste decimale punt, 10-8 Vasthouden van een stabiel meetresultaat, 2-8 Veiligheid, 10-11 Veiligheidsaarde, 0-6 Veiligheidseisen, 0-1 Veiligheidskenmerken, 10-1 Veiligheidsmaatregelen, 0-4 Veldbus, 4-1 Veldbusmetingen, 10-9 Verklaring van overeenstemming, 0-1 Vermogen, 10-6 Verticale cursors, 2-23 Vervangen van batterijen, 8-4 Verversen van de batterijen, 8-7 Video op A, 10-3 Videolijn, 2-21 Videosignalen, 2-20 Voeding voor het testapparaat, 1-1 VP40-probe, 2-25 VPS40-probeset, 8-8

Vpwm, 10-7

**—W—**

Waarschuwing, 0-4 Werkelijke RMS-spanningen, 10-4 Wijzigen van de tijdbasis, 2-10 Wissen van records, 6-3